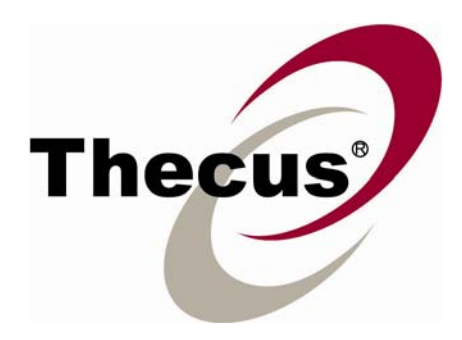

# Y.E.S. Box N2100

# Your Enhanced Storage

# User's Manual

#### **Copyright and Trademarks**

Copyright © 2005 Thecus Technology Corporation. Specifications are subject to change without notice. All rights reserved. Thecus is a registered trademark of Thecus Technology Corp. Microsoft, Windows, and the Windows logo are registered trademarks of Microsoft Corporation. Apple, iTunes and Apple OS X are registered trademarks of Apple Computers, Inc. All other trademarks and brand names are the property of their respective owners.

#### **About This Manual**

All information in this manual has been carefully verified to ensure its correctness. In case of an error, please provide us with your feedback. Thecus Technology Corporation reserves the right to modify the contents of this manual without notice.

#### **Limited Warranty**

Thecus Technology Corporation guarantees all components of Thecus N2100 are thoroughly tested before they leave the factory and should function normally under general usage. In case of any system malfunctions, Thecus Technology Corporation and its local representatives and dealers are responsible for repair without cost to the customer if the product fails within the warranty period and under normal usage. Thecus Technology Corporation is not responsible for any damage or loss of data deemed to be caused by its products. It is highly recommended that users conduct necessary back-up practices.

Product name: Thecus N2100 Manual Version: 2.1 Release Date: November 2006

# **Table of Content**

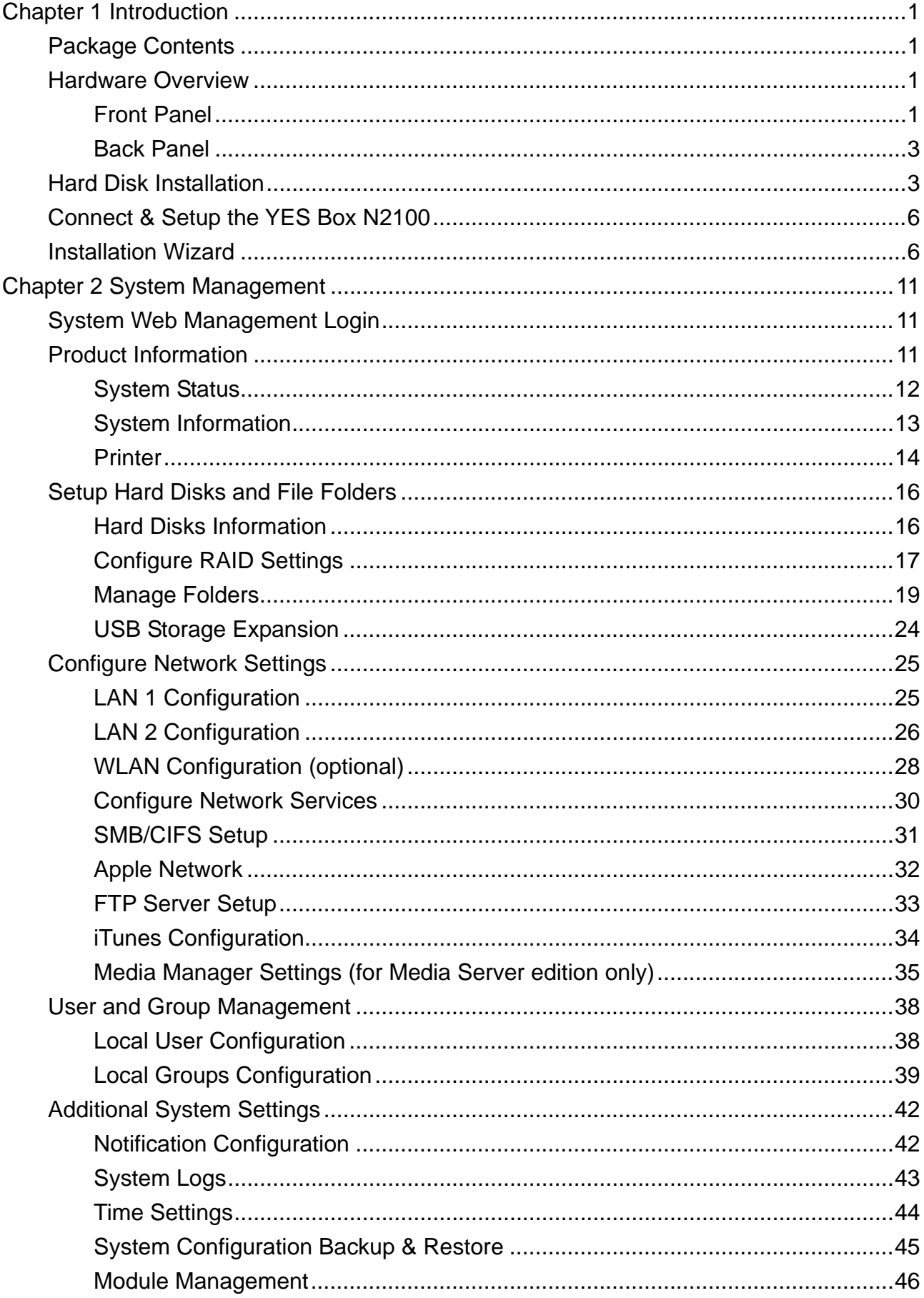

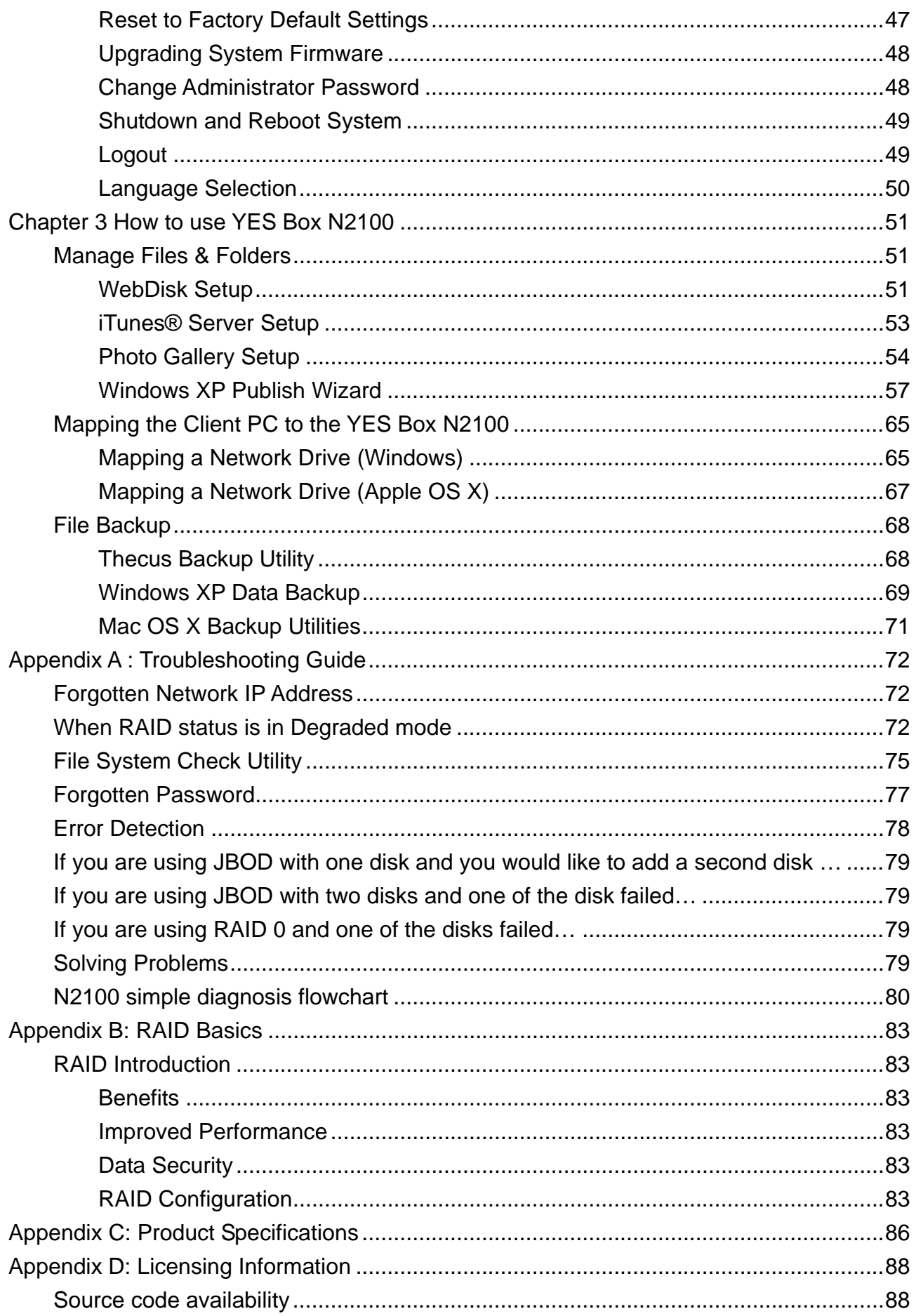

#### <span id="page-4-0"></span>**Chapter 1 Introduction**

Thank you for choosing the Thecus YES Box N2100. With rich built-in software applications, the YES Box N2100 enables simple and secure distribution of all types of digital files, such as music, photos, and data via an IP network. The YES Box N2100 provides high data availability and fault protection using a RAID structure. There are two Gigabit Ethernet ports which enhance network efficiency, enable advanced file management functions, multiple application sharing, and faster data response all at once. The YES Box N2100 allows data consolidation and sharing between Windows (SMB/CIFS), UNIX/Linux, and Apple OS X environments. The YES Box N2100's user-friendly web management interface supports multiple languages. Take the time now to read through this user's manual and get the most out of your YES Box N2100.

#### **Package Contents**

- Thecus YES Box N2100
- Accessory Pack:
	- ¾ Power cord
	- $\triangleright$  RJ-45 Ethernet cable
	- $\triangleright$  Hard disk screws
	- ¾ Installation CD
	- $\triangleright$  Quick Installation Guide
	- $\triangleright$  Warranty card

#### **Hardware Overview**

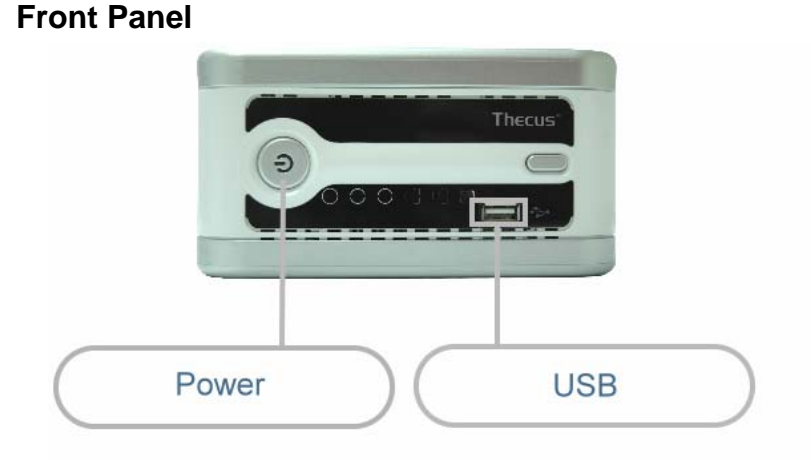

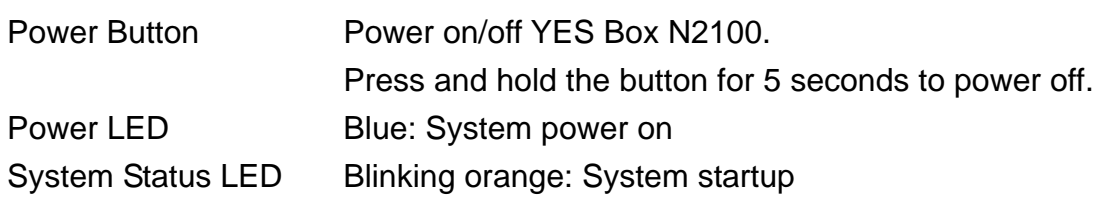

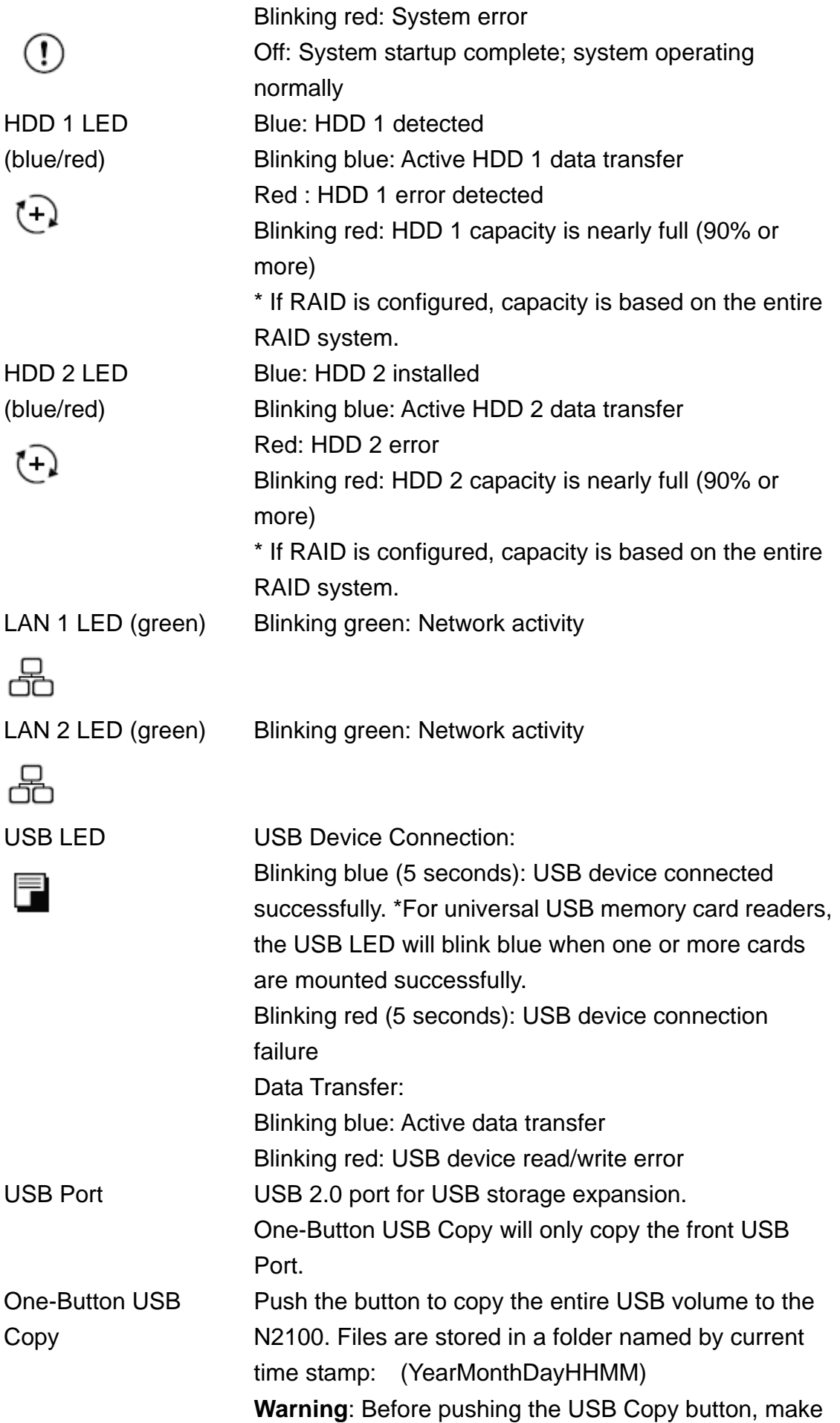

sure the USB device is connected successfully. Please refer to the section on USB LED.

#### <span id="page-6-0"></span>**Back Panel**

LAN 1/LAN 2: High speed connections to your network hub/switch. Power Socket: Connect the power cord, ideally to a surge protector.

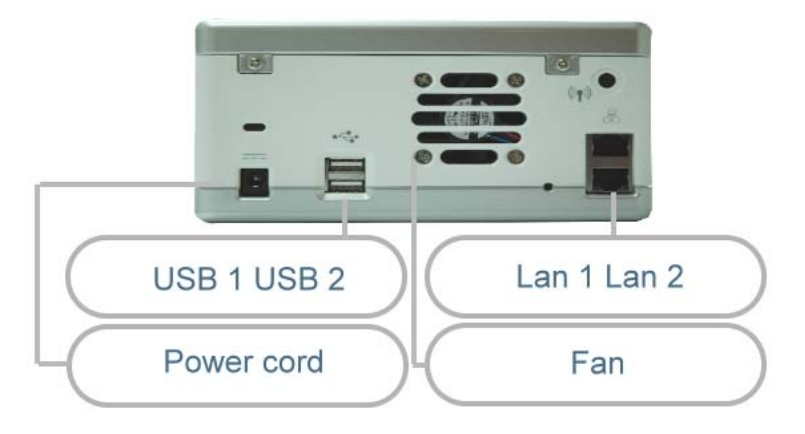

#### **Hard Disk Installation**

The YES Box N2100 supports up to two Serial ATA (SATA) hard disks. To install hard disks into the YES Box N2100, please follow the diagrams below:

1. Remove two screws located on the back of the unit using a Philips screwdriver.

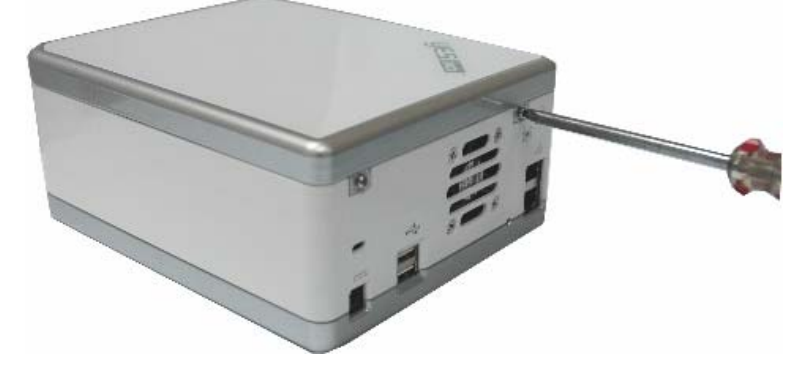

2. Unfasten four mounting screws.

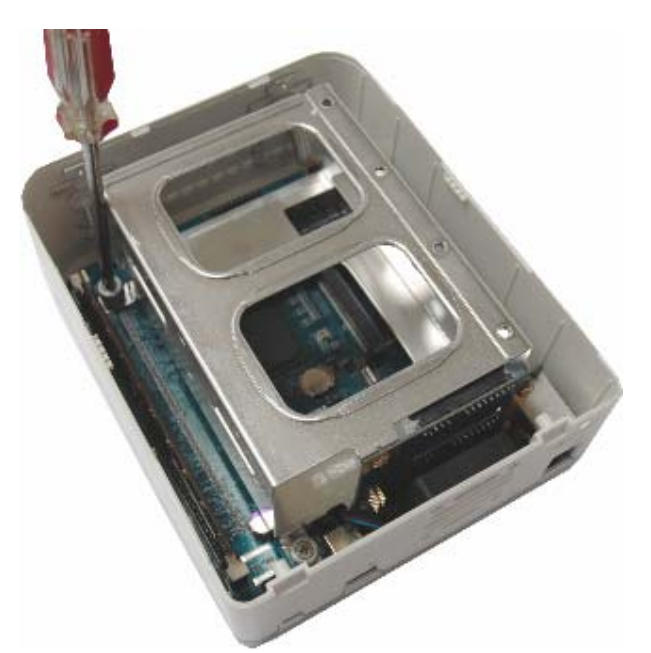

3. Lift up the hard disk cage by pulling up the top panel of the YES Box N2100.

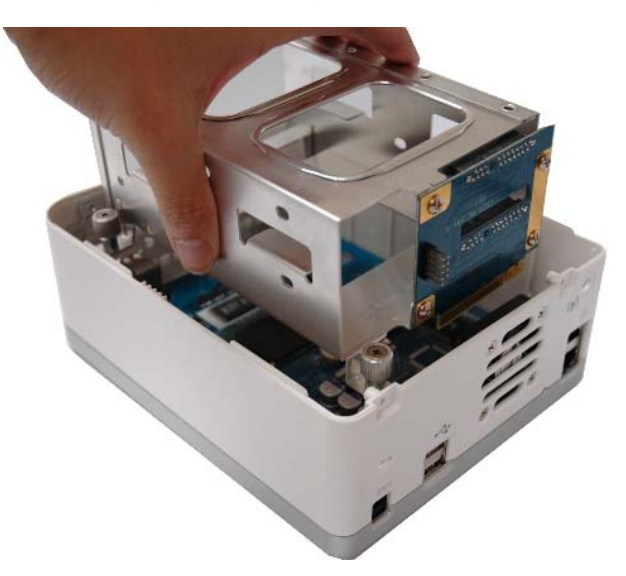

4. Carefully insert a standard 3.5" SATA hard disk into the cage, and secure the hard disk with screws from the included accessory pack.

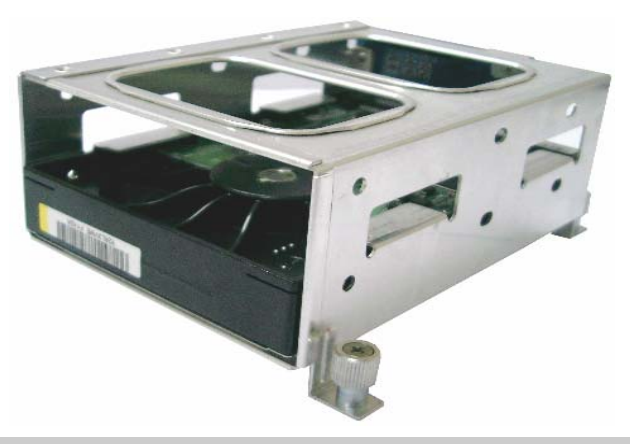

## *Note:*

- *Disk 1 is at the bottom of the drive cage.* 

5. If you are installing two hard disks, please insert the second hard disk at the top of the cage and secure it with screws from the included accessory pack.

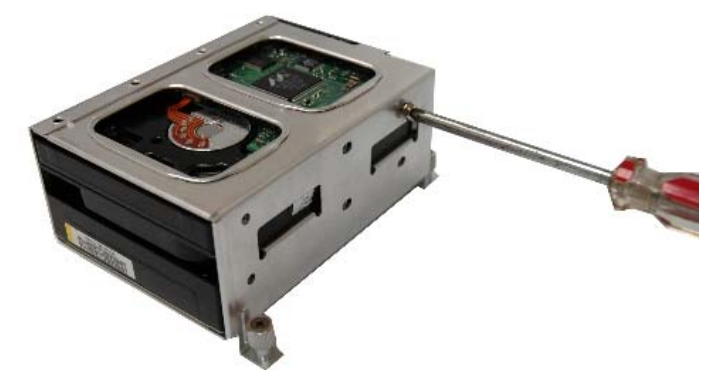

#### *Note:*

- *Properly secure the HDDs to the cage to prevent damage to the connectors and help cooling of the disk drives.*
- 6. Carefully lower the hard disk tray back into the YES Box N2100. After making sure the tray is in place and the connectors are aligned, secure the hard disk tray with screws.

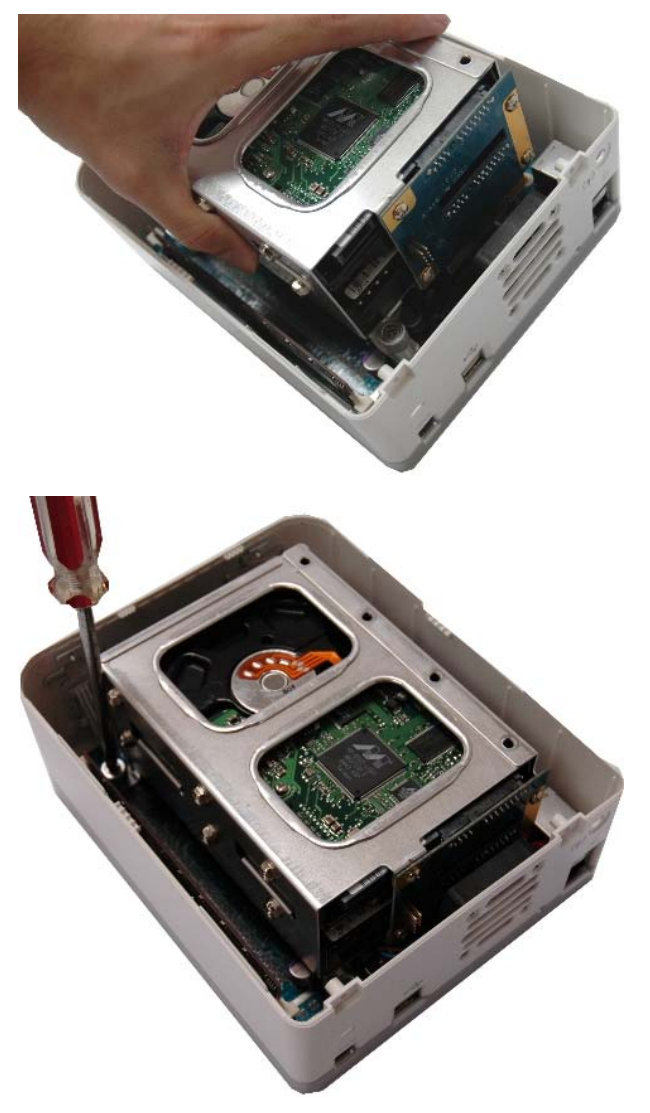

#### <span id="page-9-0"></span>**Connect & Setup the YES Box N2100**

1. Connect the first Ethernet port (LAN 1) to your network hub/router.

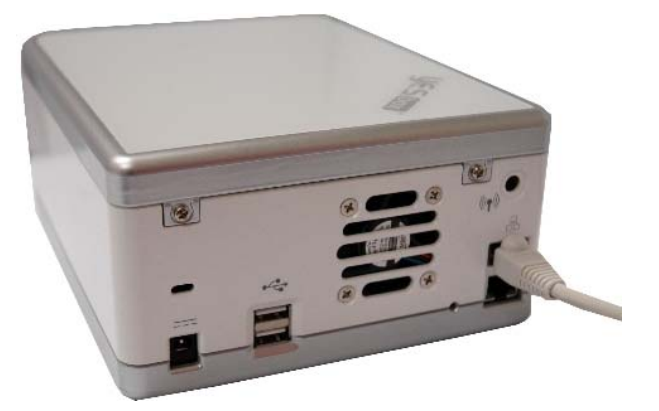

2. Plug in the power cord and turn on the system.

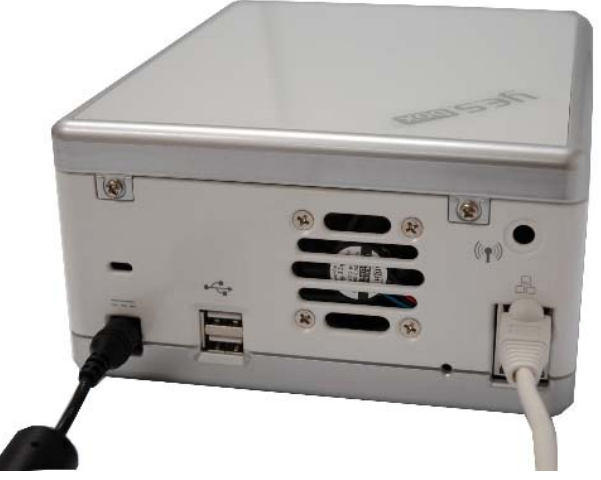

3. Make sure system is running properly by checking all front panel LEDs for any error indications. The system will beep for one second to notify that it is ready for use.

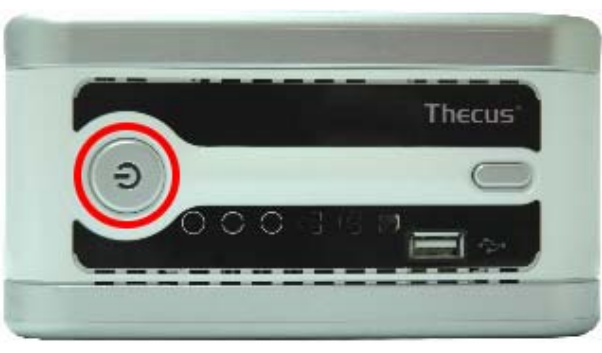

#### **Installation Wizard**

The handy Thecus Setup Wizard makes configuring your YES Box N2100 a snap. To configure the YES Box N2100 using the Setup Wizard, perform the following steps:

Complete the following steps for basic system configurations.

- 1. Insert the installation CD into your CD-ROM drive (the host PC must have connection to the above network).
- 2. The Setup Wizard should launch automatically. If not, please browse your CD-ROM drive and double click on Setup.exe
- 3. The Setup Wizard will start and automatically detect all YES Box N2100s on your network. If none are found, please check your connection and refer to the Troubleshooting Guide at the back of the YES Box N2100 User's Manual.

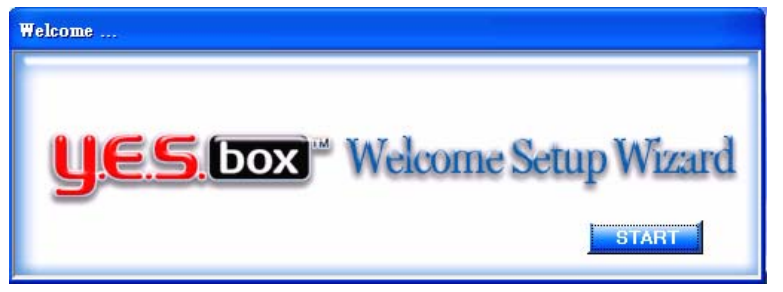

4. Select the YES Box N2100 that you like to configure.

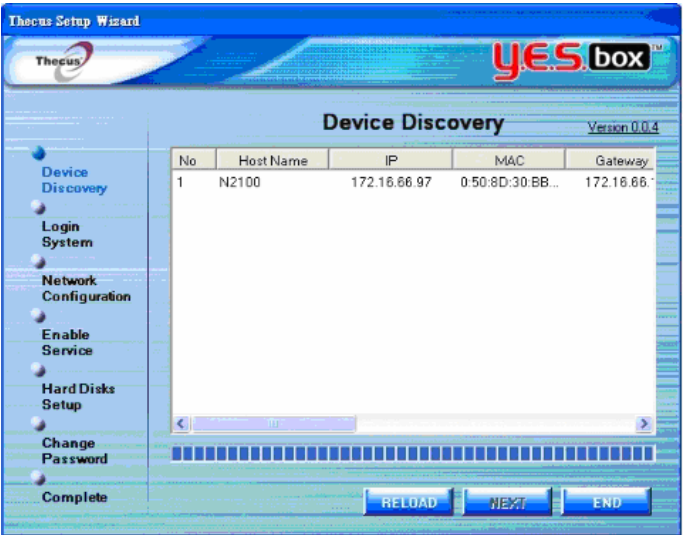

5. Login with the default administrator account and password. The default account and password are both "admin".

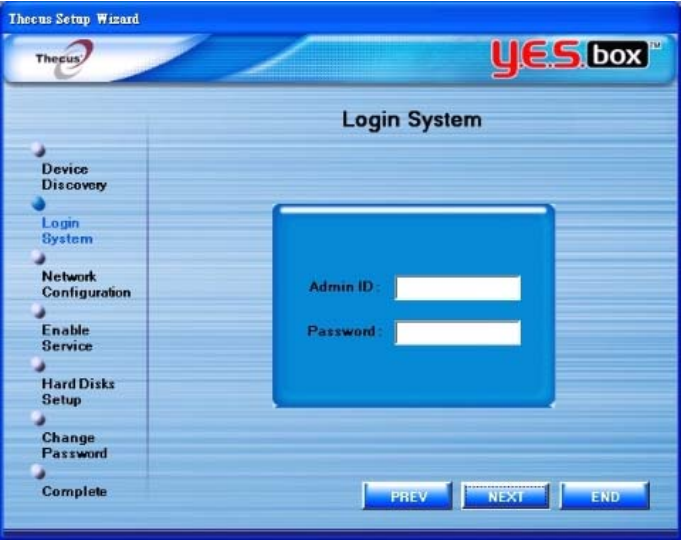

6. Name your YES Box N2100 system and configure the network IP address. If your router is configured as a DHCP Server, configuring the YES Box N2100 to automatically obtain an IP address is recommended. You may also use a static IP address and enter the DNS Server address manually.

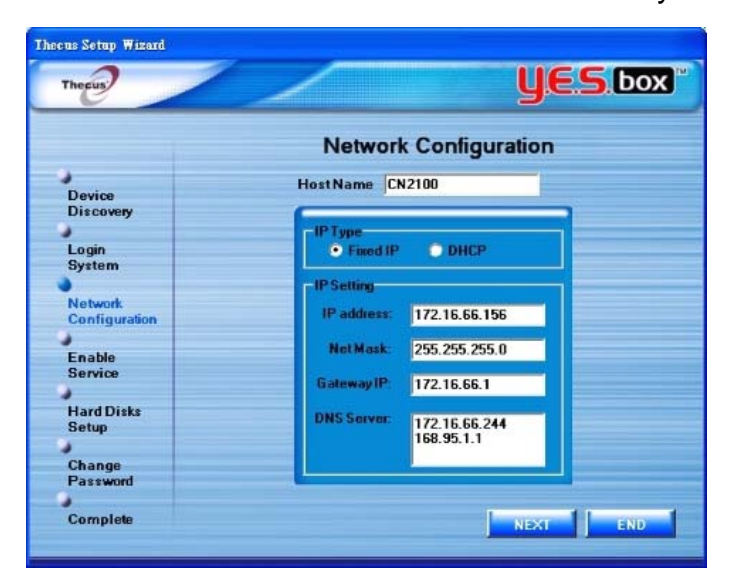

7. Enable the services you wish to make publicly accessible. The YES Box N2100 offers FTP Server and iTunes® Server options.

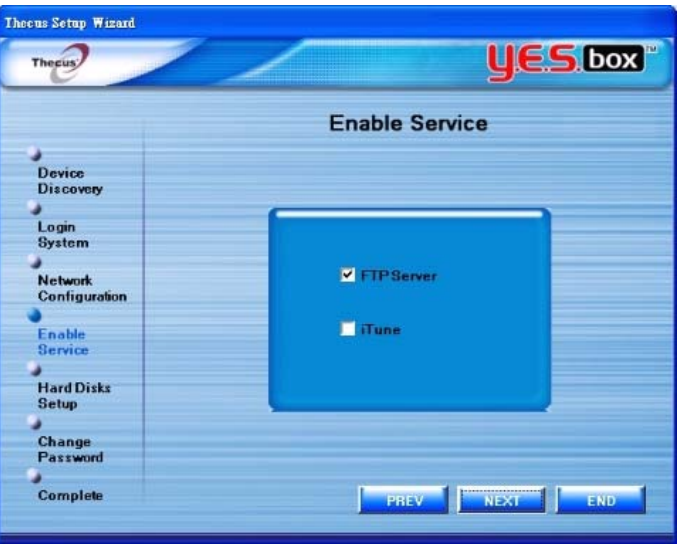

8. Refer to the following chart and select the hard disk configuration that best suits your usage model.

RAID 0 – Spanning: Combine 2 physical hard disks into one or more logical drives. Data is separated into threads and stored across both physical drives for increased performance.

RAID 1 – Mirroring: Use the second hard disk as a mirror image of the first hard disk for increased reliability.

JBOD – Expansion: Similar to RAID 0, but files are stored in whole on any available hard disks.

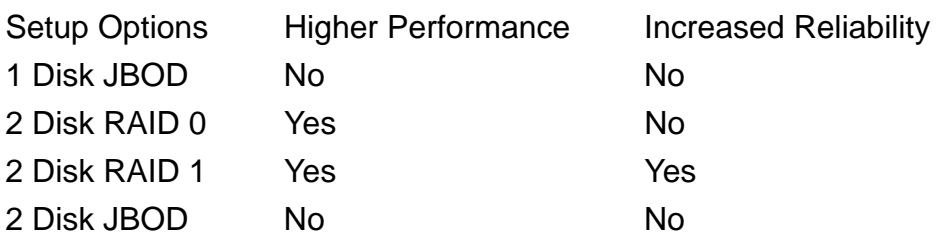

## *Warning:*

- *Creating* a *RAID* array *will destroy all data* o*n the* delected *disks.* 

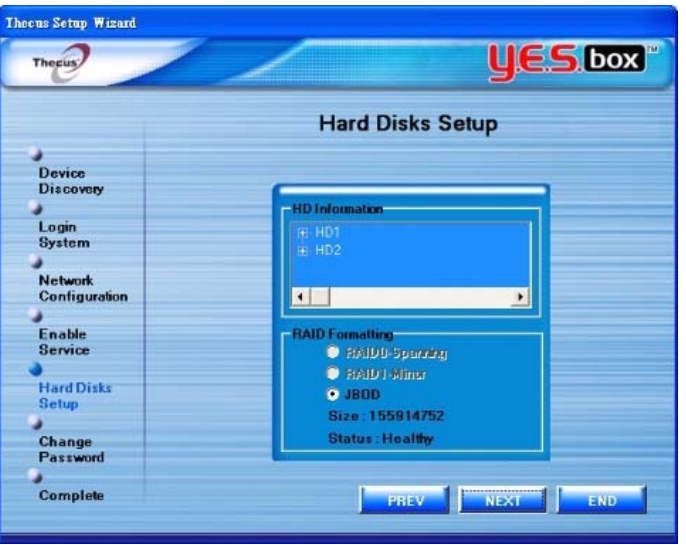

9. Change the default administrator password.

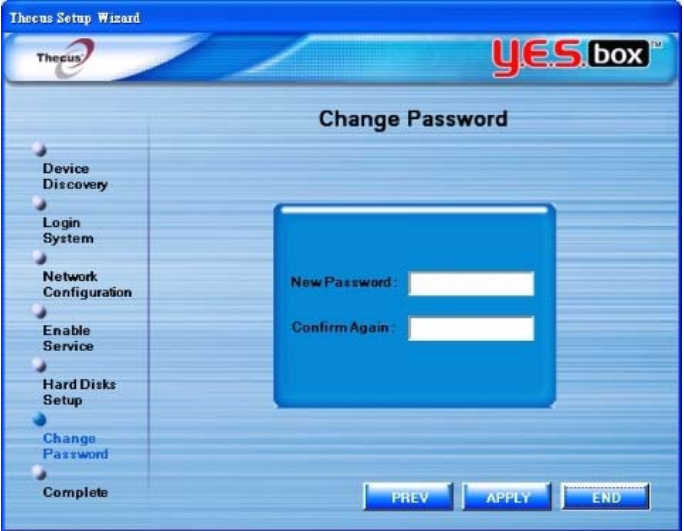

10. Finished! Access the current YES Box N2100 administrator webpage by pressing the "Web Management" button. You can also configure another YES Box N2100 at this point.

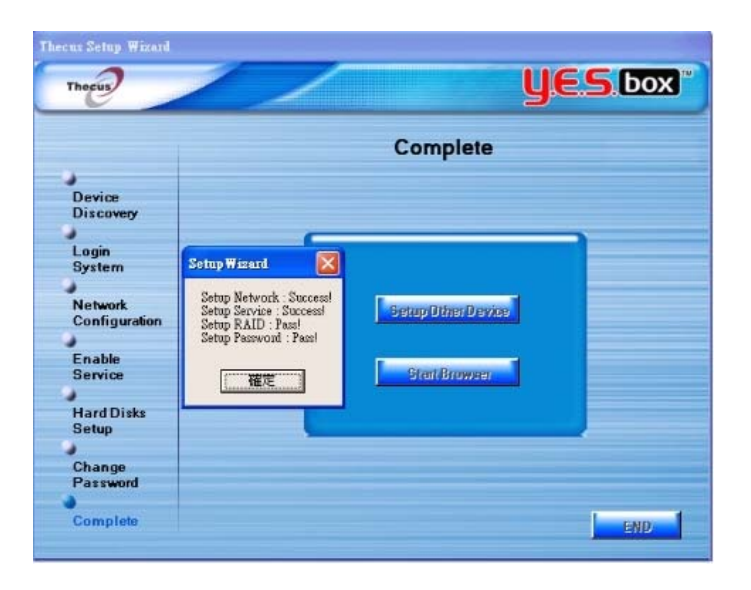

#### <span id="page-14-0"></span>**Chapter 2 System Management**

The YES Box N2100 provides an easily accessible web management interface. The administrator may configure and monitor the YES Box N2100 anywhere on the network.

#### **System Web Management Login**

Make sure your network is connected to the Internet. To access the YES Box N2100 management webpage:

1. Type the N2100's IP address into your browser. (Default IP address is [http://192.168.1.100](http://192.168.1.100/))

#### *Note:*

- *Your computer's network IP address must be on the same subnet as the YES Box N2100. If the N2100 has default IP address of 192.168.1.100, your managing PC IP address must be 192.168.1.x, where x is a number between 1 and 254, but not 100. See the appendix for more information on IP settings.*
- 2. Login to the system using factory default administrator user name and password: User Name: admin

Password: admin

If you changed your password in the setup wizard, use the new password.

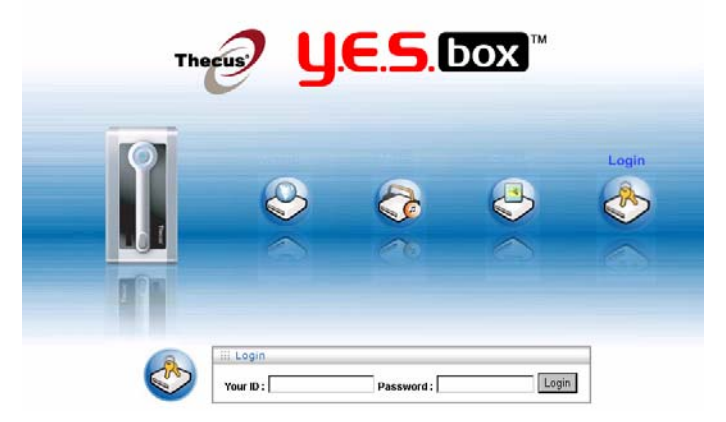

#### **Product Information**

Once you login, you will first see the basic **Product Information** page providing **Manufacturer**, **Product No**., **Firmware Version**, and **Up Time** information.

<span id="page-15-0"></span>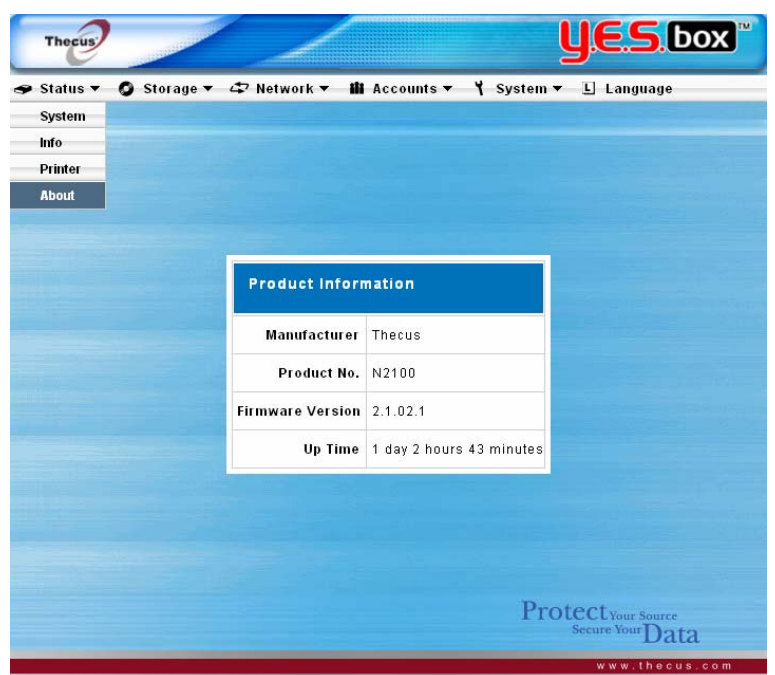

## **System Status**

From the **Status** menu, choose the **System** item, and the System Status Information screen appears. This screen provides basic system status information.

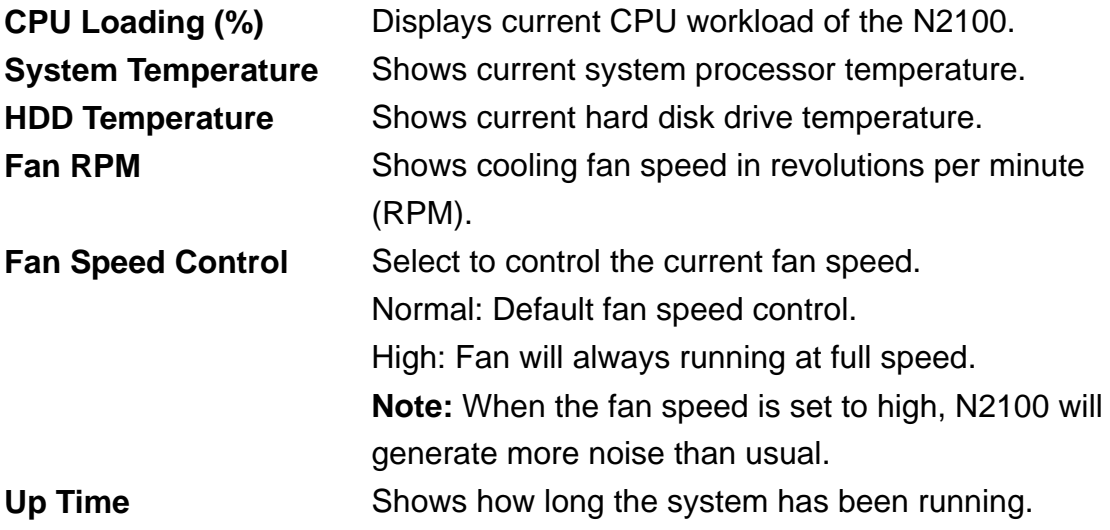

<span id="page-16-0"></span>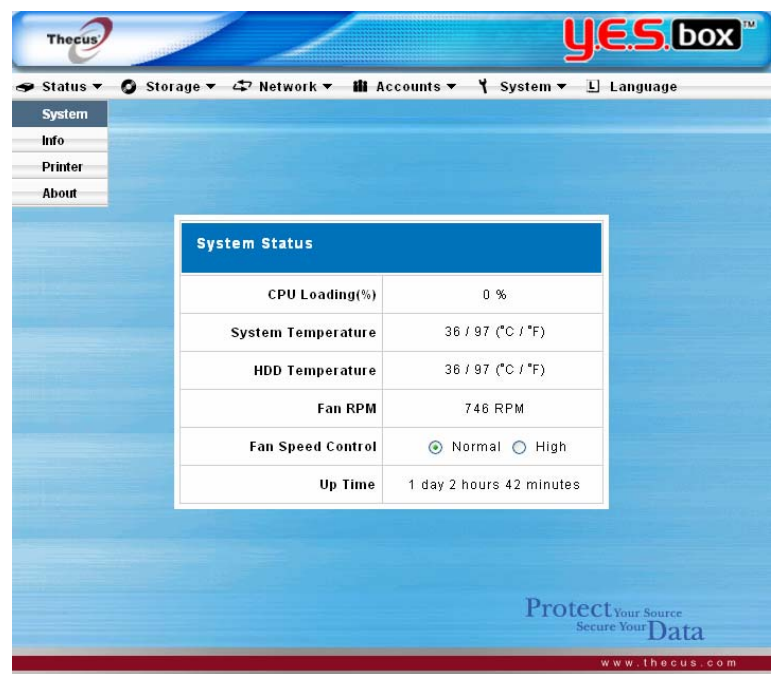

#### **System Information**

From **Status** menu, choose the **Info** item, and the System Information screen appears. You can change the system information that appears on the Login page by entering the new information here and pressing **Apply** to confirm.

**System Description** Shows the system description that would also appear on the Login page.

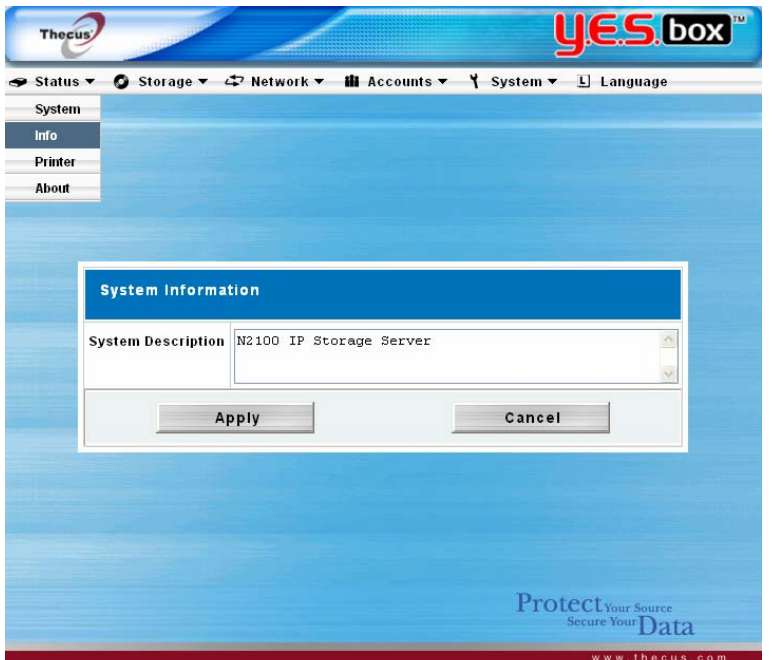

#### <span id="page-17-0"></span>**Printer**

From the **Status** menu, choose the **Printer** item, and the **Printer Information** screen appears. The **Printer Information** screen provides the following information about the USB printer connected to the USB port.

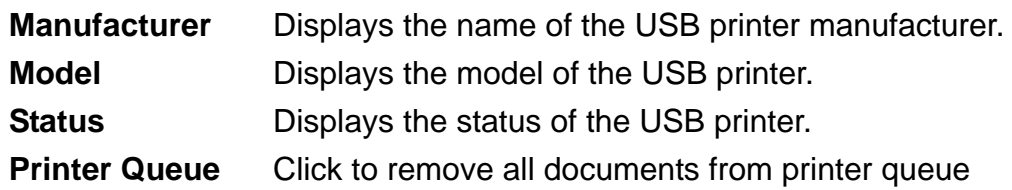

If a corrupt print job is sent to a printer, printing may suddenly fail. If your print jobs seem to be locked up, press the Remove All Documents button to clear the print queue may resolve the issue.

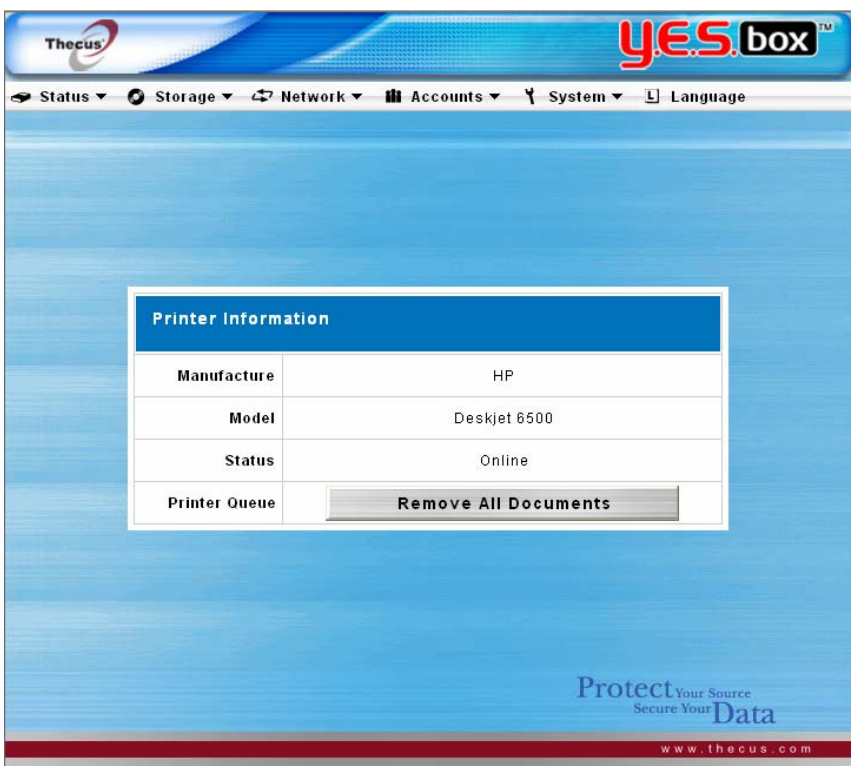

#### **Print Server** Setup **(Windows XP SP2)**

- 1. Connect the USB printer to one of the USB ports (Preferably the rear USB ports; front USB ports can be used for external HDD enclosures).
- 2. Go to "**Printers and Faxes**" on your Start Menu
- 3. Click on "**Add Printer**" under File menu
- 4. Add printer Wizard appears on your screen. Click on "**Next**" button.
- 5. Select "**A network printer, or a printer attached to another computer**" option
- 6. Select "**Connect to a printer on the Internet or on a home or office network**",

and enter "**http://N2100\_IP\_ADDRESS:631/printers/usb-printer**" into the URL field.

- 7. Your Windows system will ask you to install drivers for your printer. Select correct driver for your printer.
- 8. Your Windows system will ask you if you want to set this printer as "Default Printer". Select Yes and all your print jobs will be submitted to this printer by default. Click on "**Next**" button.
- 9. Click on "**Finish**" button.

#### *Note:*

- Not all USB printers are supported. Please check Thecus website for a list of *supported printer*s*.*
- *Note that if a multi-function (all-in-one) printer is attached to the N2100 YES Box, usually only the printing and fax functions will work. Other features, such as scanning, probably will not function.*

#### <span id="page-19-0"></span>**Setup Hard Disks and File Folders**

The **Storage** menu provides disk information and allows you to configure both RAID modes and file sharing.

#### **Hard Disks Information**

From the **Storage** menu, choose the **Disks** item and the Disks Information screen appears. On the Disk Information table, a blank line shows that this particular disk slot is empty. If there is a problem with a disk, the Status column will display "Failed". This page will also show all external USB hard disks that are currently connected to the system.

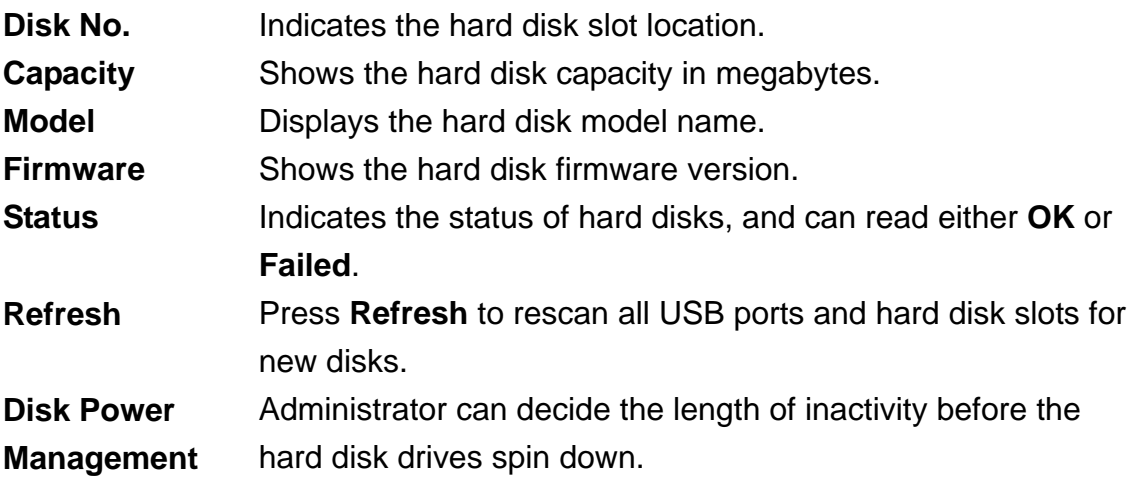

#### *Note:*

- *Some services will scan the content directories, and this will keep the hard disk drives from spi*n*n*ing *down.* 

<span id="page-20-0"></span>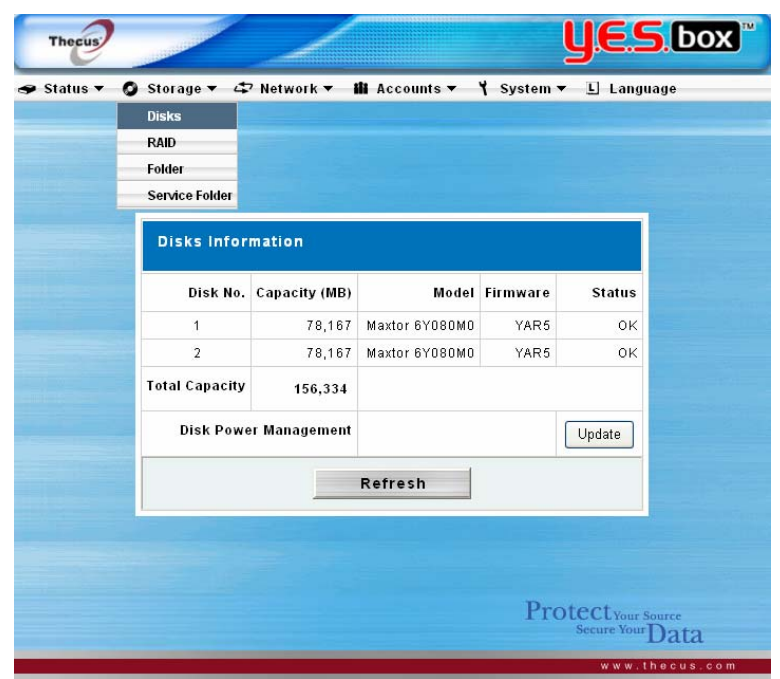

### **Configure RAID Settings**

From the **Storage** menu, choose the **RAID** item, and the RAID Information screen appears. The displayed information includes total RAID system capacity, RAID status, and the current RAID setting. To configure your RAID settings, press the **Config** button and the RAID Configuration screen appears.

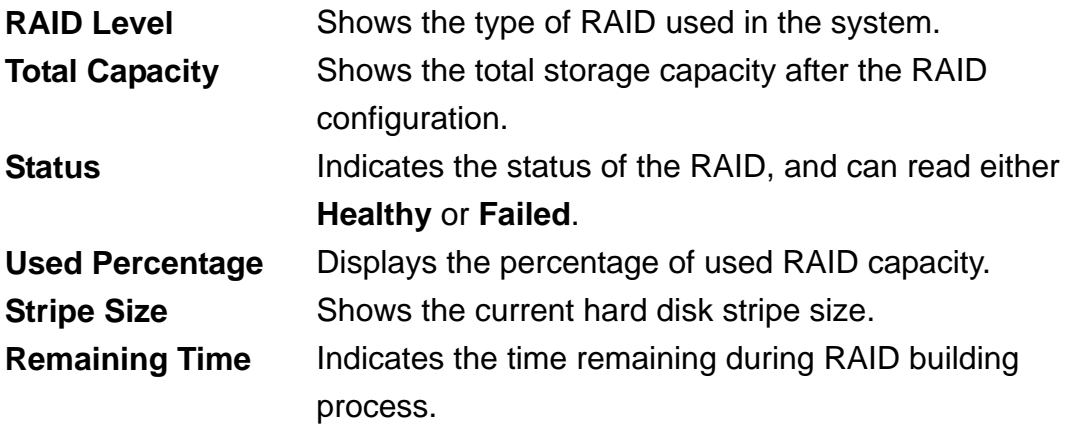

See Appendix B for basic information on RAID.

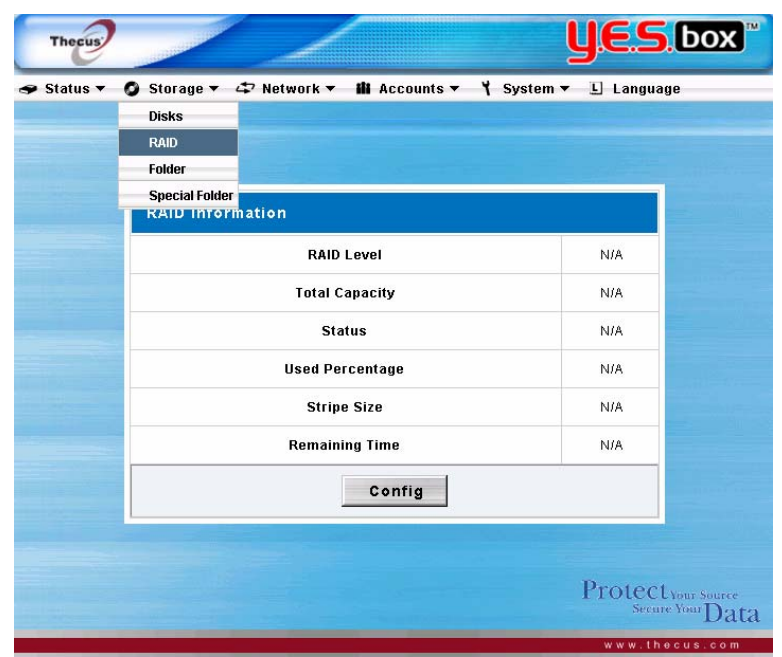

#### **RAID Configuration**

You can set the storage volume as JBOD, RAID 0, or RAID 1. Configuration is usually required only when you first set up the device. A brief description of each RAID setting follows:

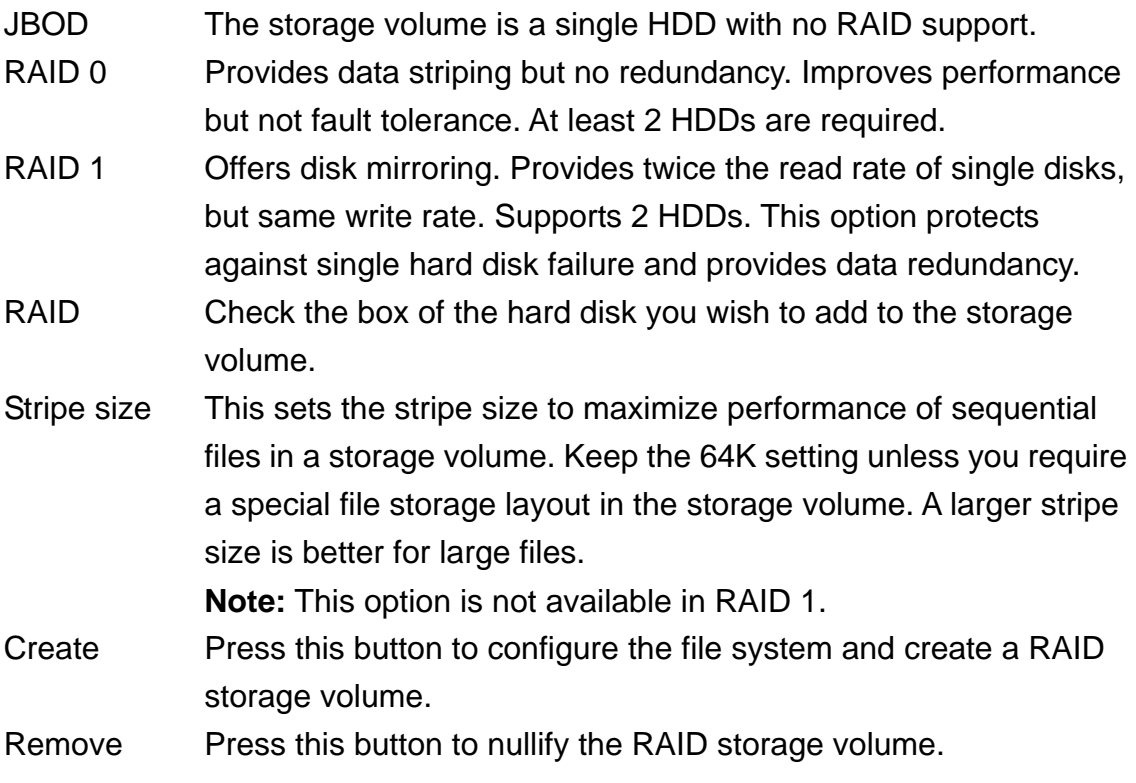

# *Warning:*

*Creating RAID will destroy all data* o*n the selected* disks*.* 

<span id="page-22-0"></span>If you are using JBOD with only one disk and you would like to add a second disk, please refer to Appendix A.

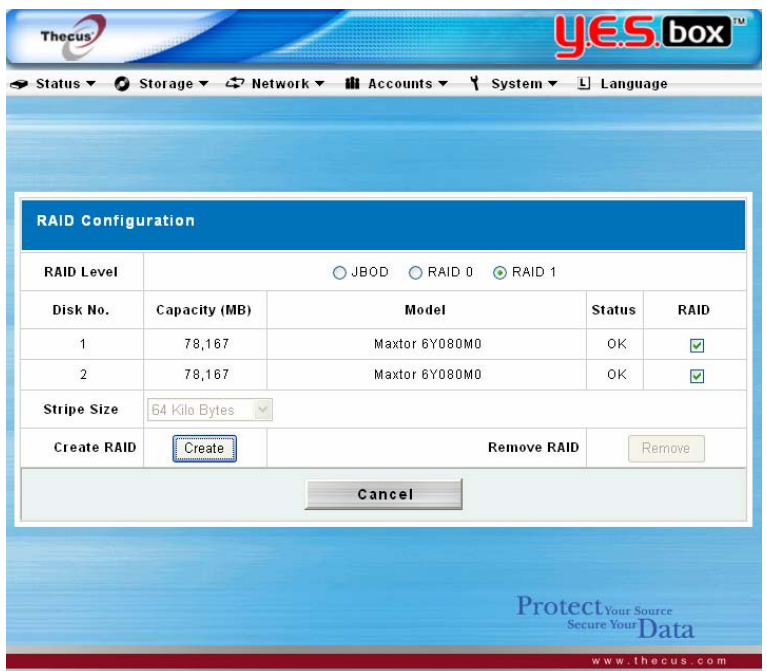

#### **How to Remove RAID**

- 1. On the RAID Configuration screen click on the **Remove** button.
- 2. The system automatically rebuilds and you can create a new RAID array.

#### *Warning:*

- *Removing RAID* will *destroy all data in the current RAID system. The data will not be recoverable.* 

#### **Manage Folders**

From the **Storage** menu, choose **Folder**, and the Folder screen appears. This screen allows you to create and configure folders on the YES Box N2100 volume.

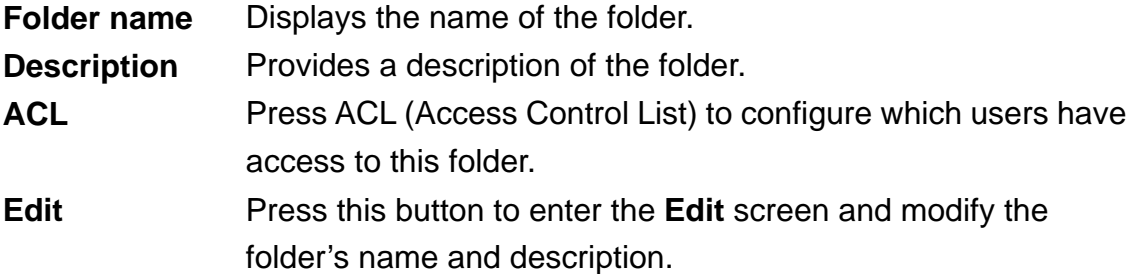

**Del** Press this button to delete the folder. A screen appears asking to confirm the deletion.

**Add** Press this button and the **Add Folder** screen appears, from which you can add a new folder.

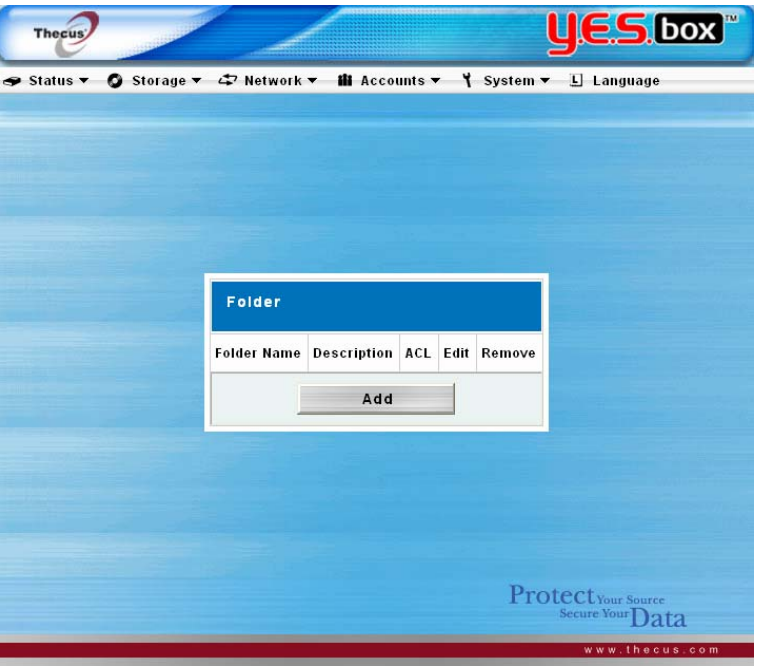

#### **Add Folder**

In the **Folder** screen press **Add** button and the **Add Folder** screen appears. This screen allows you to add a folder. After entering the information, press **Apply** to create new folder.

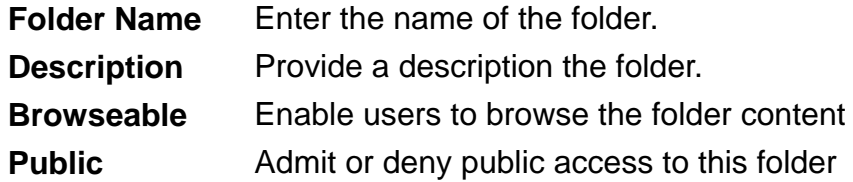

#### *Note:*

- *Folder name*s are *limited to 60 characters. Systems running Windows 98 or earlier may not support file names longer than 15 characters.* 

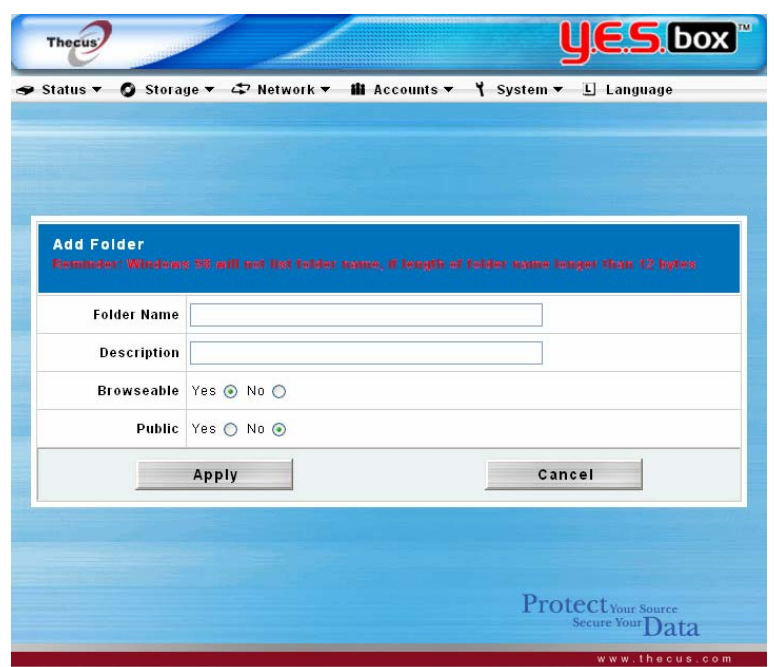

#### **Edit Folder**

From the **Folder** screen, press the **Edit** button and the **Edit Share** screen appears. This screen allows you to change folder information. After entering the information, press **Submit** to apply the changes.

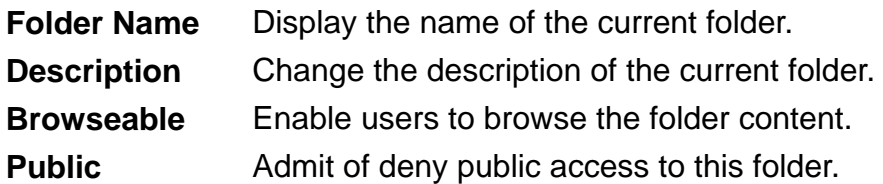

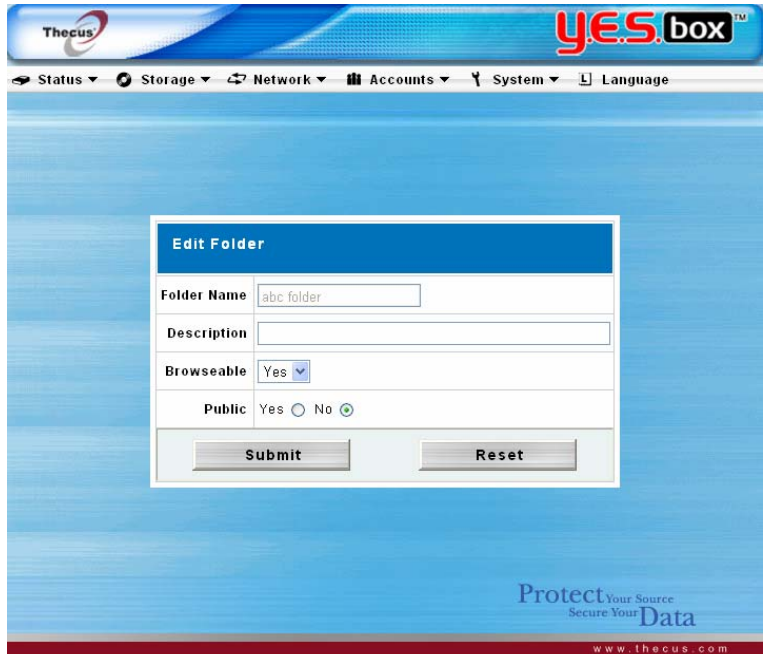

#### **Delete Folder**

To delete a folder, press the **Del** button from the specified folder row. The system will confirm folder deletion. Press **OK** to delete the folder permanently or **Cancel** to go back to the folder list.

#### *Warning:*

- *All the data stored in the folder will be deleted once the folder is deleted. The data will not be recoverable.* 

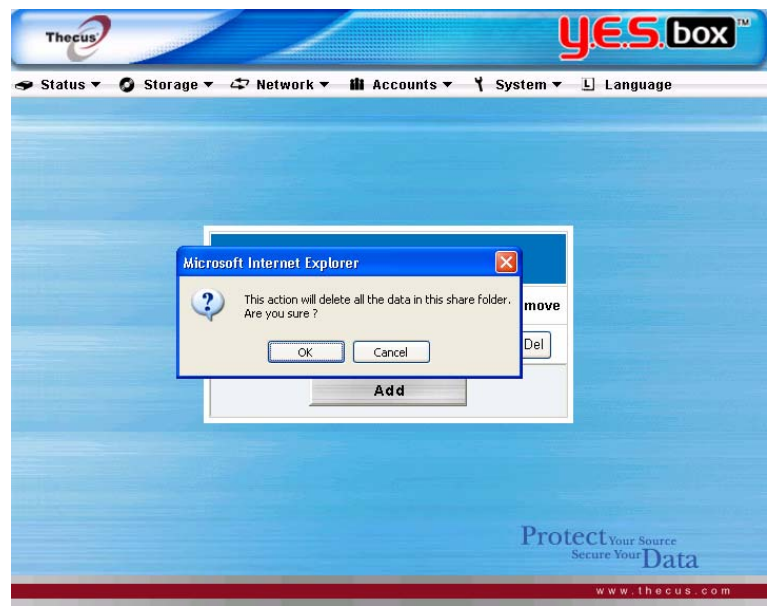

#### **Folder Access Control List (ACL)**

From the **Folder** screen press the **ACL** button, and the **Access Control List** screen appears. This screen allows you to configure access to specific folder for the users and groups. Select a user or a group from the left hand column and then choose **Deny**, **Read Only**, or **Writable** to configure their access level. Press the **Submit** button to confirm settings.

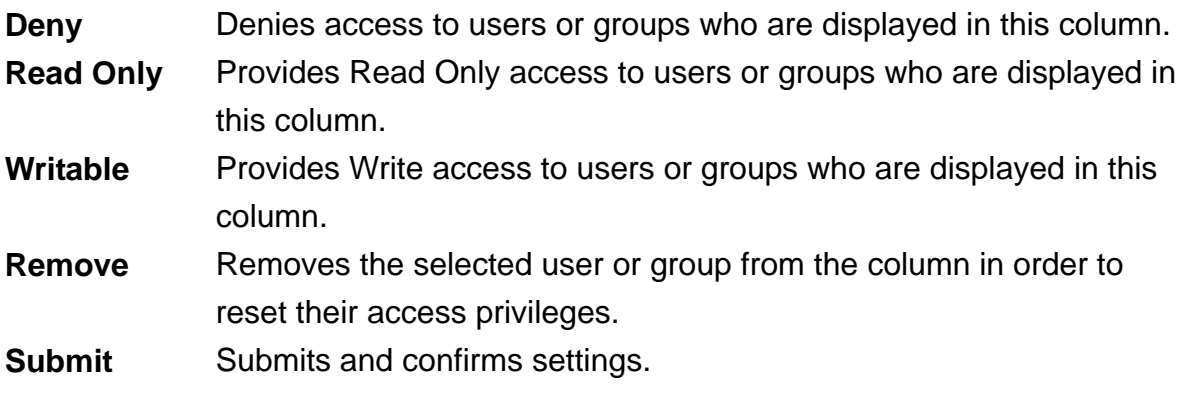

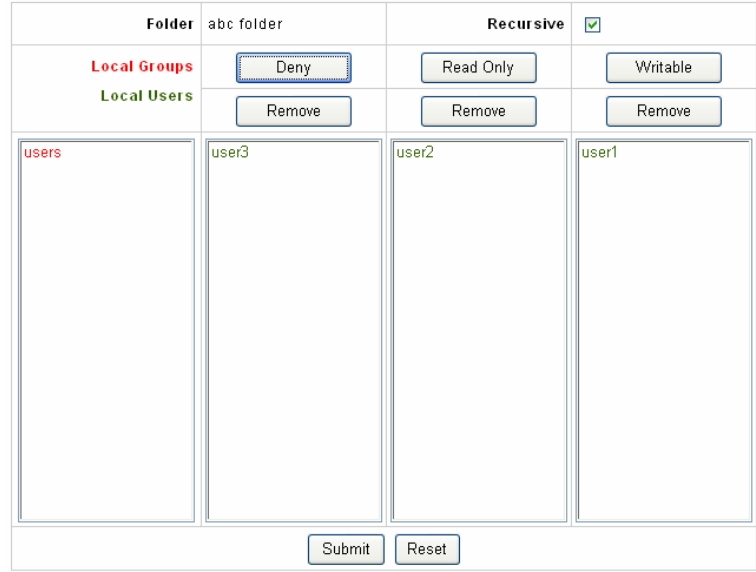

#### **Service Folder**

The YES Box N2100 automatically creates folders for its built-in applications: Web Photo Server, Tunes Server, USB One-Button Copy, and USB HDD.

These special folders are created when the RAID is created. To manage these service folders, select **Service Folder** from the **Storage** menu. You may edit these folders and use the **Access Control List** to control access to them.

#### *Note:*

- *To see the special folders, RAID must be created first.* 

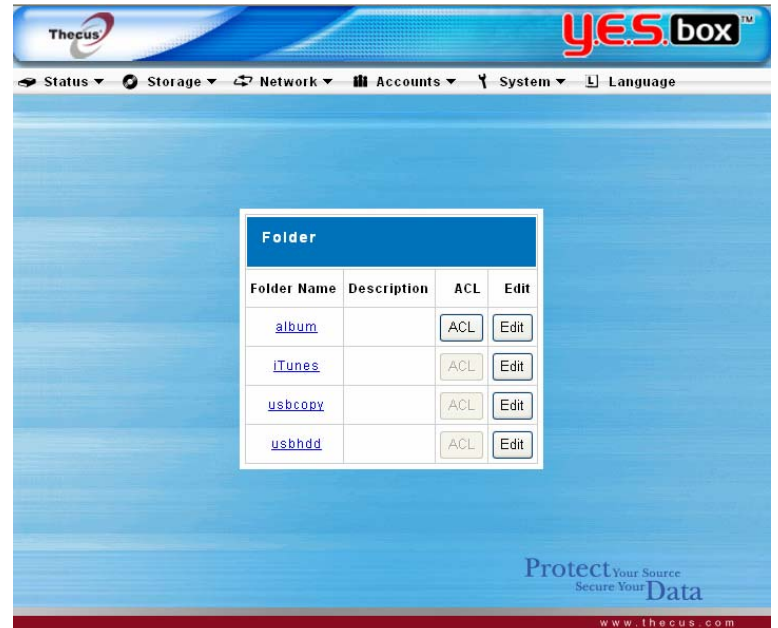

#### <span id="page-27-0"></span>**USB Storage Expansion**

The YES Box N2100 supports external USB hard disks through its three USB ports. Once a USB hard disk has successfully mounted, the entire volume will be copied automatically to the default USB HDD folder. The YES Box N2100 supports up to 6 USB external storage devices. All file names on the USB disk volume are case sensitive.

#### *Note:*

If you want to write to an USB storage device, the file system must be *FAT32.* 

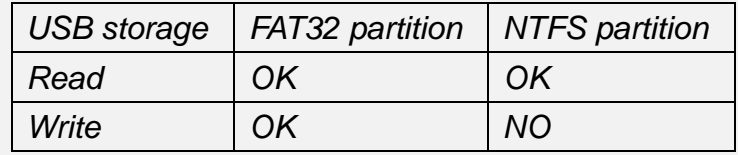

#### <span id="page-28-0"></span>**Configure Network Settings**

Use the **Network** menu to make network configuration settings as well as service support settings.

#### **LAN 1 Configuration**

From the **Network** menu, choose **LAN 1**, and the **Network Configuration** screen appears. This screen displays the network parameters of the system. You may change any of these items and press **Apply** to confirm your settings. See a description of each item in following table:

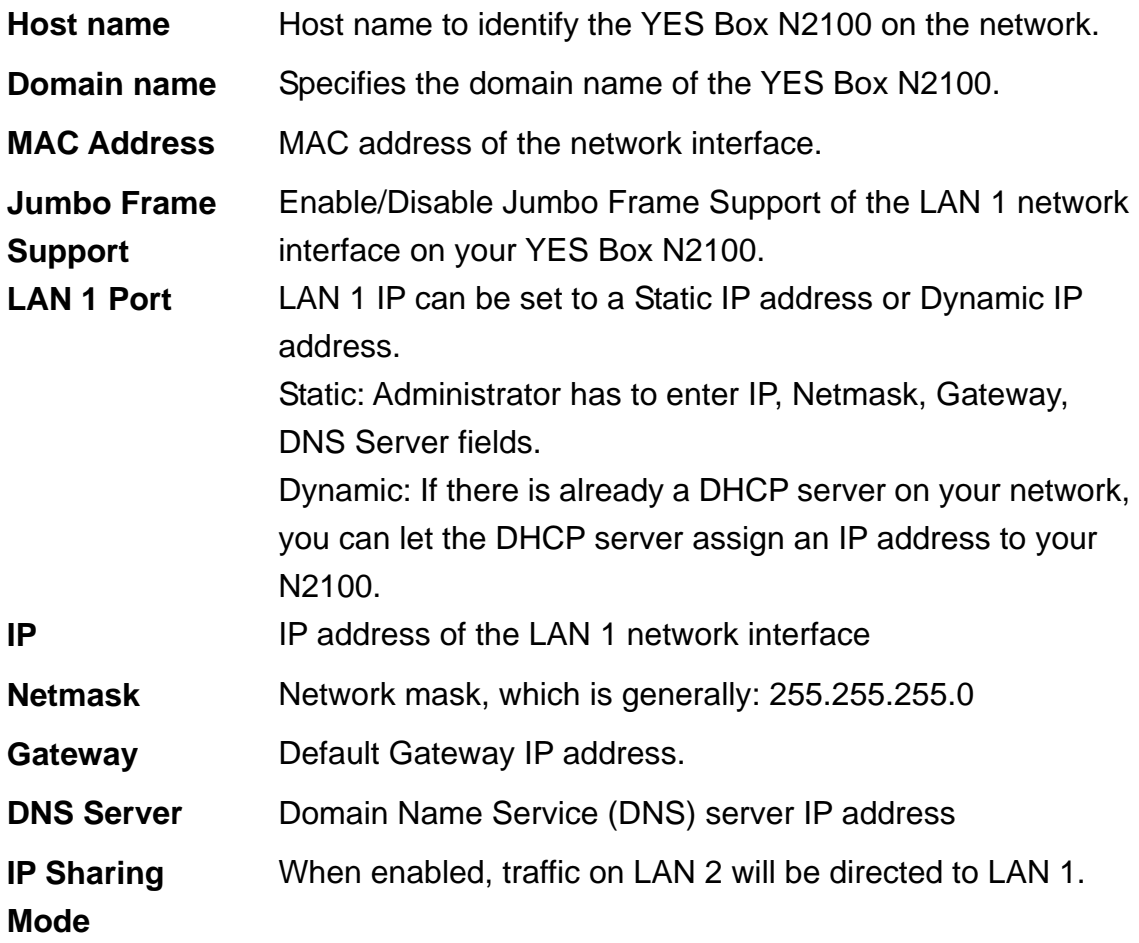

#### *Note:*

- *Only use Jumbo Frame settings when operating in a Gigabit environment where all other clients* have *Jumbo Frame Setting enabled.*
- *Enabling DHCP automatically turns on UPnP—see the Service Support Screen.*
- *If you are only using one LAN port, we suggest you use LAN 1 and disable IP Sharing Mode. This will result in higher throughput.*

<span id="page-29-0"></span>- *A correct DNS setting is vital to networks services, such as SMTP and NTP.*

#### *Warning:*

- *Most of Fast Ethernet (10/100) Switches / Routers do not support Jumbo Frame and you will not be able to connect to your YES Box N2100 after Jumbo Frame is turned on. If this happens, turn off the YES Box N2100. Then, power on the YES Box N2100 and immediately press and hold the Reset button on the back of the unit for 10 seconds. This will reset your network settings, password, and turn off Jumbo Frame Support* 

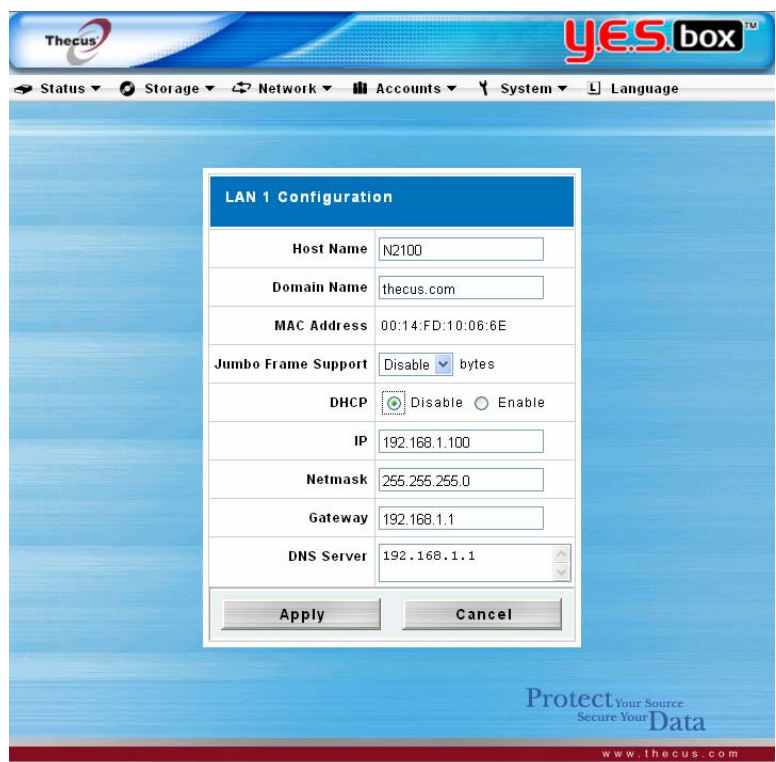

#### **LAN 2 Configuration**

The YES Box N2100 supports a second network connection for higher service availability. To configure the second network connection, choose **LAN 2** from the **Network** menu.

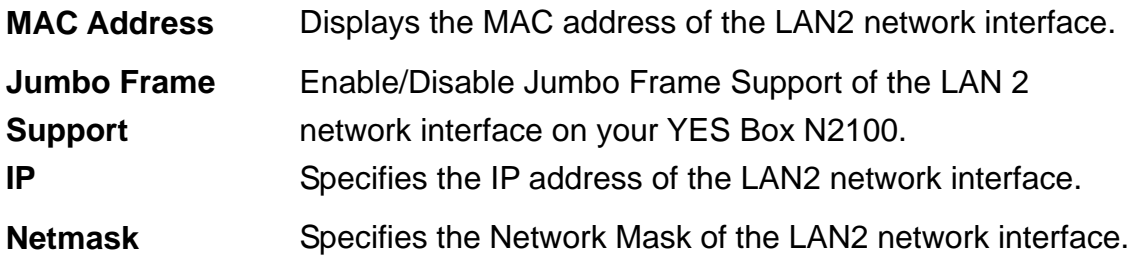

#### *Note:*

- *Only use Jumbo Frame settings when operating in a Gigabit environment where all other clients with Jumbo Frame Setting enabled.* 

#### *Warning:*

- *Most Fast Ethernet (10/100) Switches / Routers do not support Jumbo Frame and you will not be able to connect to your YES Box N2100 after Jumbo Frame is turned on. If this happens, turn off the YES Box N2100. Then, power on the YES Box N2100 and immediately press and hold the Reset button on the back for 10 seconds. This will reset your network settings, password, and turn off Jumbo Frame Support.*
- *LAN 1 and LAN 2 have to be on different LAN segments, e.g. 192.168.1.x for LAN 1and 192.168.2.x for LAN 2.*

#### **DHCP Server Configuration**

The YES Box N2100 supports a DHCP Server on second network interface.

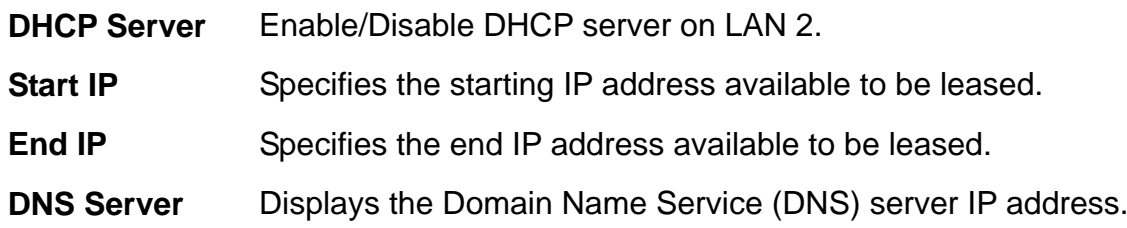

#### *Note:*

- *LAN 2 will use the DNS server specified in the LAN 1 configuration.* 

<span id="page-31-0"></span>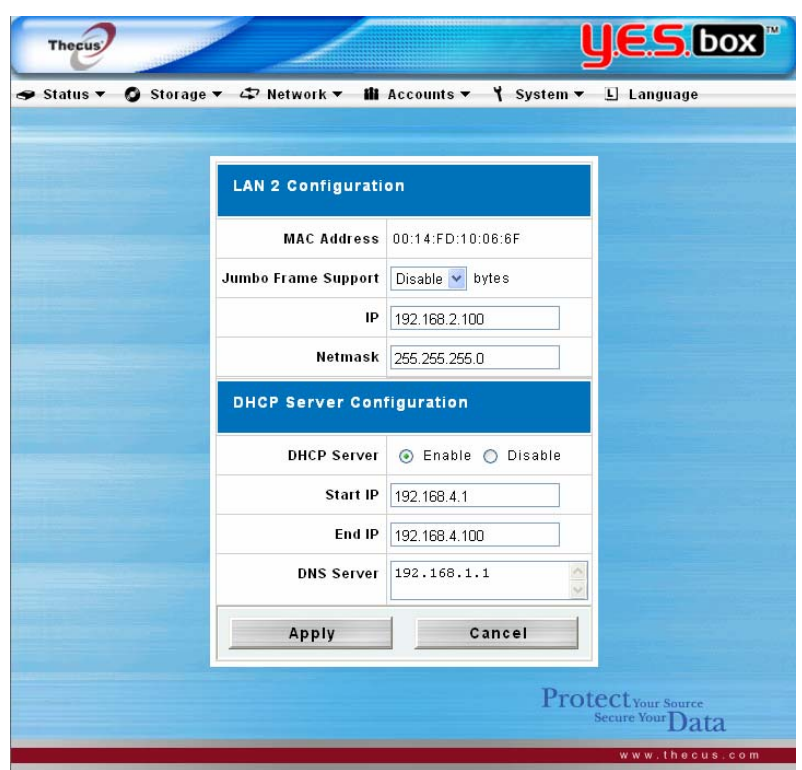

### **WLAN Configuration (optional)**

The YES Box N2100 supports wireless LAN connection. The YES Box N2100 will act as a wireless access point (AP) on your network. The **WLAN** section will automatically appear when YES Box N2100 detects a mini PCI wireless LAN card or a USB dongle. Choose **WLAN** from the **Network** menu and **Wireless LAN Configuration** page will appear.

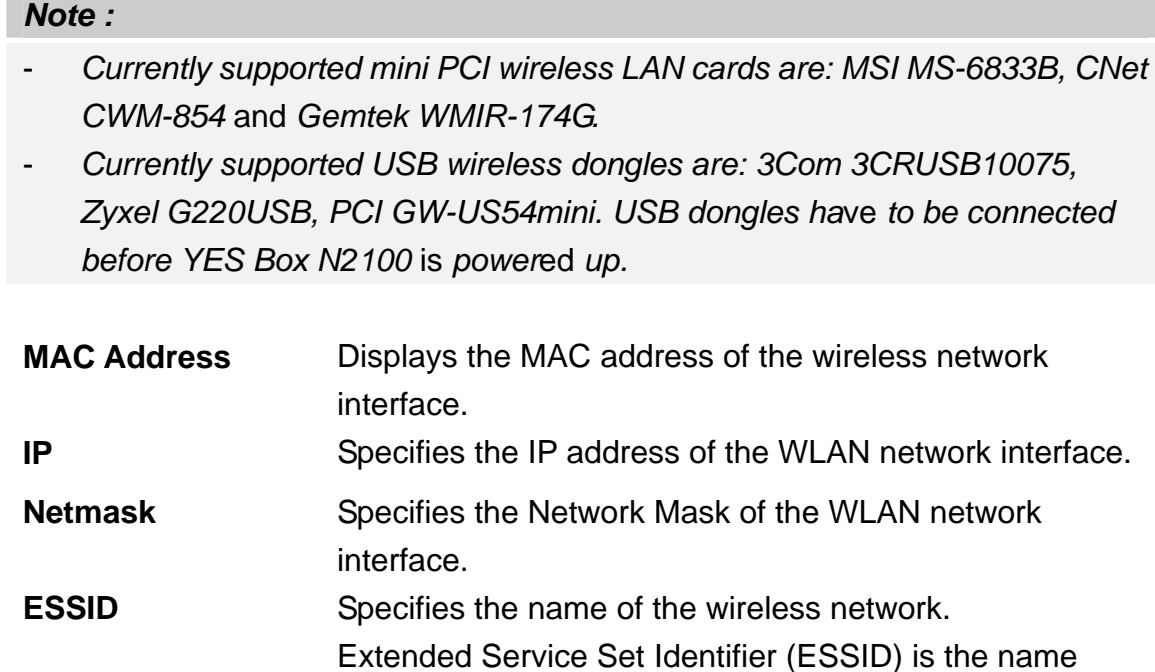

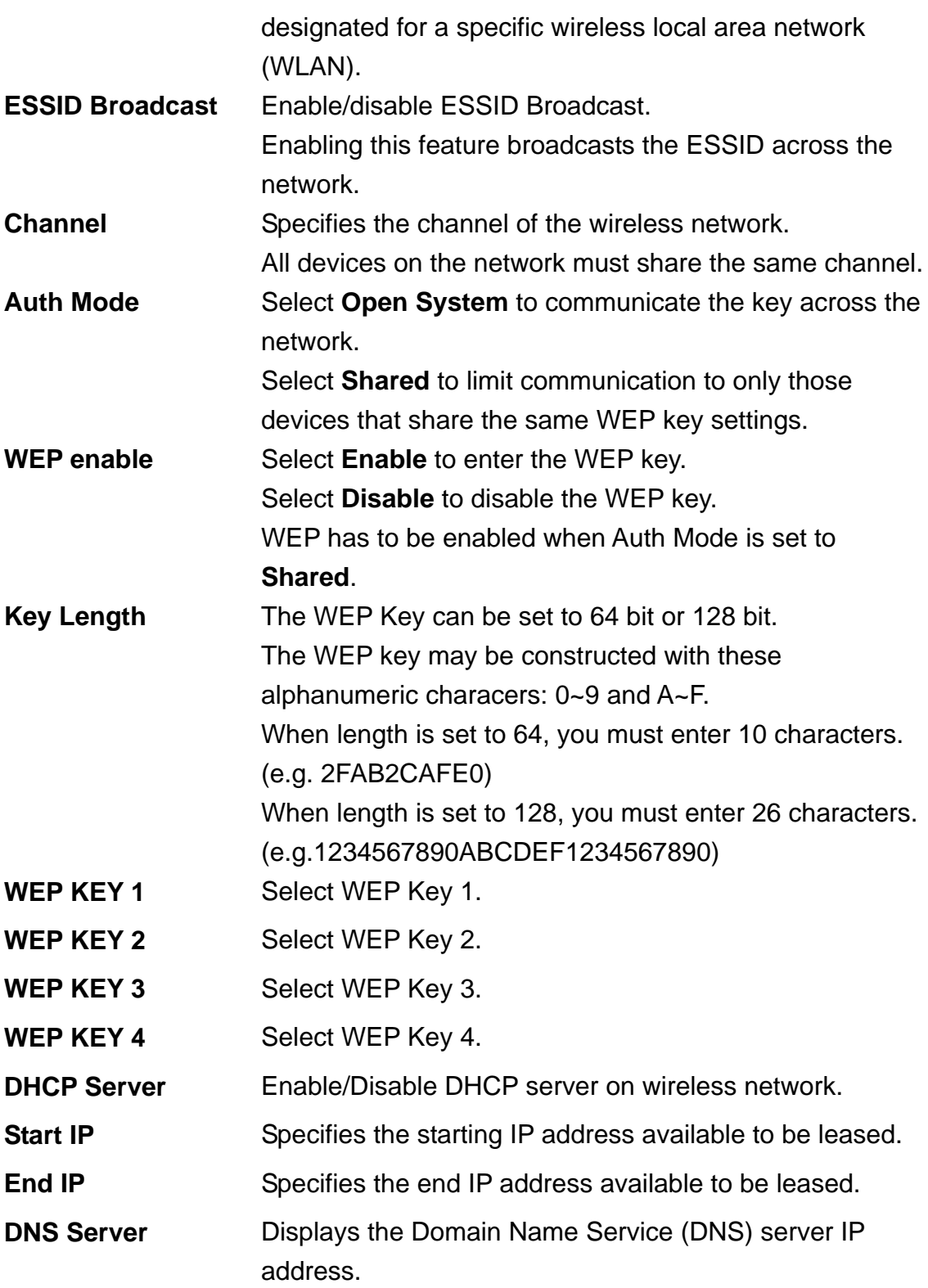

# *Note:*

- *The WLAN must have different segment setting from LAN 1 and LAN 2.* 

- *The WLAN will use the DNS server specified in the LAN 1 configuration.* 

# **DHCP Server Configuration**

<span id="page-33-0"></span>The YES Box N2100 supports a DHCP Server on WLAN interface.

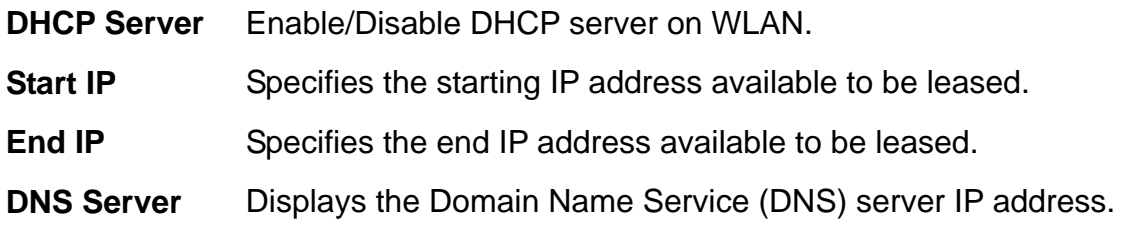

#### *Note:*

- *The WLAN will use the DNS server specified on LAN 1.*
- The IP Sharing Mode setting on LAN 1 will have the same effect on WLAN *traffic as on LAN 2.*

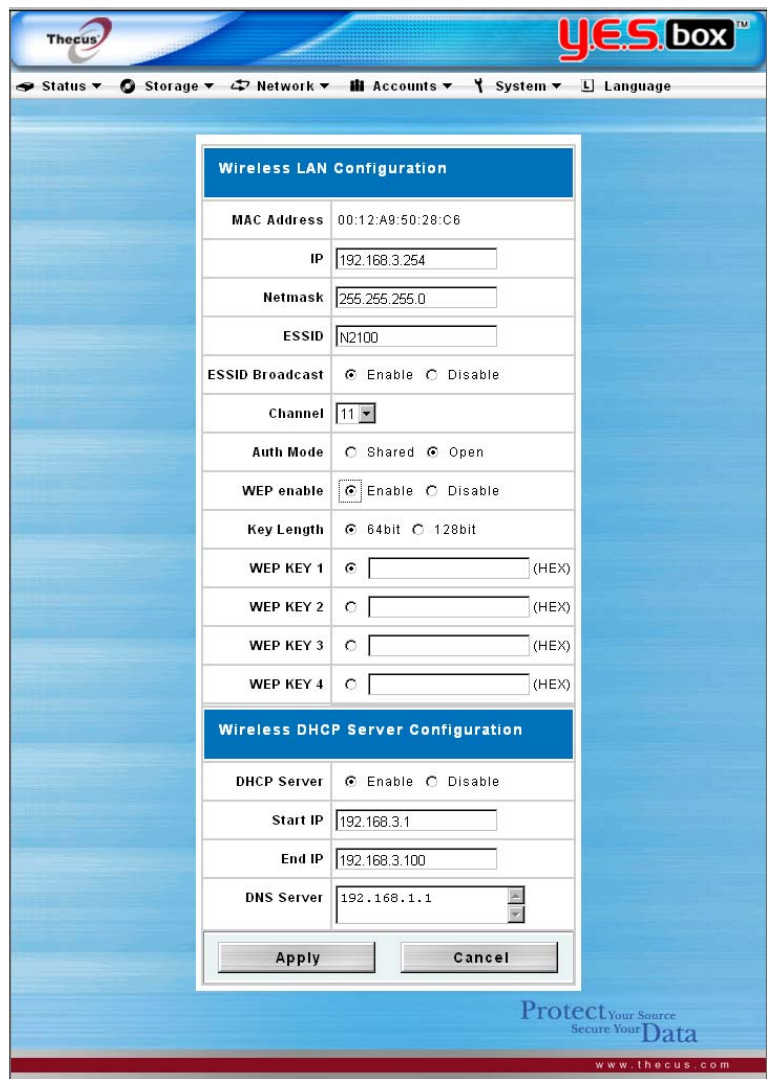

#### **Configure Network Services**

From the **Network** menu, choose the **Service** item, and the **Service Support** 

<span id="page-34-0"></span>screen appears. This screen displays the service support parameters of the system. You can change any of these items and press **Apply** to confirm your settings. A description of each item follows:

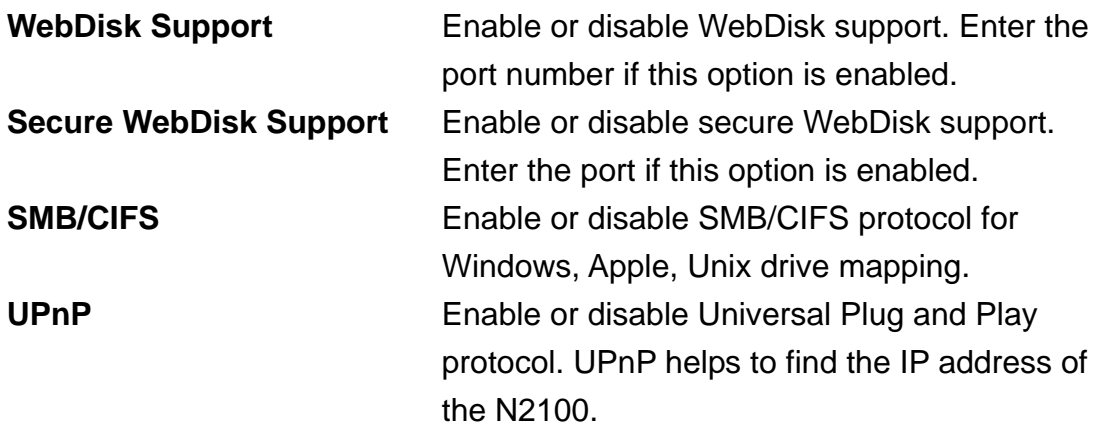

#### *Note:*

- *Disable HTTP support and Enable Secure HTTP support to guarantee secure access.*
- *In some environments, due to security concerns, you may wish to disable SMB/CIFS as a precaution against computer viruses.*

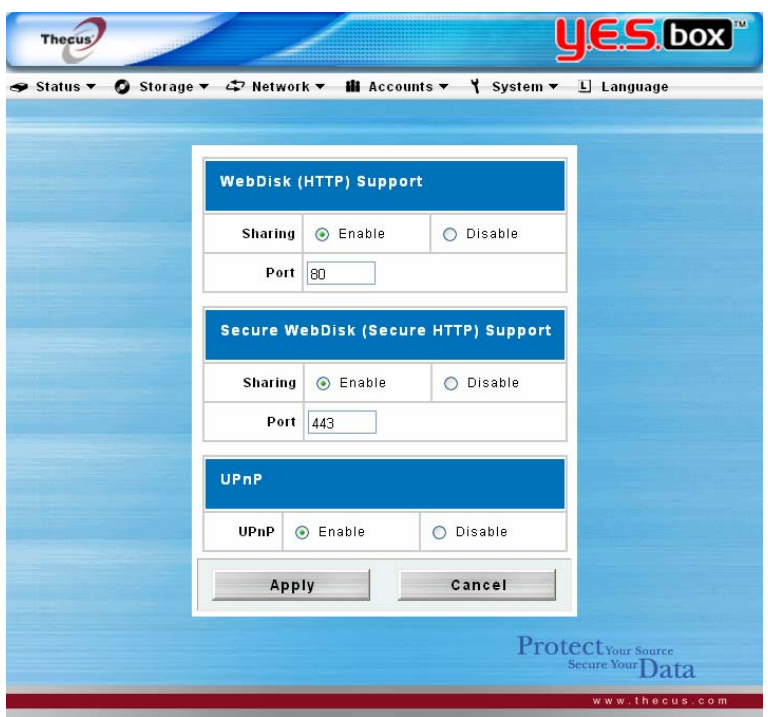

#### **SMB/CIFS Setup**

YES Box N2100 can act as a Samba server, enabling users to share files using

<span id="page-35-0"></span>SMB/CIFS protocol. From the **Network** menu, choose the **SMB/CIFS** item, and the **SMB/CIFS Setup** screen appears. You are allowed to change any of these items and press **Apply** to confirm your settings. A description of each item follows:

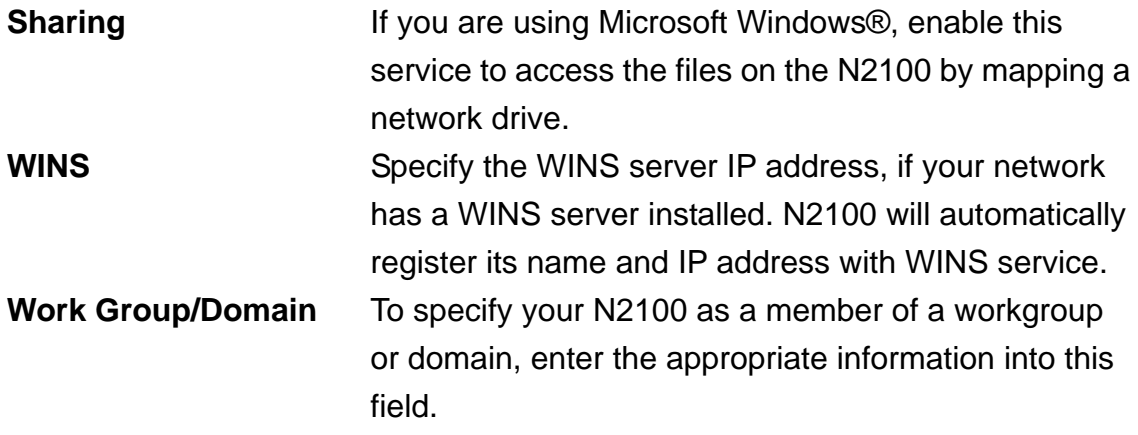

#### *Note:*

- *SMB/CIFS service also allows file sharing from Mac OSX and Linux platforms.*
- *Once a Mac OS accesses a share folder, it will create a file named .DS\_Store, and directories named Temporary items, Network Trash Folder, .Apple Double, Apple Desktop and AppleDB in the share folder.*

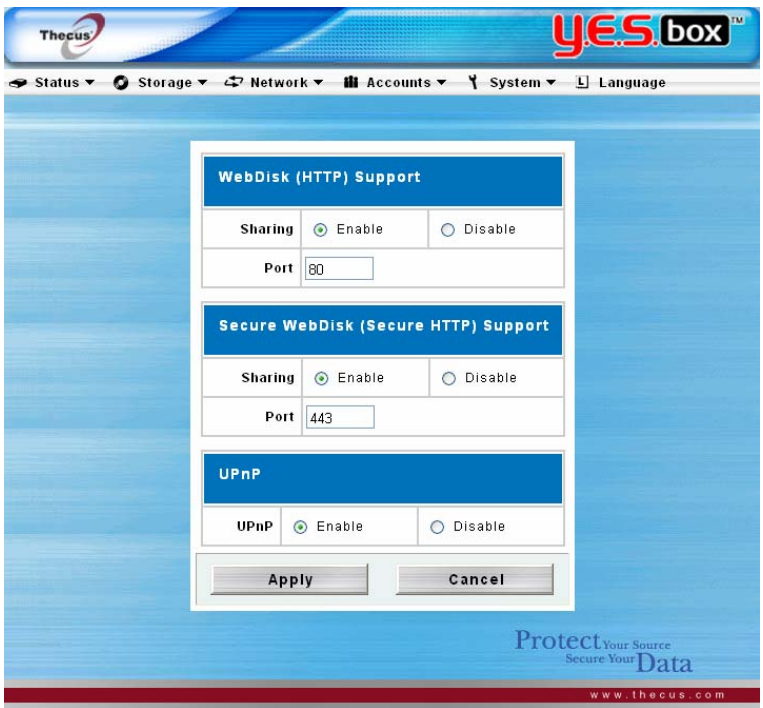

**Apple Network**
From the **Network** menu, choose the **Applet Network** item, and the **Apple Network**  Configuration screen appears. This screen displays the **Apple Filing Protocol** configuration items. You can change any of these items and press **Apply** to confirm your settings. A description of each item follows:

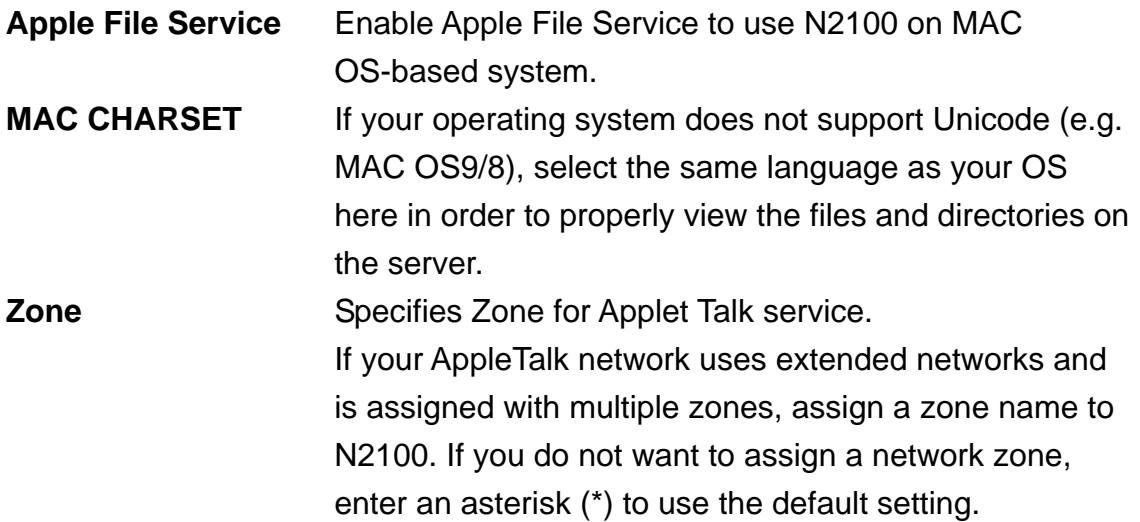

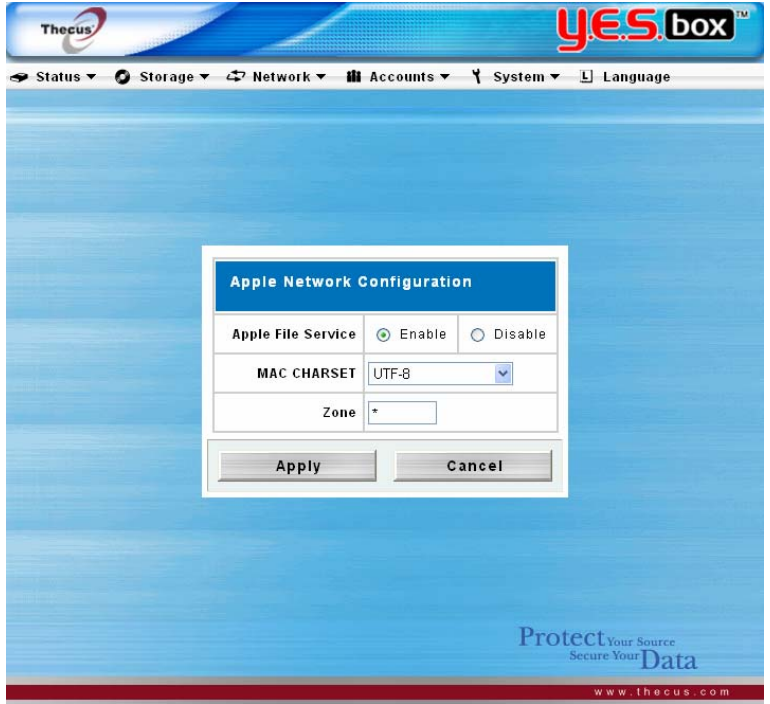

## **FTP Server Setup**

YES Box N2100 can act as a FTP server, enabling users to download and upload files with their favorite FTP programs. From the **Network** menu, choose the **FTP** item, and the **FTP Service Setup** screen appears. You can change any of these items and press **Apply** to confirm your settings. A description of each item follows:

- **FTP** Enable FTP Service on the N2100.
- **Port** Specifies the port number of an incoming connection on a non-standard port.
- **FTP ENCODE** If your FTP client or operating system does not support Unicode (e.g. Windows® 95/98/ME or MAC OS9/8), select the same encoding as your OS here in order to properly view the files and directories on the server. Available options are BIG5, HZ, GB2312, GB18030, ISO, EUC-JP, SHIFT-JIS and UTF-8.

To access the share folder in N2100 YES Box, use the appropriate user login and password set up in **Accounts** > **Users** page. Access control to each share folder is set up in **Storage** > **Folder** > **ACL** page.

When trying to access N2100 YES Box anonymously, just enter "anonymous" as the user name, and the anonymous user will be able to access all the share folders that are set to public. Anonymous FTP users are allowed to upload and download files but not delete files in the share folders.

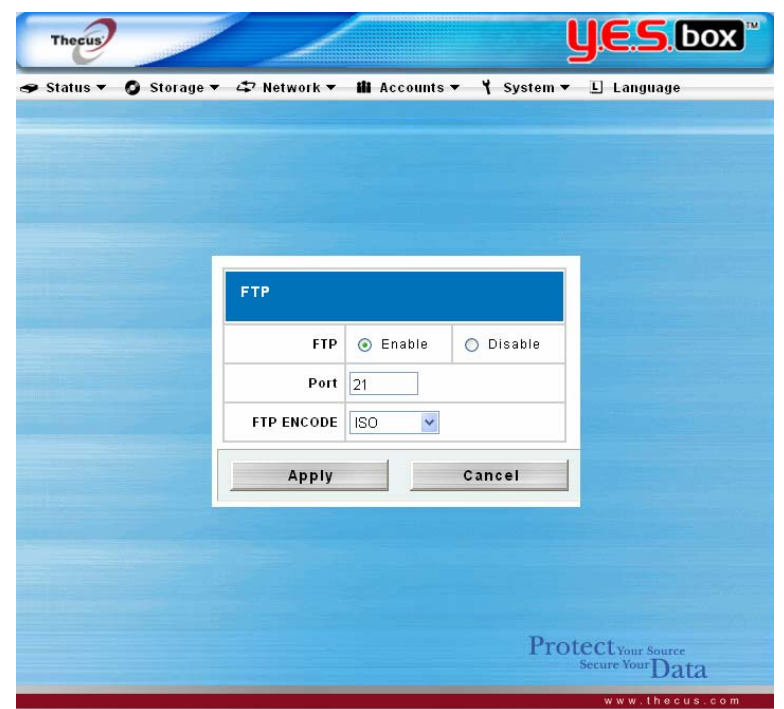

## **iTunes Configuration**

With the built-in iTunes server capability, the YES Box N2100 enables digital music to be shared and played anywhere!

From the **Network** menu, choose the **iTunes** item, and the **iTunes Configuration** screen appears. You may enable or disable iTunes Service from here. Once enabled, enter correct information for each field. See the following table for a detailed field description. Press **Apply** to save your configuration.

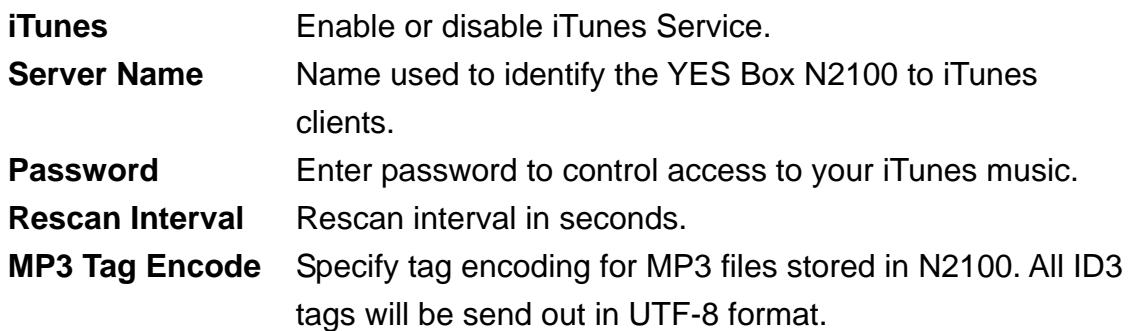

#### *Note:*

- *The server same can be different from your host name.*
- *Rescan will interrupt Disk Power Management.*

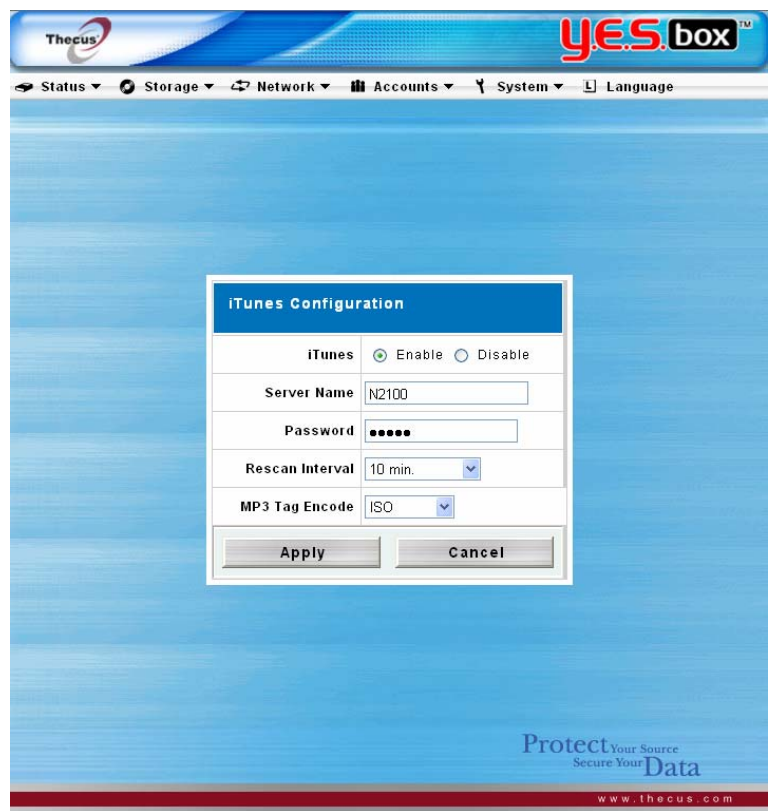

#### **Media Manager Settings (for Media Server edition only)**

With the built-in Media Server capability, the YES Box N2100 provides media streaming service to stand-alone networked home media adapters that support the UPnP AV protocol or are Digital Living Network Alliance (DLNA) standard compliant. Follow the steps below to install the Media Server onto your YES Box N2100.

#### **Install Media Server**

- 1. Go to firmware upgrade page by click on **System > Firmware Upgrade** menu item.
- 2. Click on the **Browse** button to browse your companion CD, and select the media server software, **Media\_Server\_N2100\_v10.bin**.

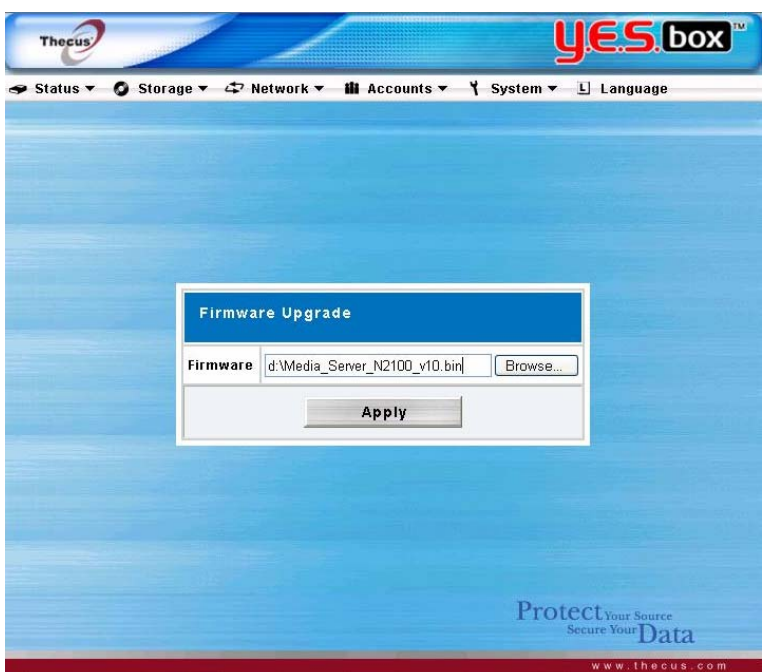

- 3. Click on **Apply** button to start the Media Server installation.
- 4. After the Media Server is installed, the YES Box will reboot. After the YES Box is rebooted, the Media Server is ready for use.

#### **Media Server Operation**

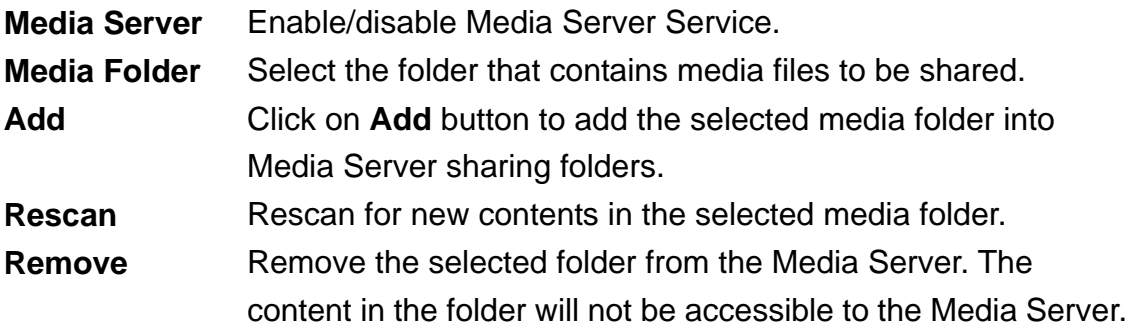

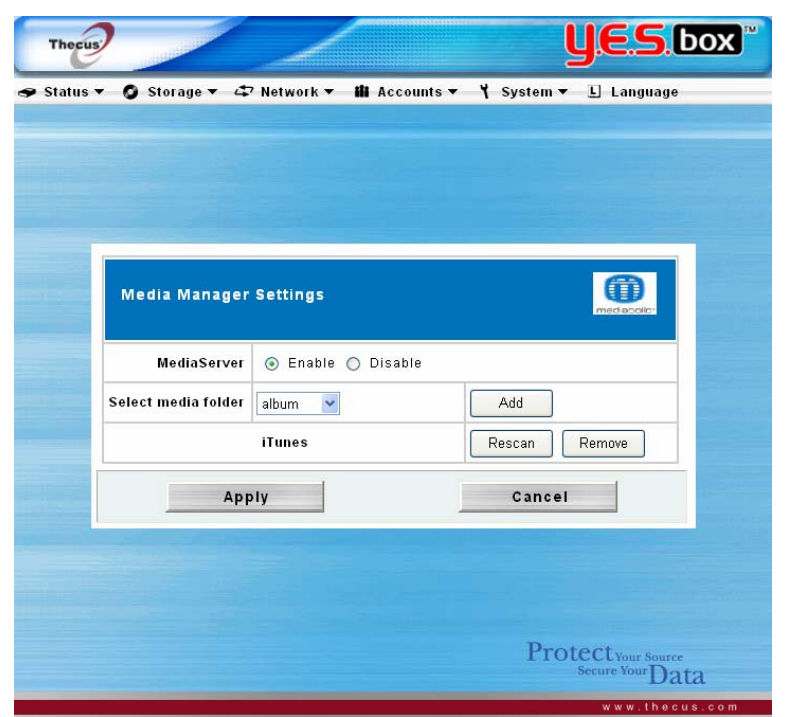

# **Universal Plug and Play (UPnP)**

Universal Plug and Play (UPnP) is a set of computer network protocols promulgated by the UPnP Forum. The goals of UPnP are to allow devices to connect seamlessly and to simplify the implementation of networks in the home (data sharing, communications, and entertainment) and corporate environments. UPnP achieves this by defining and publishing UPnP device control protocols built upon open, Internet-based communication standards.

Please check the UPNP website for more information ([http://www.upnp.org\)](http://www.upnp.org/).

## **Digital Living Network Alliance (DLNA)**

The Digital Living Network Alliance (DLNA), (formely: Digital Home Working Group), is an alliance of leading companies in the consumer electronics, mobile and personal computer industries.

Its aim is to align the companies and have industry standards, which will allow products from all companies to be compatible with each other and to enable a network of electronic devices in the home. In this way consumers will be able to enjoy digital living easily and seamlessly.

Please check the DLNA website for more information (http://www.dlna.org)

## **User and Group Management**

The YES Box N2100 has built-in user database that allows administrator to manage user access using different group policies.

## **Local User Configuration**

From the **Accounts** menu, choose the **Users** item, and the **Local User Configuration** screen appears. This screen allows you to Add, Modify, and Delete local user.

- **Add** Press the **Add** button to add a user to the list of local users.
- **Modify** Press the **Modify** button to modify a local user.
- **Delete** Press the **Delete** button to delete a selected user from the system.

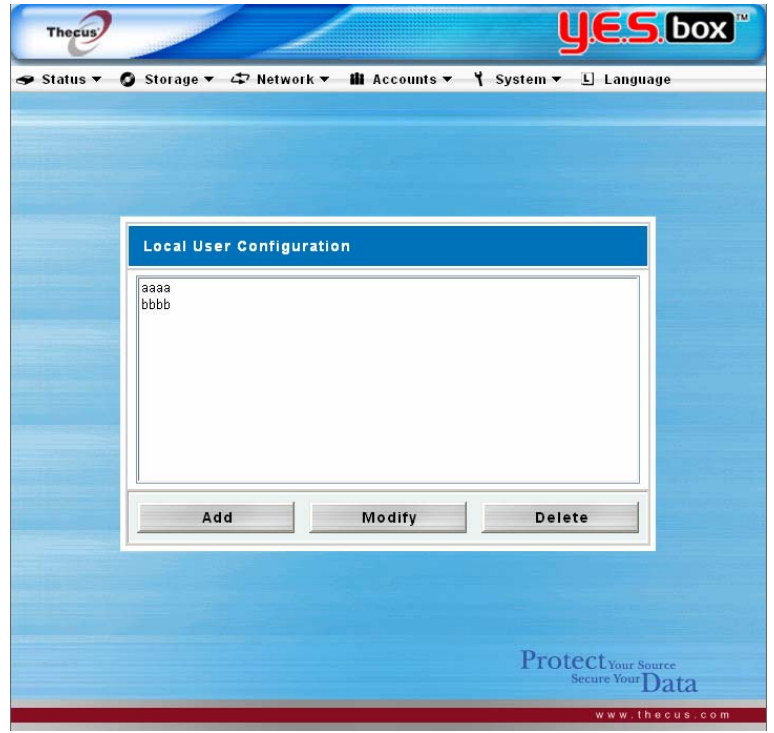

#### **How to Add a User**

- 1. Click on **Add** button in Local User Configuration, and **Local User Setting** screen appears.
- 2. In the **Local User Setting** screen, enter a name in the **User Name** box.
- 3. Enter a password in the **Password** box and re-enter the password in the **Confirm** box.
- 4. Select which group the user will belong to. Group Members is a list of groups

this user belongs to. Group List is a list of groups this user does not belong to. Use the << or **>>** buttons to have this user join or leave a group.

5. Press the **Apply** button and the user is created.

#### *Note:*

- *All users will be in the "users" group.* 

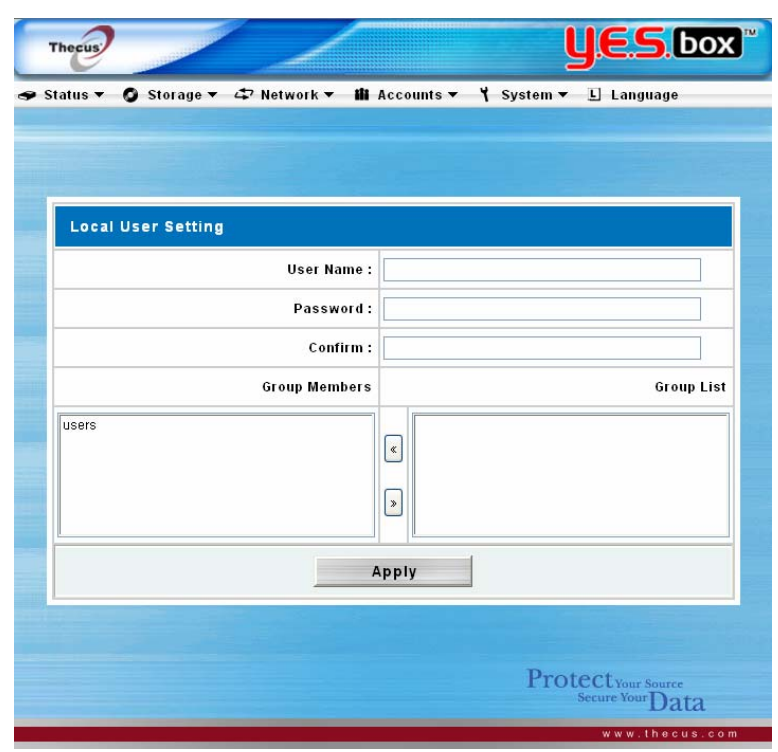

#### **How to Remove a User**

- 1. Select an existing user from the **Local User Configuration** screen.
- 2. Click on **Delete** button and the user is deleted from the system.

#### **How to Modify a User**

- 1. Select an existing user from the **Local User Configuration** screen.
- 2. Click on the **Modify** button, and **Local User Setting** screen appears
- 3. Enter a new password and re-enter to confirm, or use the **<<** or **>>** buttons to have this user join or leave a group. Click on the **Apply** button to save your changes.

## **Local Groups Configuration**

From the **Accounts** menu, choose **Groups** item, and the **Local Groups**

**Configuration** screen appears. This screen allows you to Add, Modify, and Delete local group.

**Add** Press the **Add** button to add a group to the list of local groups.

**Modify** Press the **Modify** button to modify a local group.

**Delete** Press the **Delete** button to delete a selected group from the system.

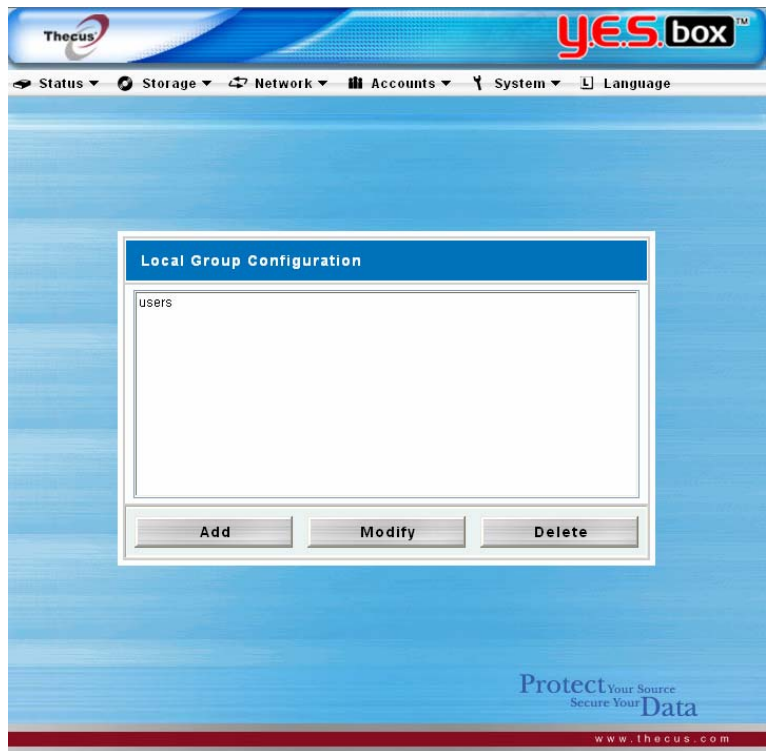

## **How to Add a Group**

- 1. In the **Groups** screen, click on the **Add** button.
- 2. The **Local Group Setting** screen appears.
- 3. Enter a **Group Name**, and select users to be in this group from the **Users List** by adding them to the Members List.
- 4. Click on the **Apply** button.

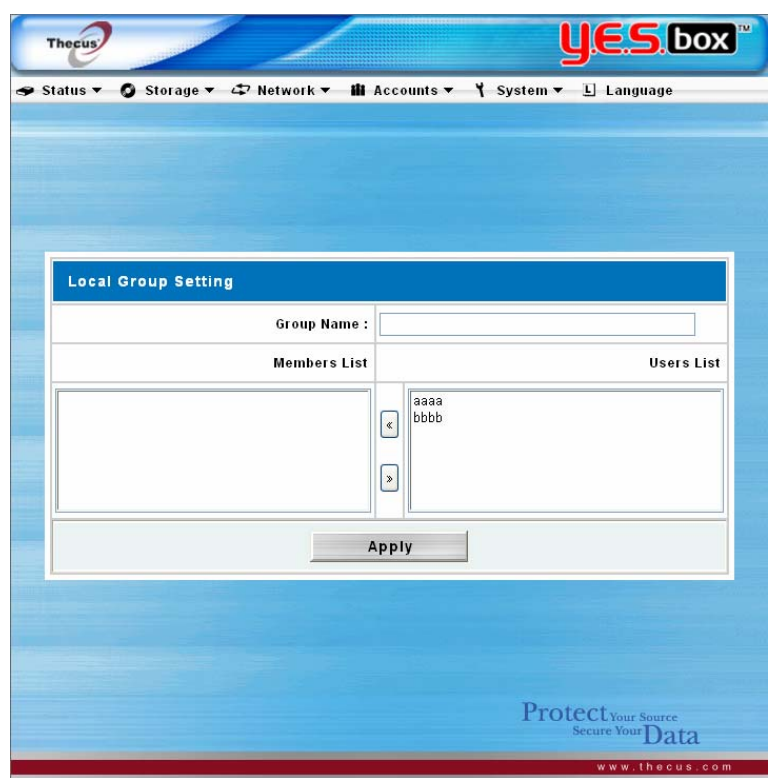

#### **How to Delete a Group**

- 1. In the **Groups** screen, select a group name from the list.
- 2. Press **Delete** to delete the group from the system.

#### **How to Modify a Group**

- 1. In the **Groups** screen, select a group name from the list.
- 2. Press **Modify** button to modify the members in a group.
- 3. To add a user into a group, select the user from the **Users List**, press the **<<** button to move the user into the **Members List**.
- 4. To remove a user from a group, select the user from **Members List**, press the **>>** button.
- 5. Click the **Apply** button to save your changes.

## **Additional System Settings**

Use the **System** menu to configure system administration functions.

## **Notification Configuration**

From the **System** menu, choose the **Notification** item, and the **Notification Configuration** screen appears. This screen lets you make settings for notification in case of system problems. Press **Apply** to confirm all settings. See following table for a detailed description of each item.

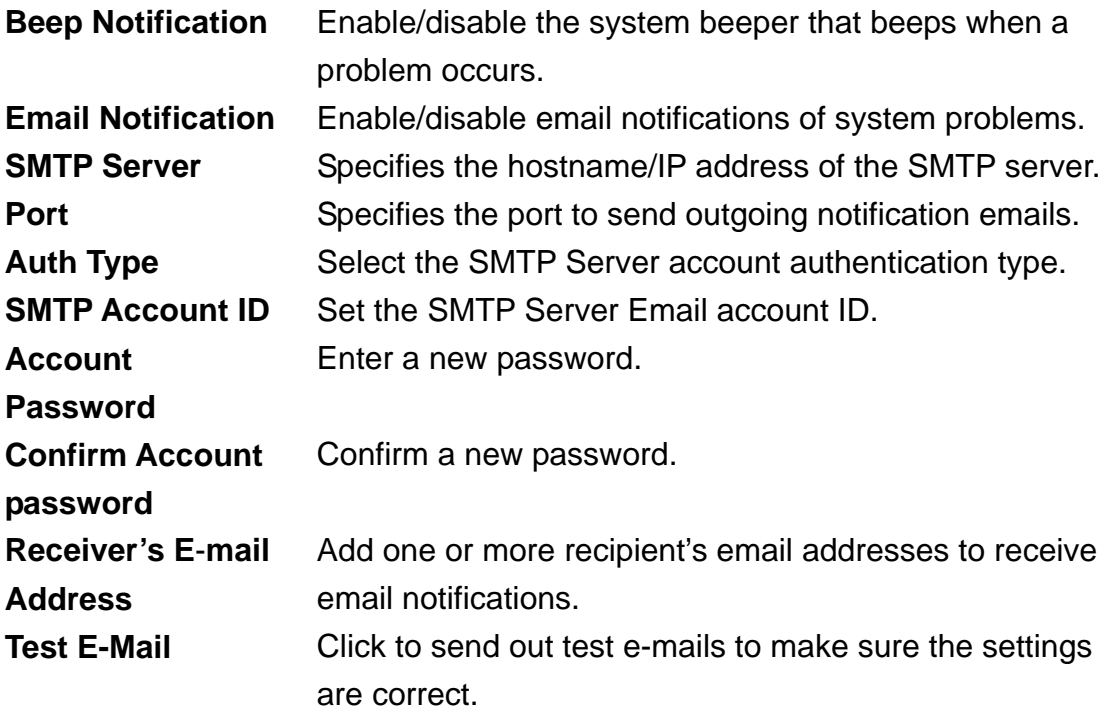

#### *Note:*

- *Consult with your mail server administrator for the email server information.*

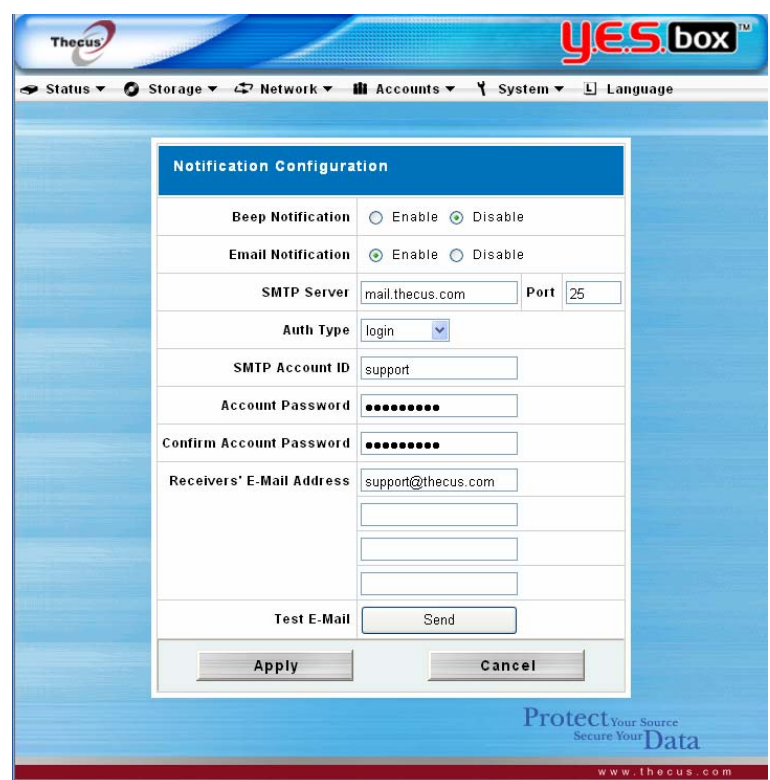

## **System Logs**

From the **System** menu, choose the **Logs** item and the **System Logs** screen appears. This screen shows a history of system usage and important events such as RAID status, network information, and system booting. See the following table for a detailed description of each item:

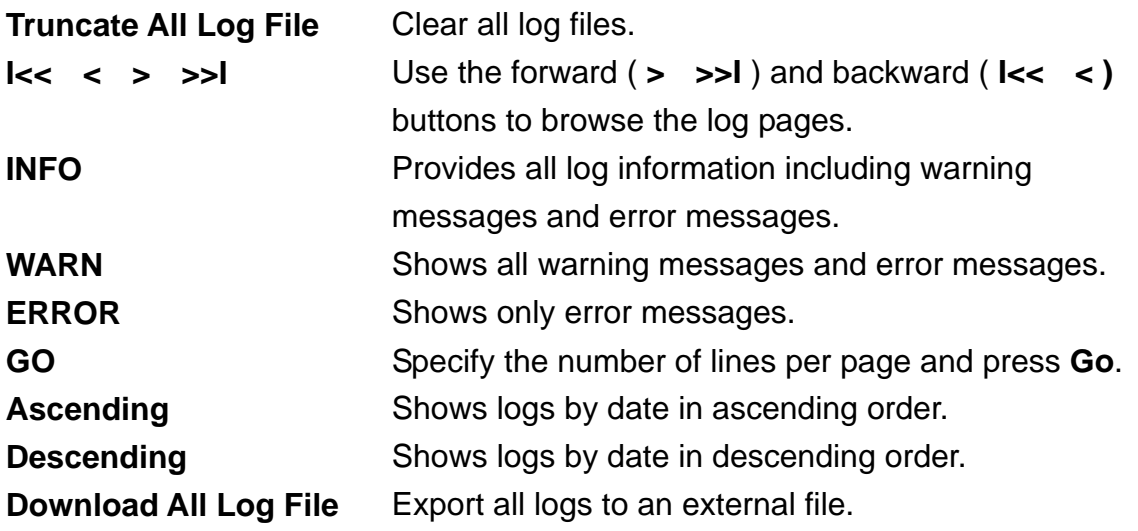

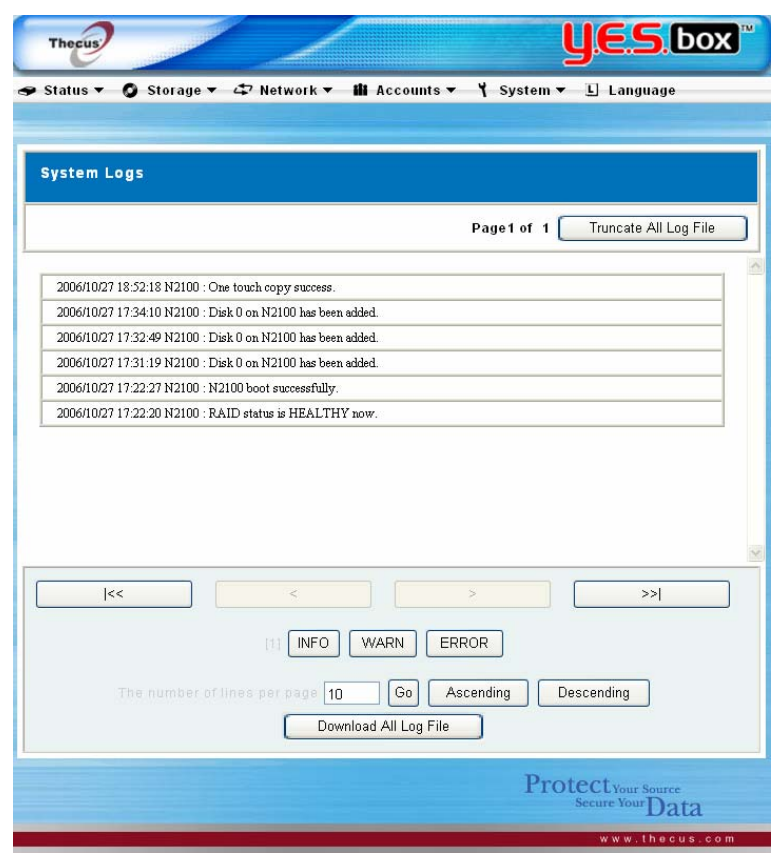

#### **Time Settings**

From the **System** menu, choose the **Time** item and the **Time** screen appears. Set the desired date, time, time zone and NTP Server. You can change any of these items and press **Apply** to confirm your settings. You can elect to synchronize the system time on the N2100 YES Box with a NTP (Network Time Protocol) server. See the following table for a detailed description of each item.

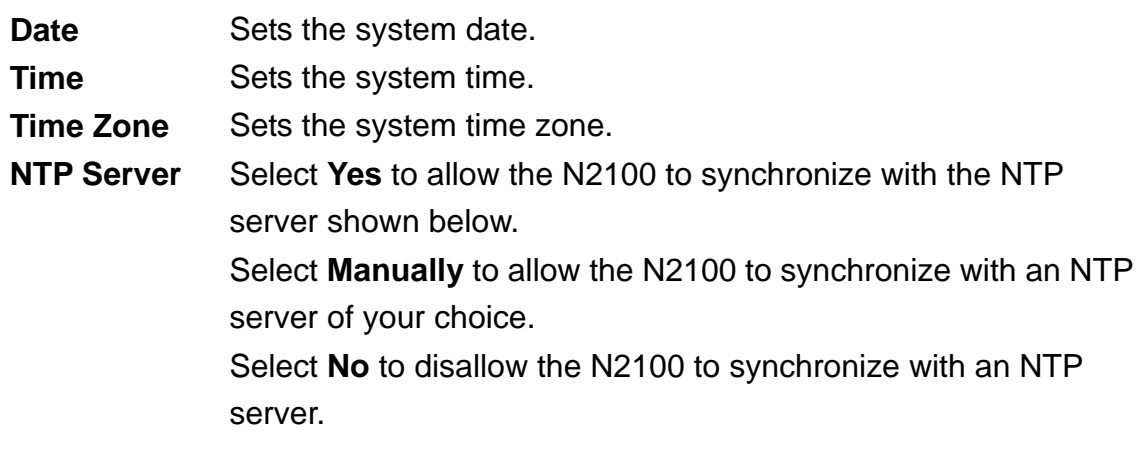

#### *Warning:*

- *If an NTP server is selected or entered*, *please make sure your N2100's network has been setup to access the NTP server.* 

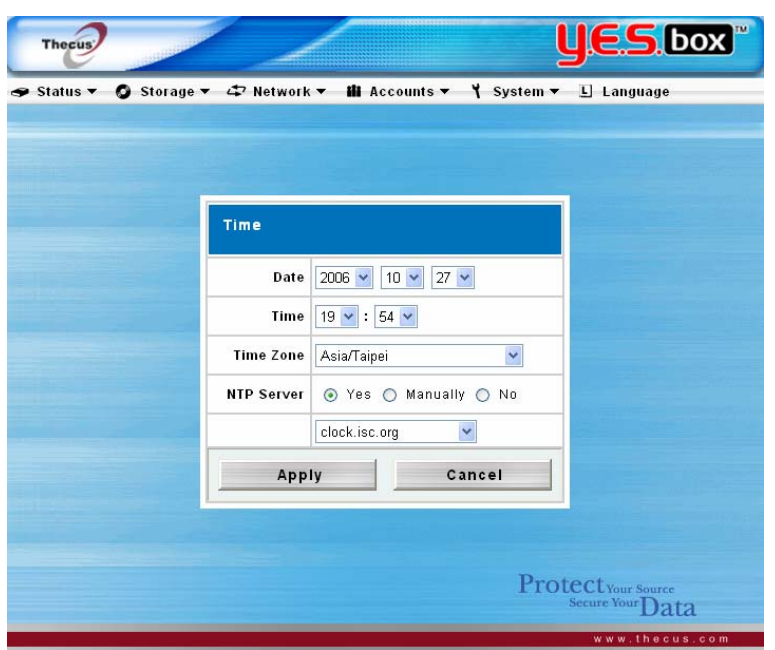

## **System Configuration Backup & Restore**

From the **System** menu, choose the **Config Mgmt** item and the **System Configuration Backup/Restore** screen appears. From here you can download or upload system configurations. See the following table for a detailed description of each item.

**Download** Save and export current system configuration. **Upload** Import a saved configuration file to overwrite current system configuration.

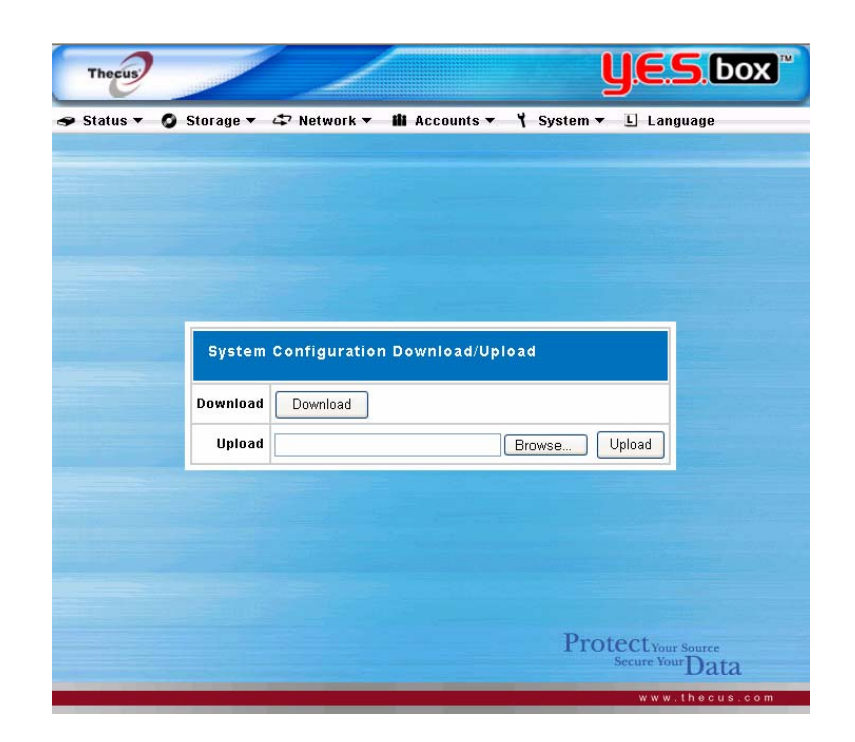

## **Module Management**

From the **System** menu, choose the **Module Mgmt** item and the Module **Management** screen appears. You can install separate software modules into your N2100.

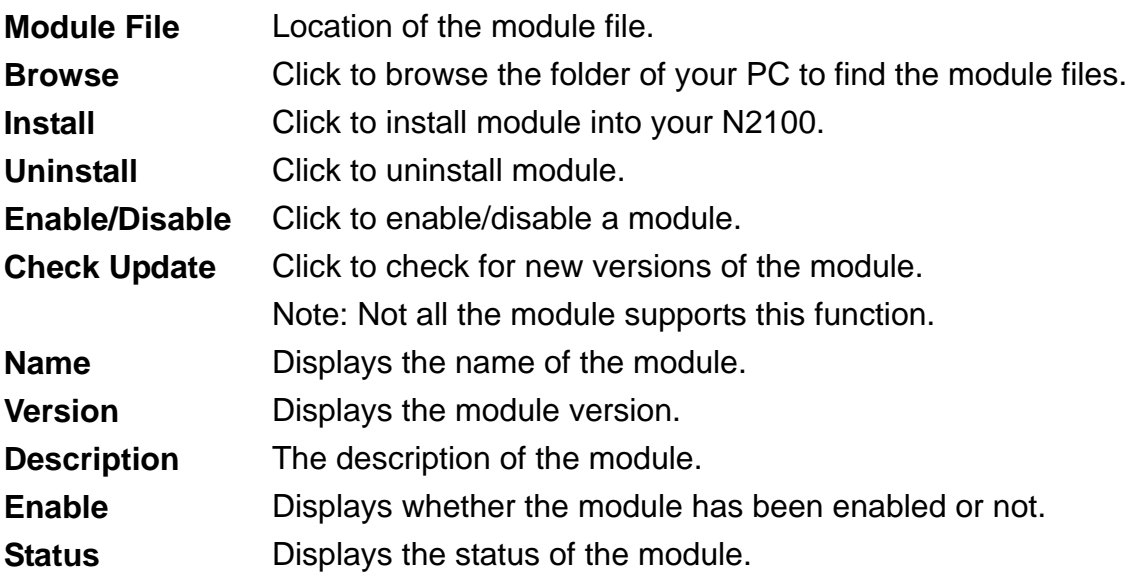

#### *Note:*

- *Modules will be released by Thecus separately from the standard NAS firmware.* 

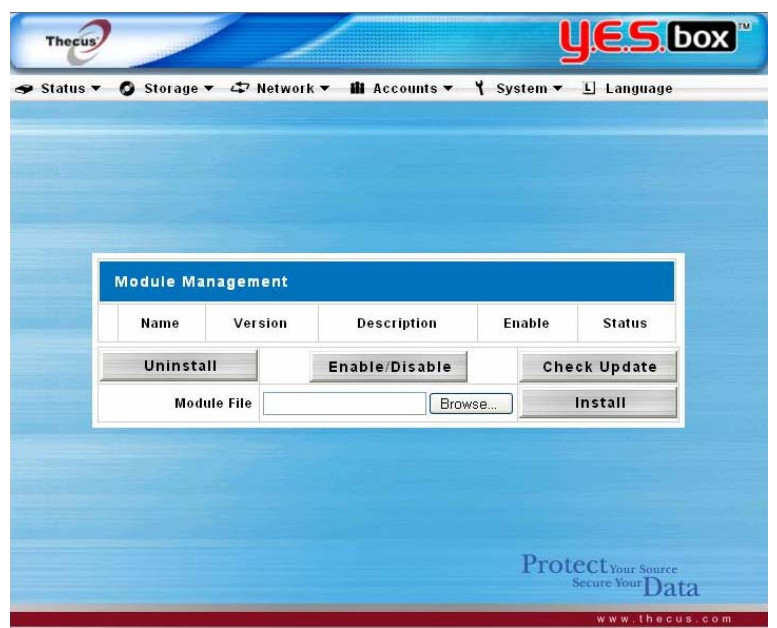

## **Reset to Factory Default Settings**

From the **System** menu, choose the **Factory Default** item and the **Reset to Factory Default** screen appears. Press **Apply** to reset the YES Box N2100 to factory default settings.

# *Warning:*

- *Resetting to factory defaults will not erase the data stored in the hard disks but will revert all the settings to the factory default values*.

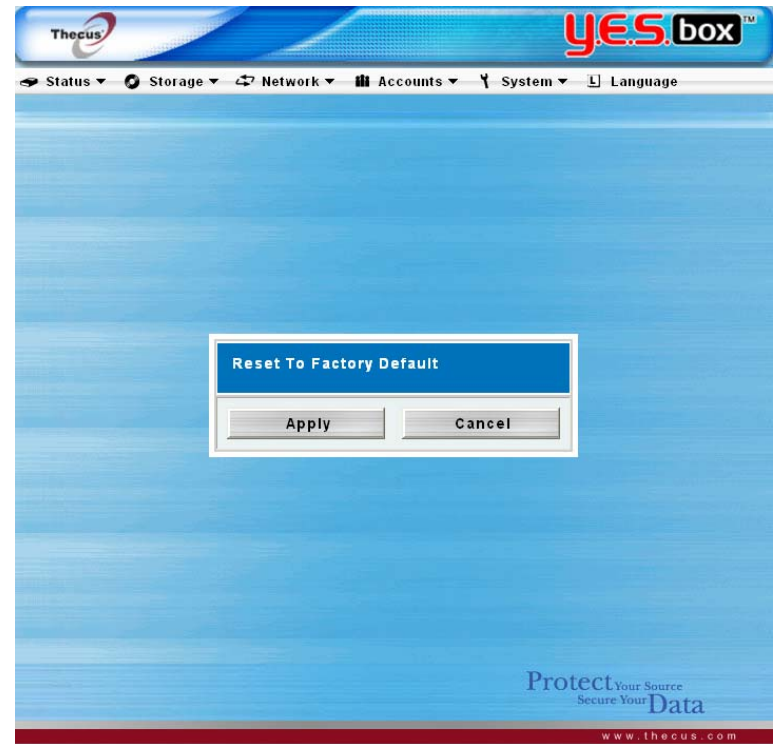

## **Upgrading System Firmware**

From the **System** menu, choose the **Firmware Upgrade** item and the **Firmware Upgrade** screen appears.

Follow the steps below to upgrade your firmware

- 1. Use the **Browse** button to find the firmware file.
- 2. Press **Apply**.
- 3. The beeper beeps and the system's Busy LED blinks until the upgrade is complete.

#### *Note:*

- *The beeper only beeps if it is enabled in the System Notification menu.*
- *Check Thecus website for the latest firmware release and release notes.*

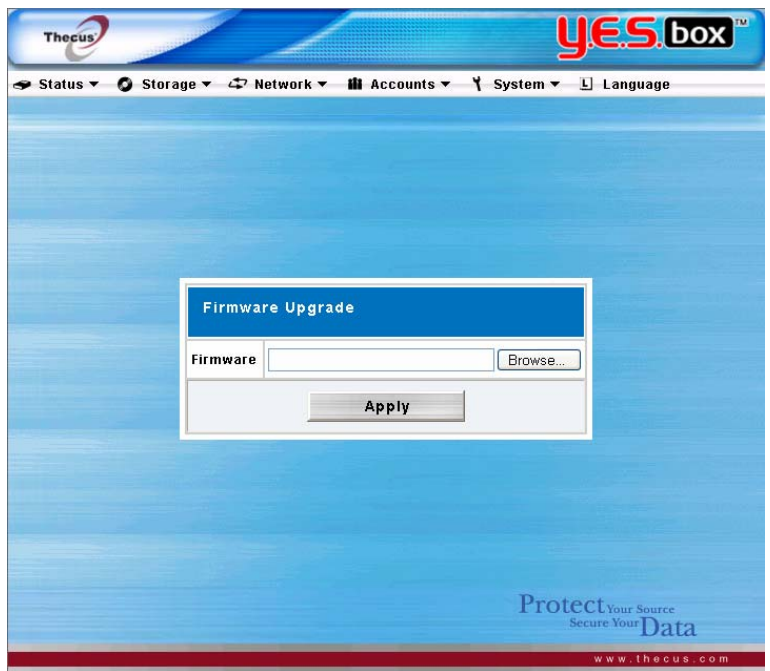

#### **Change Administrator Password**

From the **System** menu, choose the **Administrator Password** item and the **Change Administrator Password** screen appears. Press **Apply** to confirm password changes. See the following table for a detailed description of each item.

**New Password** Type in a new administrator password **Confirm Password** Type the new password again to confirm.

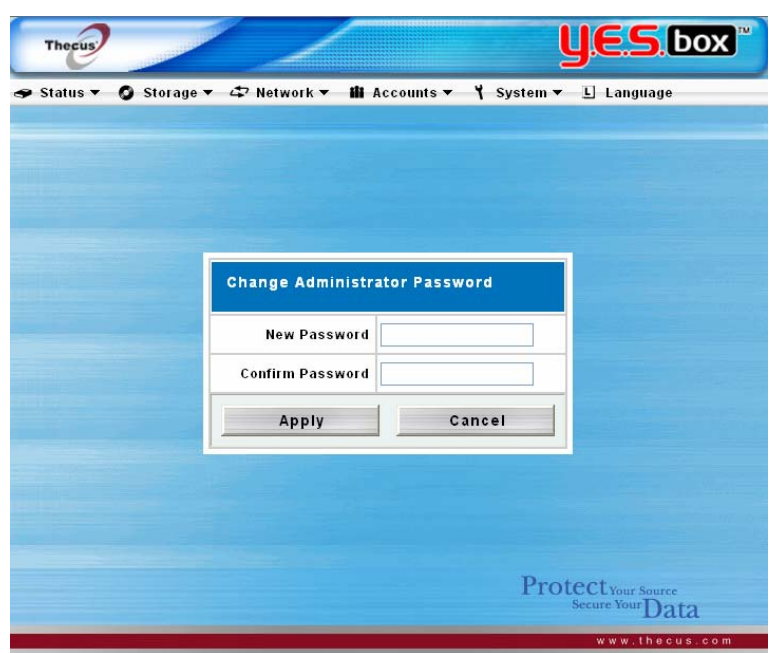

## **Shutdown and Reboot System**

From the **System** menu, choose **Reboot & Shutdown** item, and the **Shutdown/Reboot System** screen appears. Press **Reboot** to restart the system or **Shutdown** to turn the system off.

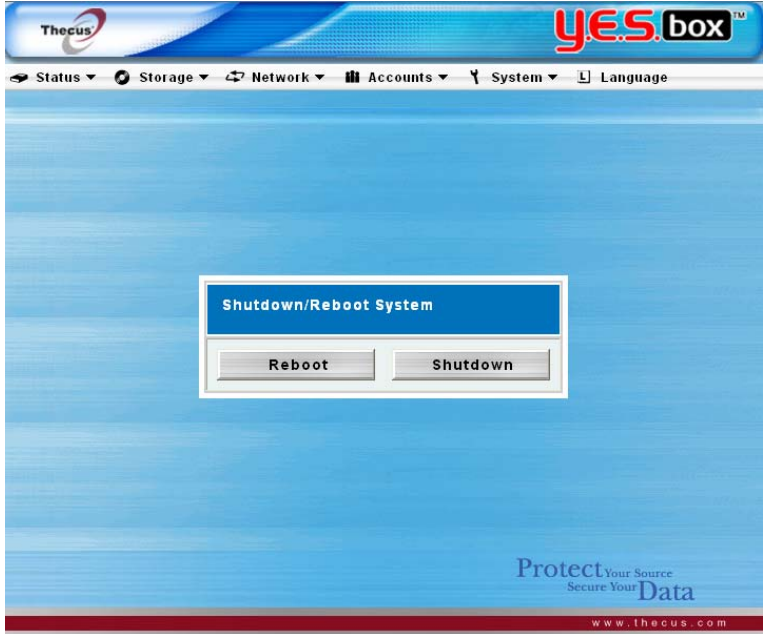

## **Logout**

To logout of System Web Management, choose **Logout** from **System** Menu.

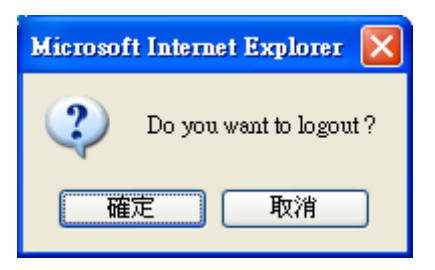

## **Language Selection**

The YES Box N2100 web user interface supports multiple languages. Choose the **Language** menu and the **Change Language** screen appears. This screen allows you to select preferred language for the system menu. Press **Apply** to confirm your selection.

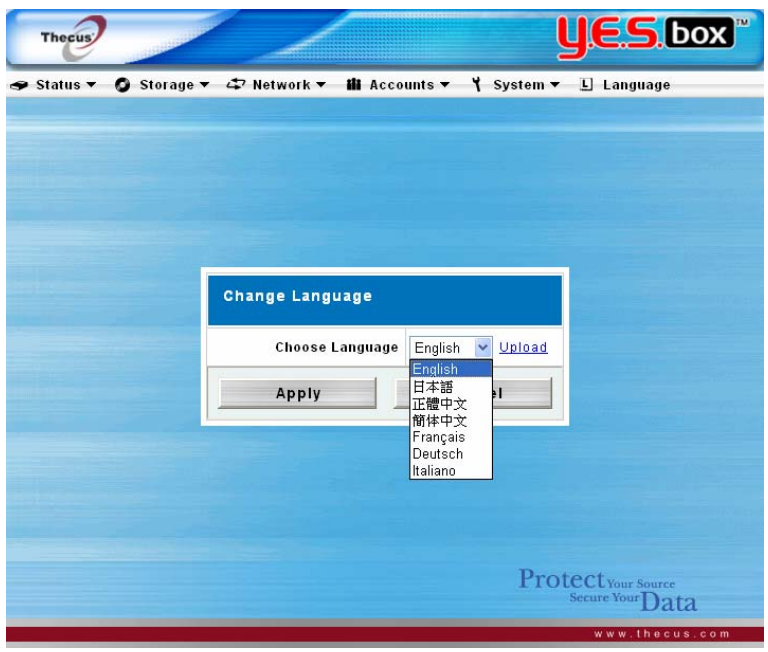

## **Chapter 3 How to use YES Box N2100**

Once the YES Box N2100 is setup and operating, users on the network may manage all varieties of digital music, photos, or files using their web browser. To manage your personal files or access public files on the YES Box N2100, just enter the YES Box's IP address into your browser.

## **Manage Files & Folders**

The buttons on the login page are **WebDisk**, **Music**, **Gallery**, and **Login** buttons. To access files, music or photos on the YES Box N2100, click on the **WebDisk**, **Music**, or **Gallery** buttons respectively.

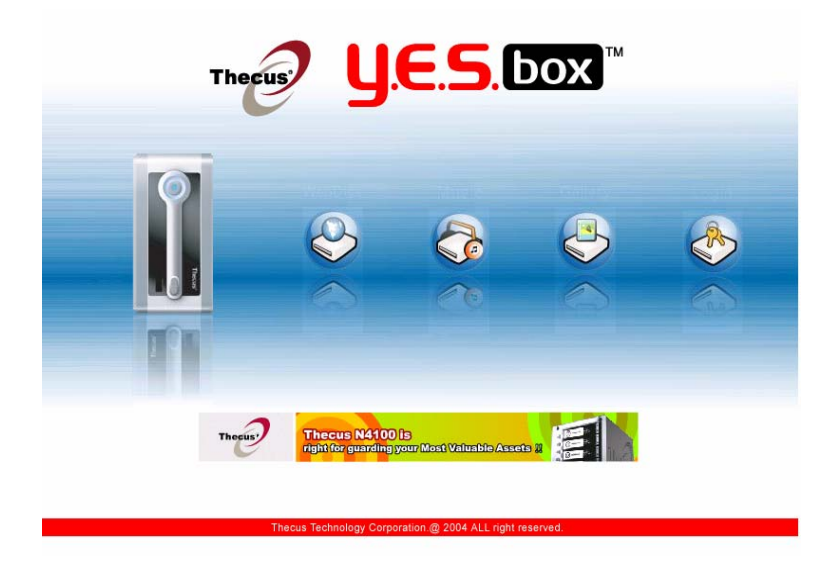

## **WebDisk Setup**

When any user clicks on the **WebDisk** button, they will see all available public folders.

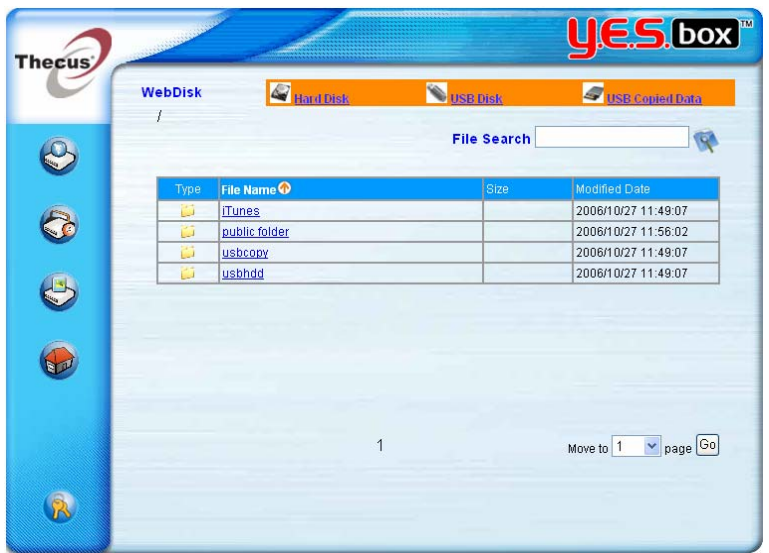

When they click on the name of a public folder, they will see the files within that folder.

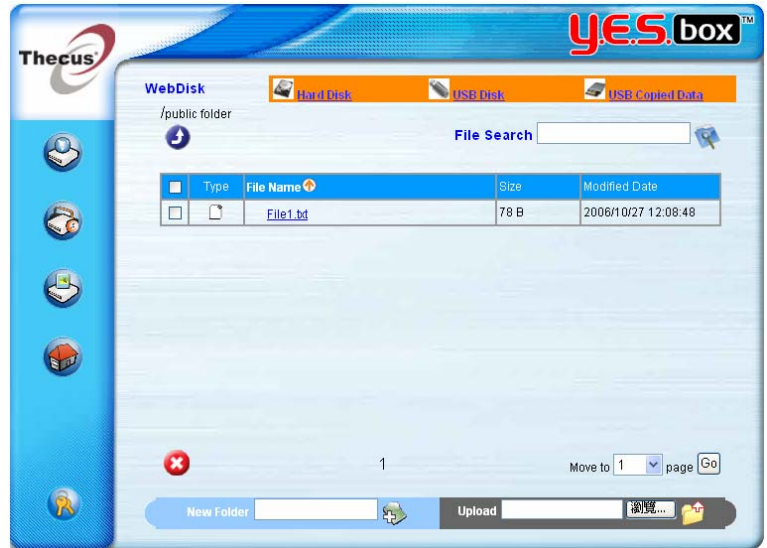

When user clicks on a file name, the file will be downloaded.

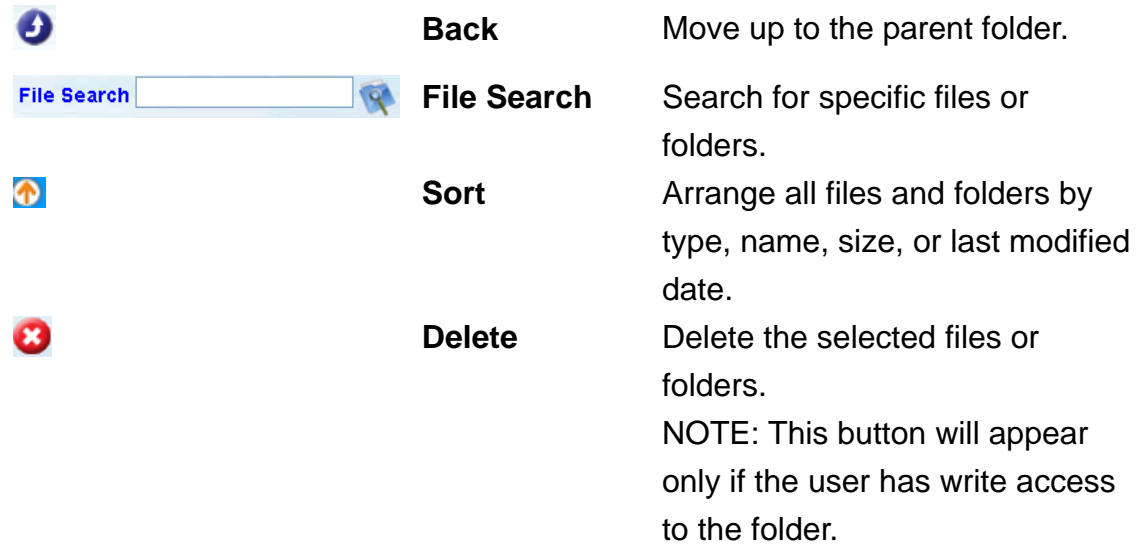

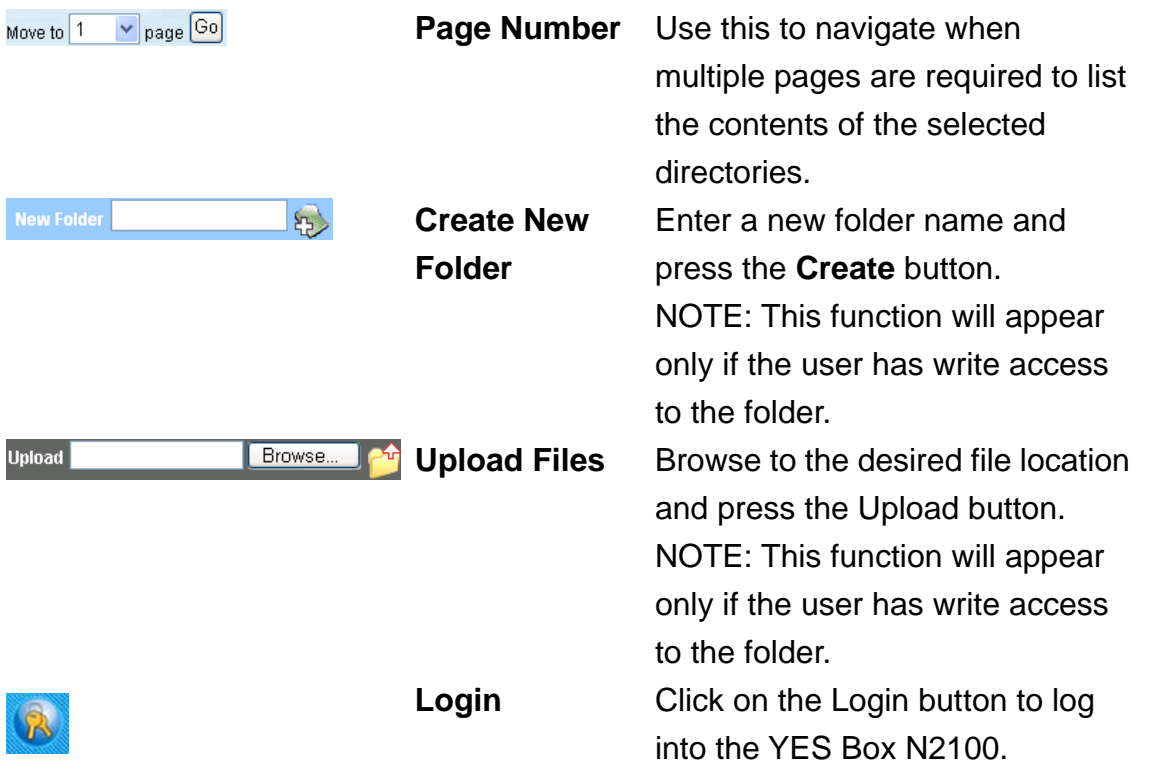

For more information on how to setup user rights to the folders, please check Folder **Access Control List (ACL)** section.

To access folders with access control, you must first login with a local user account. To log in, please click on the login button on the lower right hand corner.

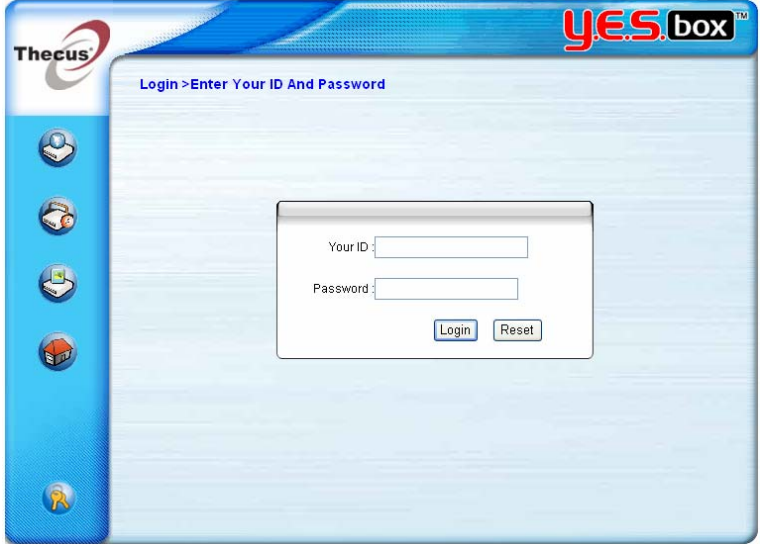

## **iTunes® Server Setup**

To manage your digital music and share it with iTunes clients on the network, click on

the **Music** button from the left panel.

You can use the **WebDisk** function to manage your digital music, or you can manage through SMB/CIFS (see **SMB/CIFS Setup** section).

#### **Photo Gallery Setup**

To manage your photo gallery or see other photo albums, click on the **Gallery** button from the left panel.

You will see your own Photo Gallery and all public Photo Albums on the network. To manage any picture files, you must first select the item by clicking its check box.

## **Manage Your Album and Photos**

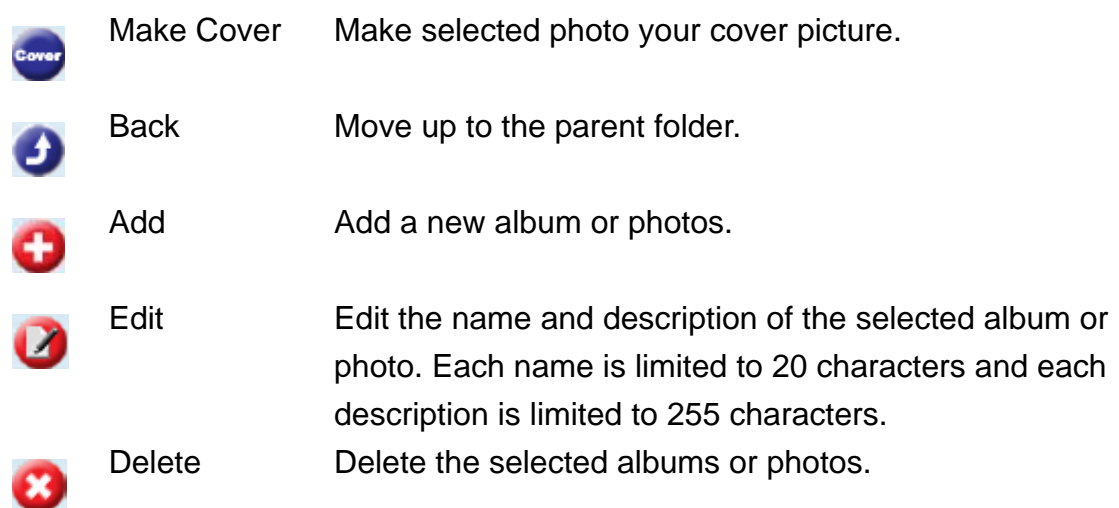

#### *Note:*

- *Only logged in users will see these icons.*
- *To prevent system errors, the YES Box N2100 sets the following limitations on photo files:* 
	- *Each file upload is limited to a size of 4MB. Files exceeding 4MB will NOT be uploaded and no error message will appear.*
	- *Only these photo file types will be uploaded: \*.jpg, \*.gif, \*.bmp, \*.png, \*.pcx, \*.psd, \*.bmp.*
	- *If duplicate file names exist during upload process, system will add a number in front of the original file name (* $abc \rightarrow 1abc$ *)*

## **Create Album**

Click on the **Add** button to create a new album.

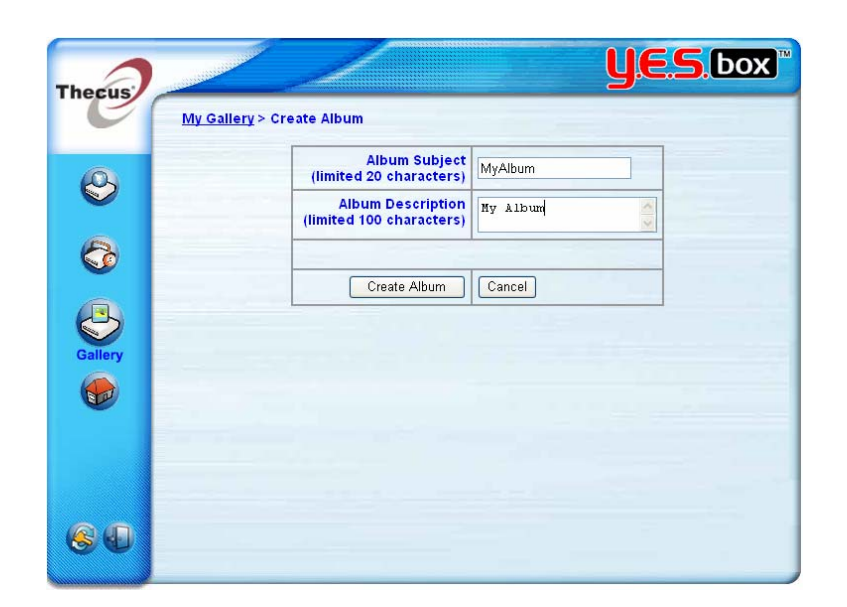

Enter a name for the album, and enter a description if you wish. Then, click on the **Create Album** button.

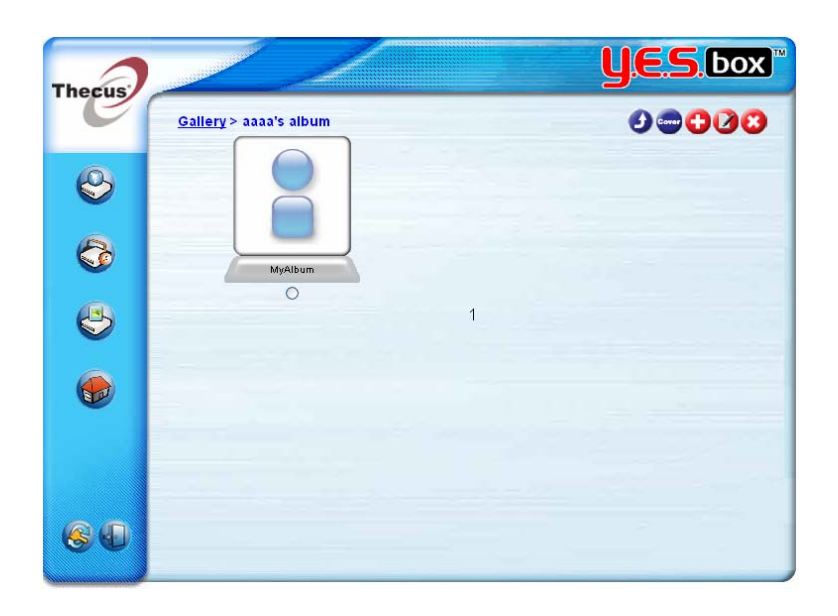

## **Password Protect an Album**

Select the album to be protected, click on the **Edit** button, and the **Album Edit** screen will appear. The owner of the album can enter an album password to protect the album, so that only people with the correct password can view the album.

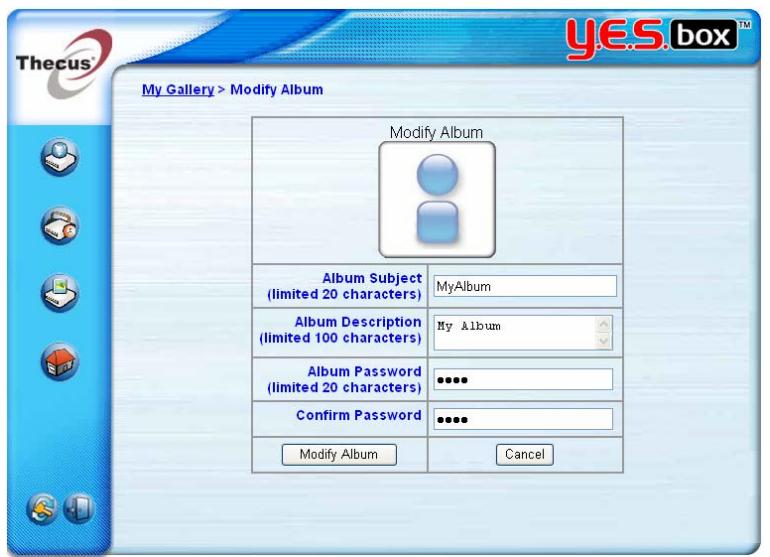

## **Uploading Pictures to an Album**

When the album is created, click on the album icon to enter the album. Initially the album is empty. Click on the **Add** button to upload pictures into the album. The **Upload Photos** screen will appear. Users can select and upload up to 8 pictures at a time.

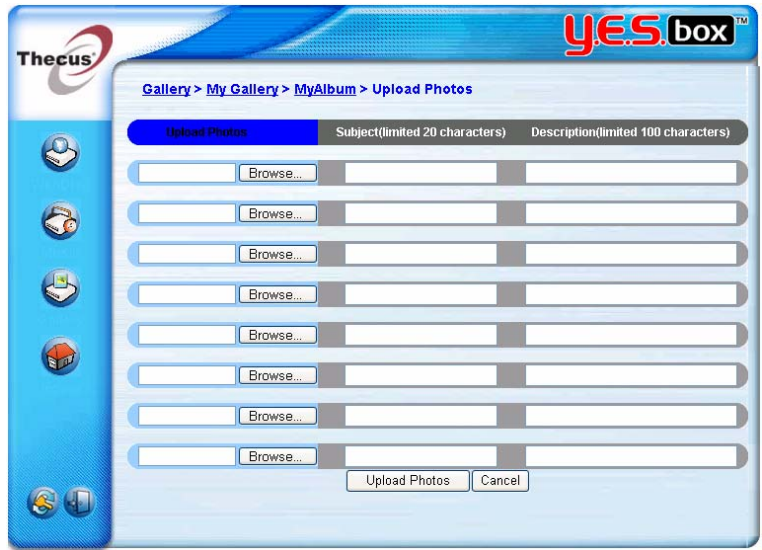

Once the picture is uploaded, you can view it in the album. The owner of the album can Delete or Modify the pictures with the **Delete** or **Modify** buttons on the top right hand corner.

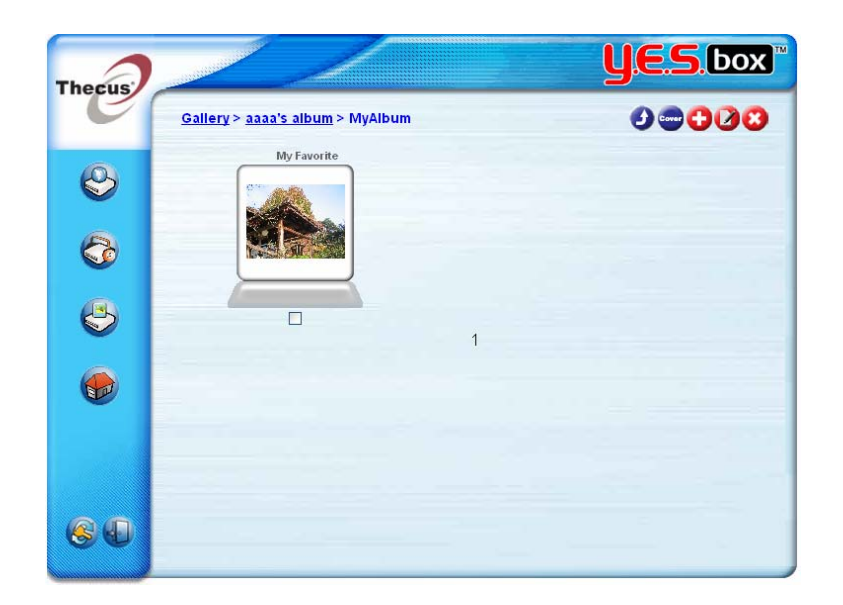

## **Windows XP Publish Wizard**

There are many ways for a local user to upload pictures into their photo album. Users of Windows XP can upload thru Windows XP Publish Wizard.

1. Click on the XP Publishing Wizard icon.

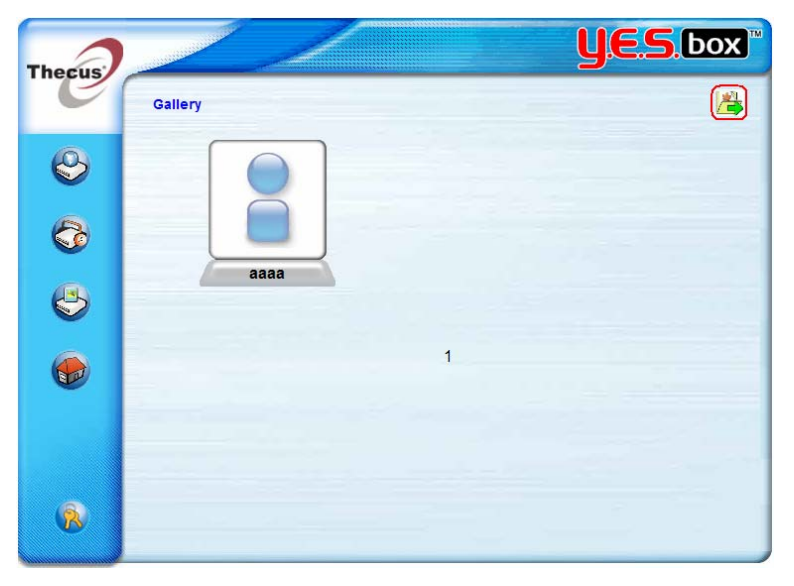

2. The **XP Web Publishing Wizard Client** screen appears. Click on the link to install the Publishing Wizard.

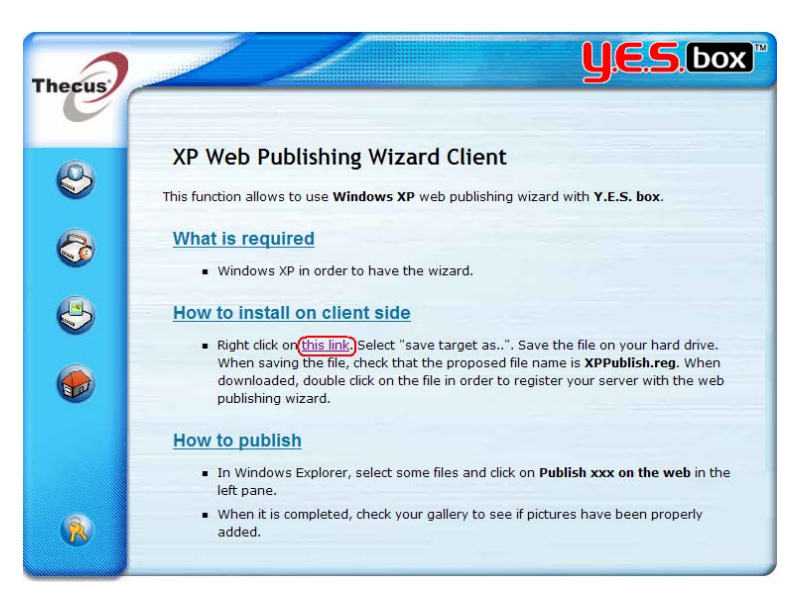

3. Windows XP will ask whether you want to run or save this file. Click on the **Run** button.

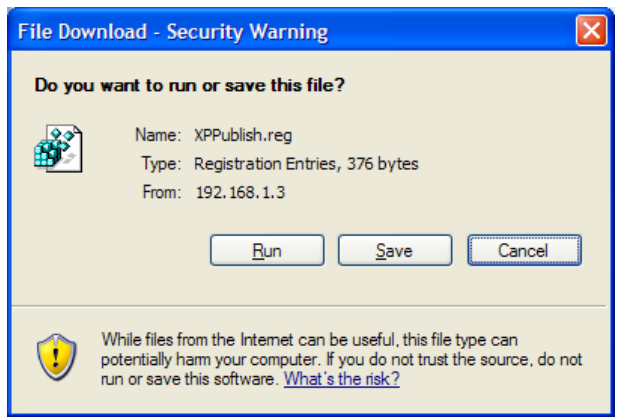

4. Once the Wizard is installed, use the Windows file manager to browse the folder that contains the picture you want to publish. On the left pane, the will be an icon "Publish this folder to the Web".

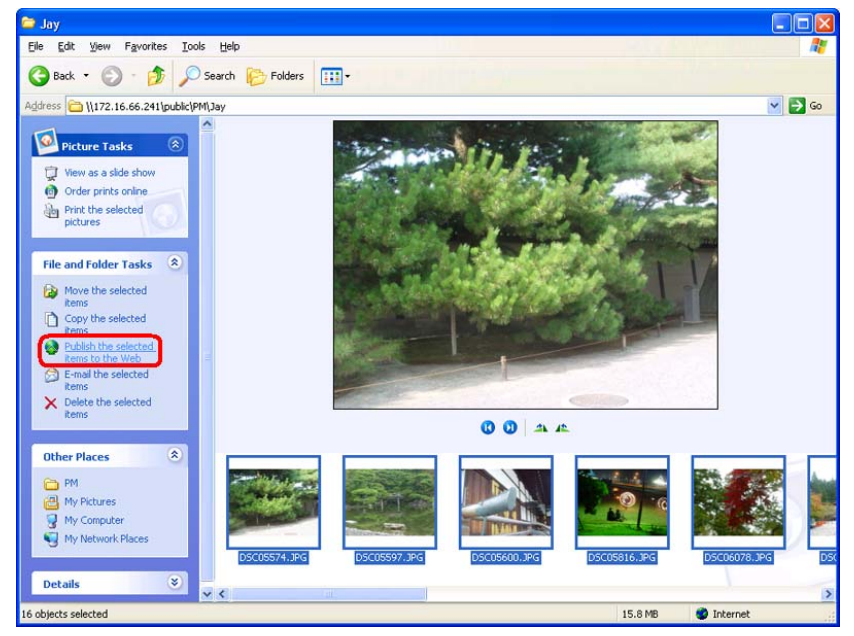

5. Click on this icon and Web Publishing Wizard will start.

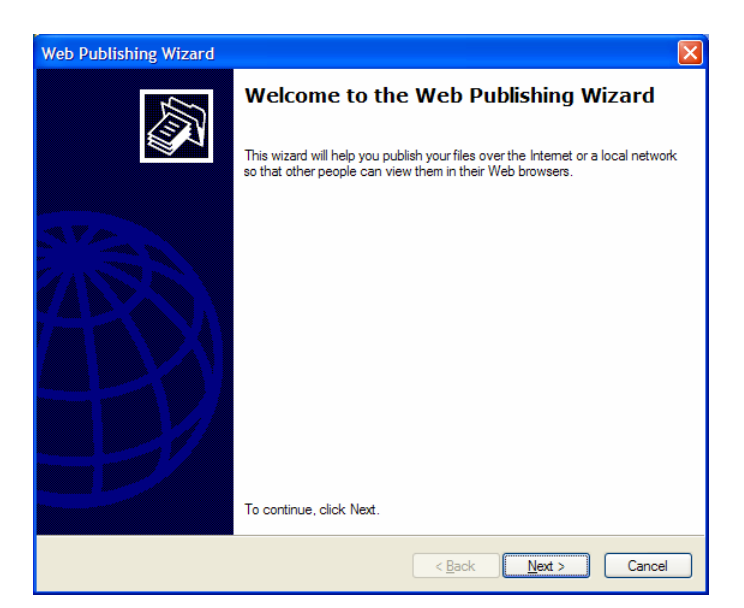

6. Select the pictures you want to publish to the Photo Web Server by placing a check mark on the top left hand corner of the picture. Click on the Next button.

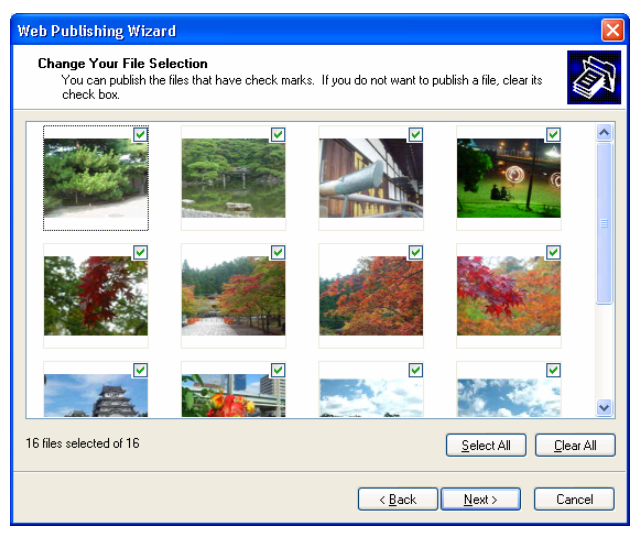

7. You PC will start to connect to the Photo Web Server.

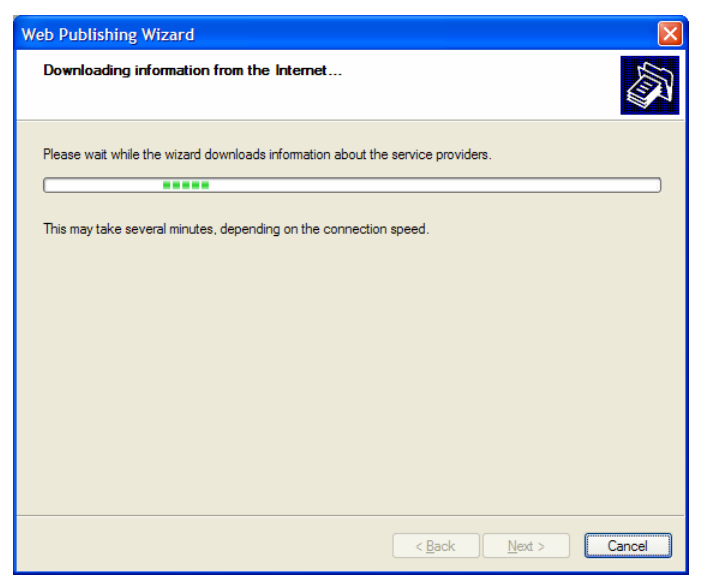

8. Select **Y.E.S. box Photo Gallery Wizard** to publish you pictures to the N2100.

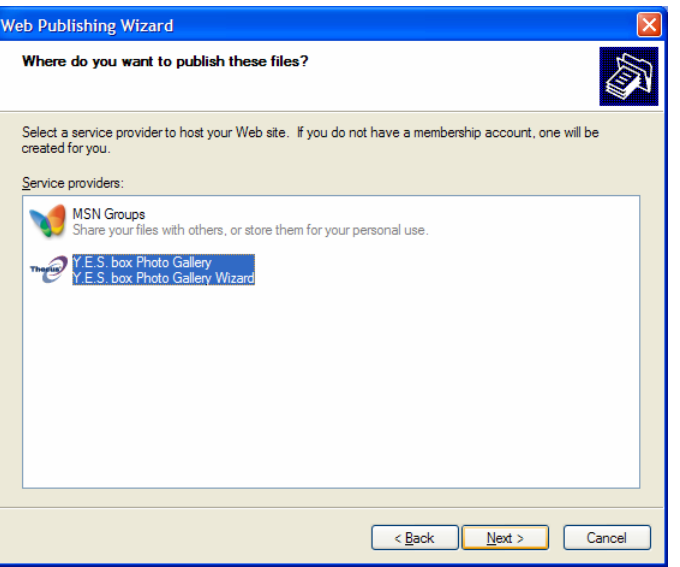

9. Login into the N2100 with your local username and password.

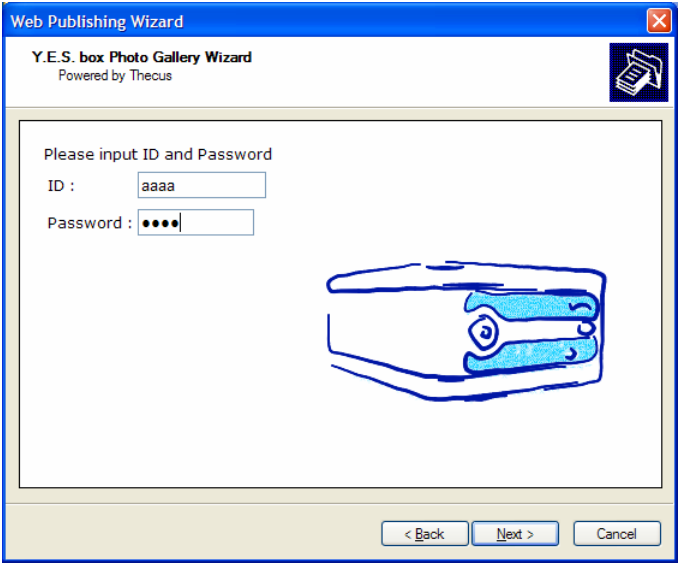

10. The N2100 will then display the welcome page.

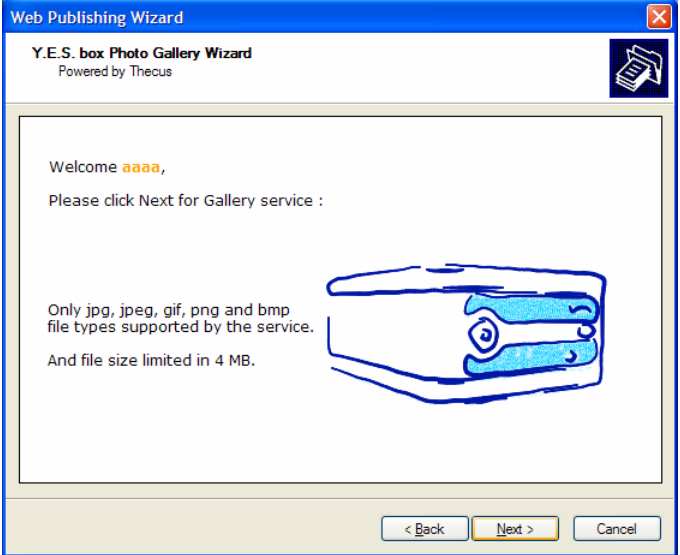

11. Create your album by entering an album name and click on the **Create Album** button.

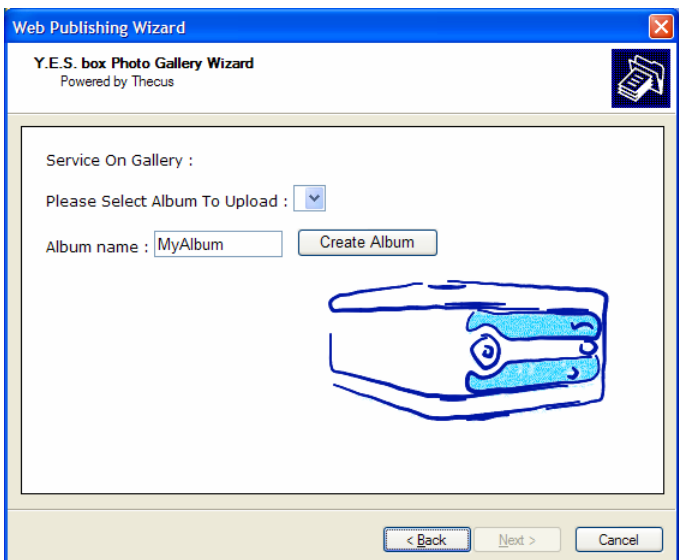

12. Select the album you want to upload your pictures to.

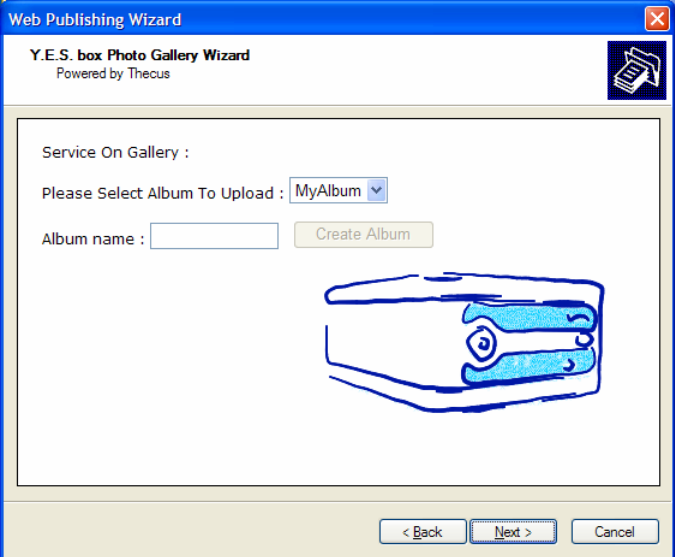

13. Confirm the target album.

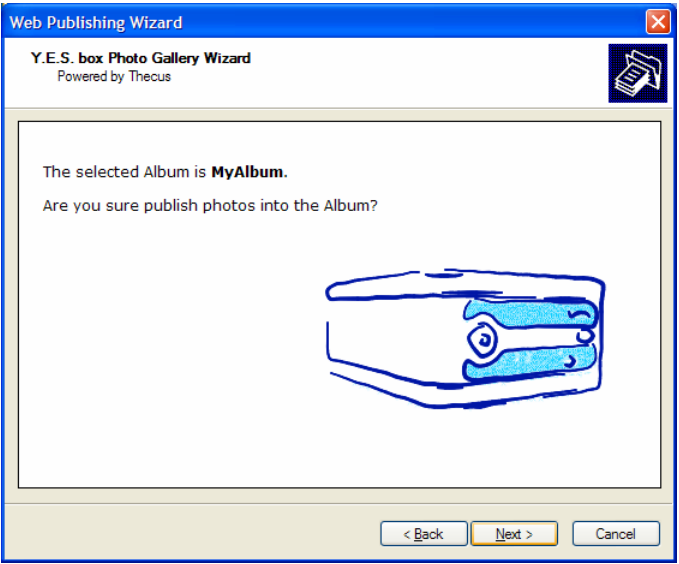

14. Windows will show picture upload in progress.

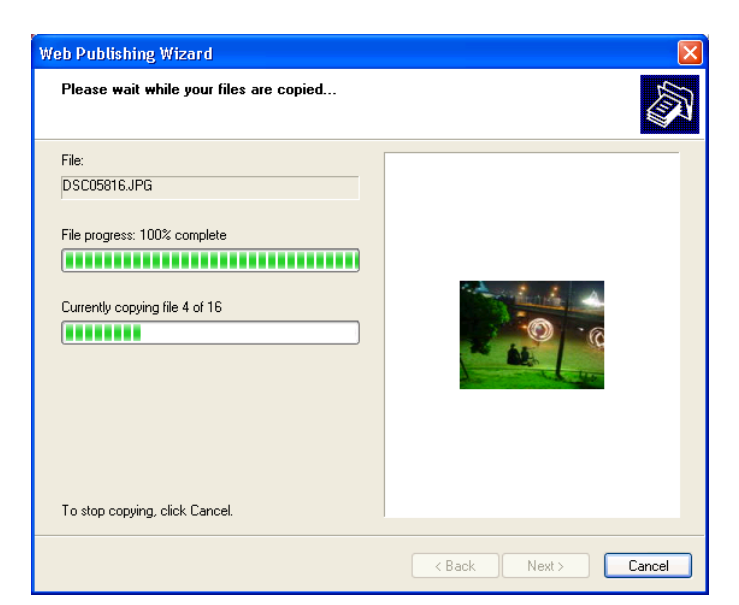

15. When the upload is finished, the Wizard will ask you whether if you want to go to the website. Click on the **Finish** button to go to your Photo Web Server.

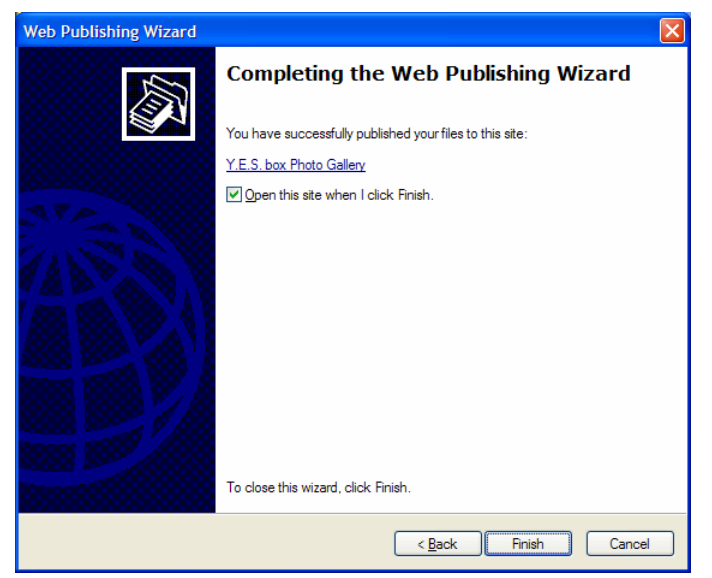

16. Click on the user's icon to go to the user's album.

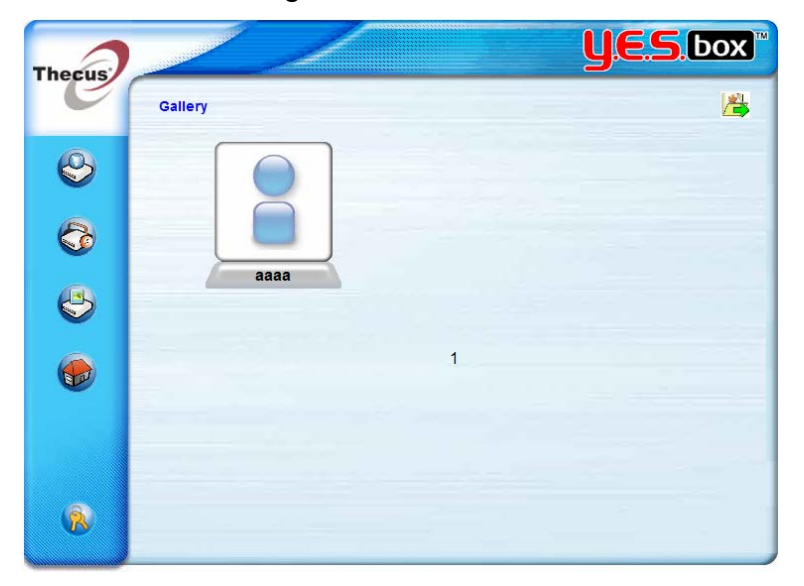

17. You will see the user's album list. Click on MyAlbum.

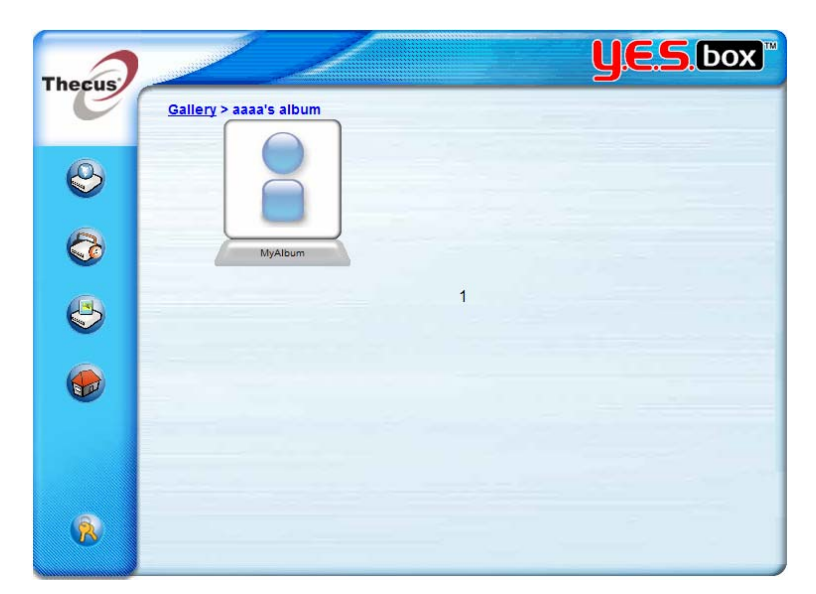

18. You will see the pictures just selected in the album.

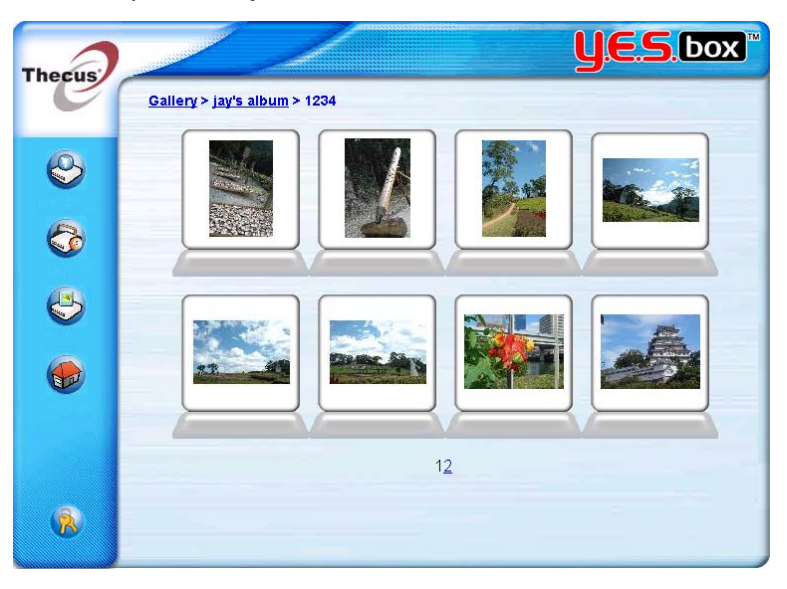

# **EXIF Information**

Click on the one of the pictures. The EXIF information of the picture will be displayed next to the picture.

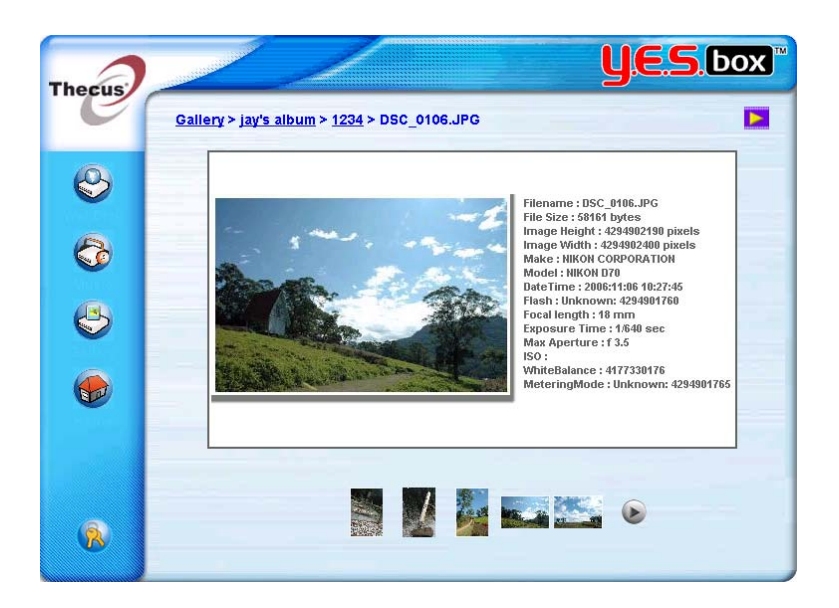

#### **Slide Show**

You can click on the **Start Slide Show** icon on the top right hand corner to start the slide show.

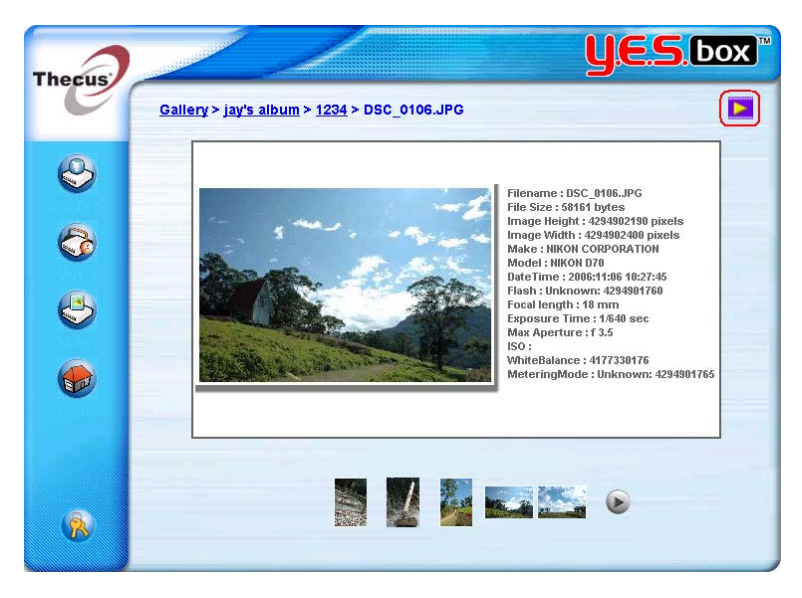

To stop the slide show, click on the **Stop Slide Show** icon on the top right hand corner.

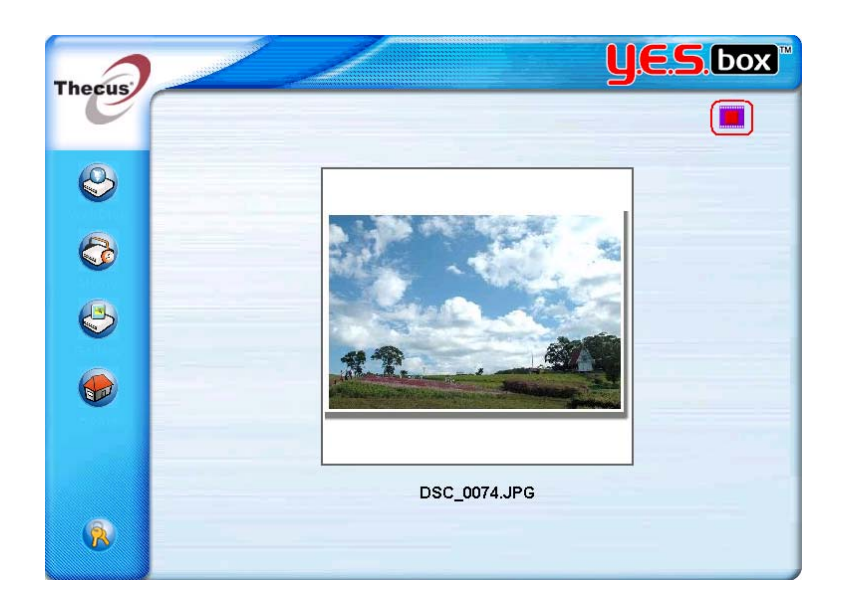

## **Mapping the Client PC to the YES Box N2100**

#### **Mapping a Network Drive (Windows)**

You can map share folders on the YES Box N2100 so that you can access them through the My Computer folder in Windows. You can connect to the shared network folders on the YES Box N2100 as follows:

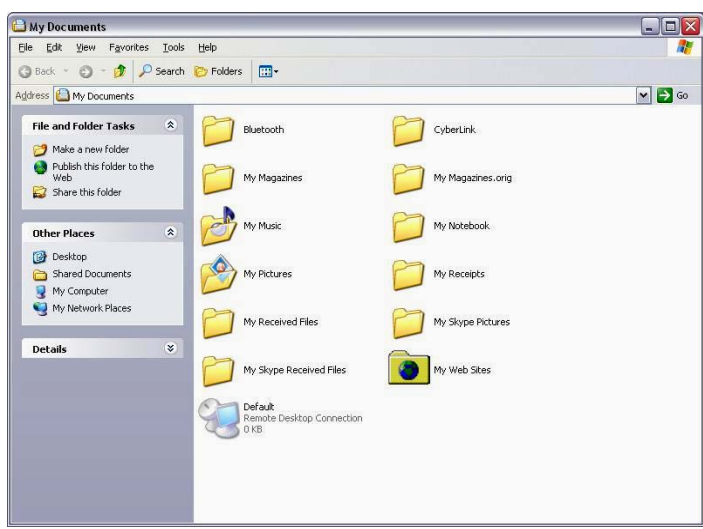

1. Go to the **My Documents** folder in Windows.

2. In the menu bar, select **Tools** and then **Map Network Drive…**

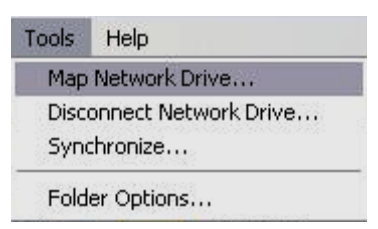

3. The **Map Network Drive** window appears.

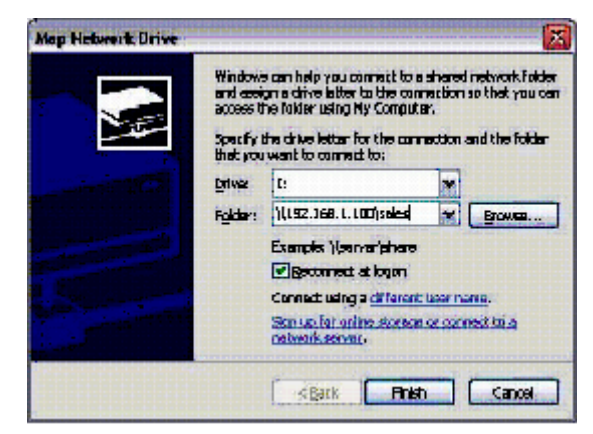

- 4. Assign a drive letter for the share folder.
- 5. Use the **Browse** button to find the folder over your network. Alternatively, you may enter the folder name you wish to connect to or its IP address.
- 6. Click **Finish**. When the **Connect As**… window appears, enter a user name and password.

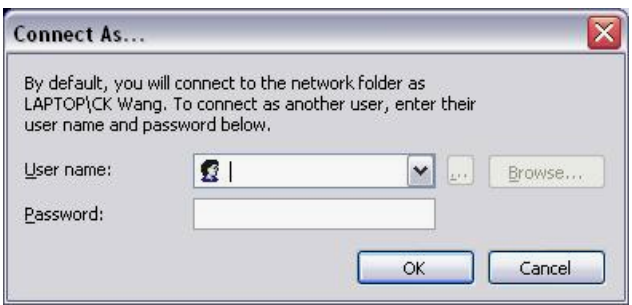

7. Click **OK**. The share folder appears as the drive you assigned. You can now access this folder as though it were a drive on your computer.

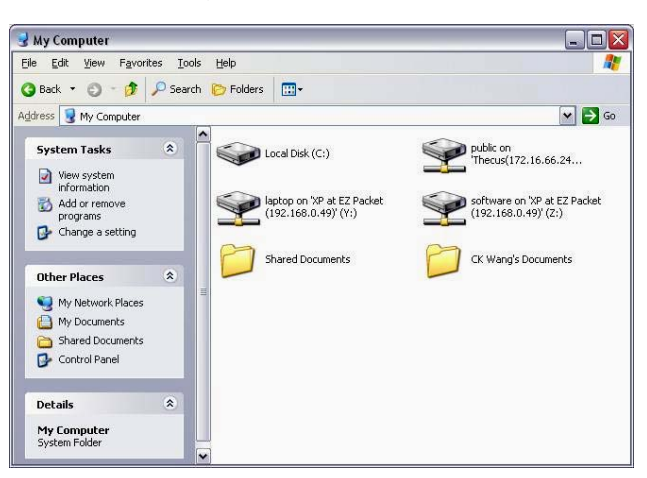

On an Apple computer, you can connect to shared computers and servers using a network address.

- 1. Choose **Go** > **Connect to Server…**
	- Go Window Help  $\begin{array}{c} \hat{\Omega} \, \, \text{H} \text{C} \ \, \\ \hat{\Omega} \, \, \text{H} \text{H} \ \, \\ \hat{\Omega} \, \, \text{H} \text{K} \end{array}$ Computer 全 Home Network  $\bullet$  iDisk  $\overline{A}$  Applications  $\hat{u}$   $\text{HA}$ **Utilities** û XU **Recent Folders**  $\mathbf{r}$ Go to Folder...  $\hat{u}$   $*$   $G$ Connect to Server... #K
- 2. Enter the network address for the server in the Server Address text box. When connecting using SMB/CIFS protocol, type:

## **smb://192.168.1.100/Folder1**

When connecting using AFP protocol, type:

## **afp://192.168.1.100/Folder1**

Click **Connect**.

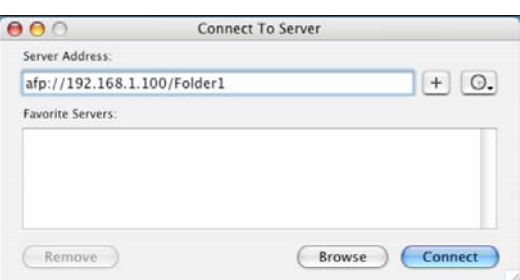

3. When MAC OS X is trying to connect N2100, it will ask for a User Name and Password which has access to the folder.

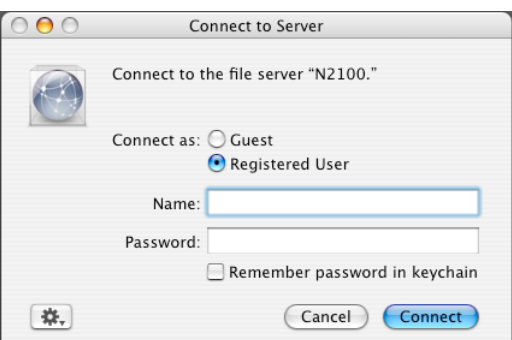

4. When MAC OS X connected to N2100 successfully, an icon representing the folder will appear on the MAC OS X desktop. You can access the folder by double clicking on the icon.

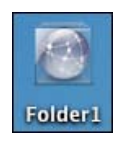

#### **File Backup**

There are a number of ways to back up your data to your YES Box N2100.

#### **Thecus Backup Utility**

The Thecus Backup Utility is on your Installation CD. When you click on the CD, the Backup Utility will be installed under **Program Groups** > **Thecus** > **Thecus Backup Utility**. If it is not installed, you can copy the file (Thecus Backup Utility.exe) to a convenient location on your hard disk and double click to execute it.

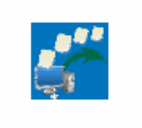

Thecus Backup.exe

When you execute this utility for the first time, it will ask you whether to create a DB file. Click **Yes**.

Note: If you can not find Thecus Backup Utility on your CD, please download it from the Thecus website.

- 1. Click **Add** to create a Backup task.
- 2. The Add new task dialogbox appears.

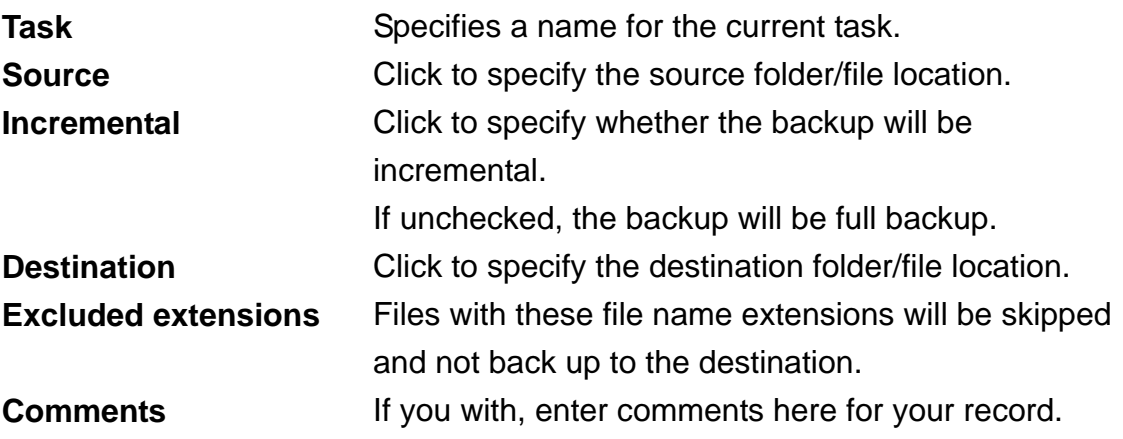
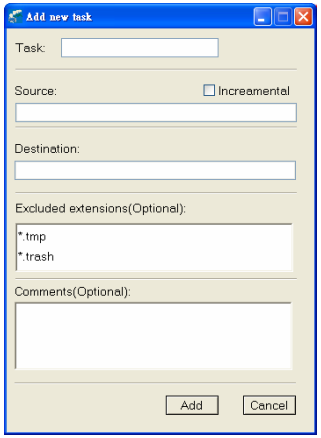

3. To schedule the task to run at regular intervals, click on the schedule icon for that task. You can schedule the task to run Monthly or Weekly.

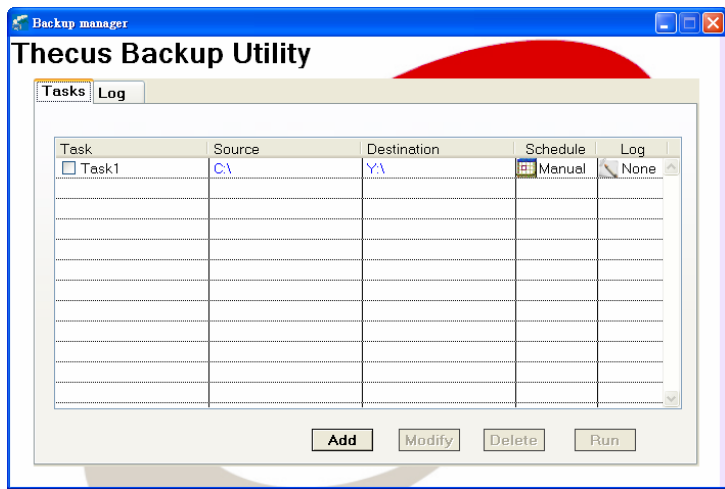

4. To check the log for that task, click on the log icon for that task.

#### *Note:*

- *Thecus Backup Utility also supports MAC OS X. Just copy the Thecus Backup Utility.dmg to your MAC OS X machine and double click to execute it.* 

#### **Windows XP Data Backup**

If you use Windows XP Professional, you can also use the Windows Backup Utility (Ntbackup.exe) to backup your files.

#### **Installing the Windows XP Home Edition Backup Utility**

If you use Windows XP Home Edition, follow these steps to install the utility:

1. Insert the Windows XP CD into a drive and double-click the **CD icon** in **My**

**Computer**.

- 2. When the Welcome to Microsoft Windows XP screen appears, click **Perform Additional Tasks**.
- 3. Click **Browse this CD**.
- 4. In Windows Explorer, navigate to **ValueAdd** > **Msft** > **Ntbackup**.
- 5. Double-click **Ntbackup.msi** to install the backup utility.

# **Using Windows Backup Utility**

By default, the backup utility uses a wizard. To begin backup:

1. Click **Start**, and point to **All Programs** > **Accessories** > **System Tools** > **Backup** to start the wizard.

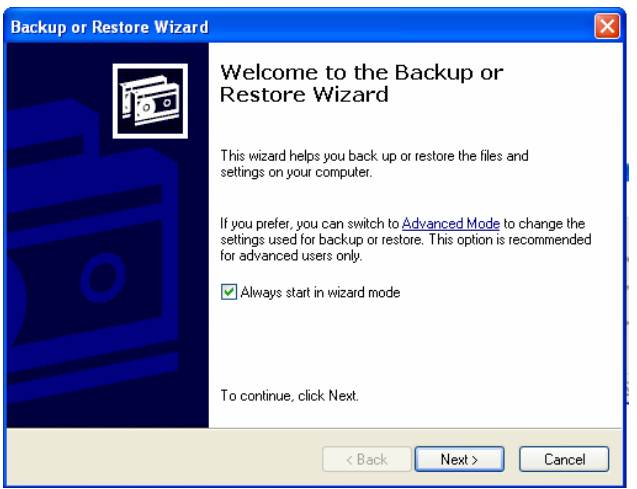

- 2. Click **Next** to skip past the opening page. Choose **Backup files and settings** from the second page, and then click **Next**.
- 3. Select which option you want to back up.
- 4. Click **Next** and in the **Backup Type**, **Destination**, and **Name** page specify a back up location using the **Browse** button.
- 5. Find and select the drive that specifies your YES Box N2100 as your backup destination and click **Next**.
- 6. Click **Next** to display the wizard's final page and click **Finish** to start backing up.

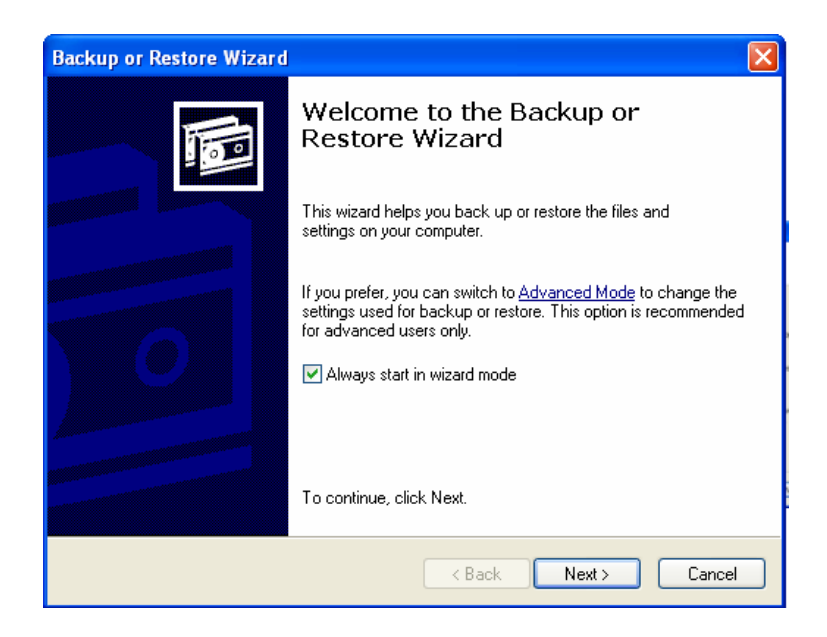

# **Mac OS X Backup Utilities**

Mac OS X does not include any backup software. However, there are a number of backup solutions available for the Mac OS X, including: *iBackup*, *Psyncx, [iMSafe,](http://homepage.mac.com/sweetcocoa/imsafe/)* [Rsyncx](http://www.macosxlabs.org/rsyncx/rsyncx.html), [Folder Synchronizer X](http://www.softobe.com/products/flsy/pp.html), [Tri-BACKUP,](http://www.tri-edre.com/english/tribackup.html) [Impression](http://babelcompany.com/impression/), [Intego Personal Backup](http://www.intego.com/personalbackup/home.html), [SilverKeeper](http://www.lacie.com/silverkeeper/), and Apple's dotMac Backup utility to name just a few. To find even more freeware and shareware backup utilities to choose from, go to [VersionTracker](http://www.versiontracker.com/) or [MacUpdate](http://www.macupdate.com/) and search on "backup".

# **Appendix A: Troubleshooting Guide**

This appendix covers troubleshooting, including error detection and how to deal with a damaged hard drive.

## **Forgotten Network IP Address**

If you forget your network IP address and have no physical access to the system, you can use the setup wizard to retrieve the IP of your N2100.

1. Start the Setup Wizard, and it will automatically detect all Thecus IP storage products on your network.

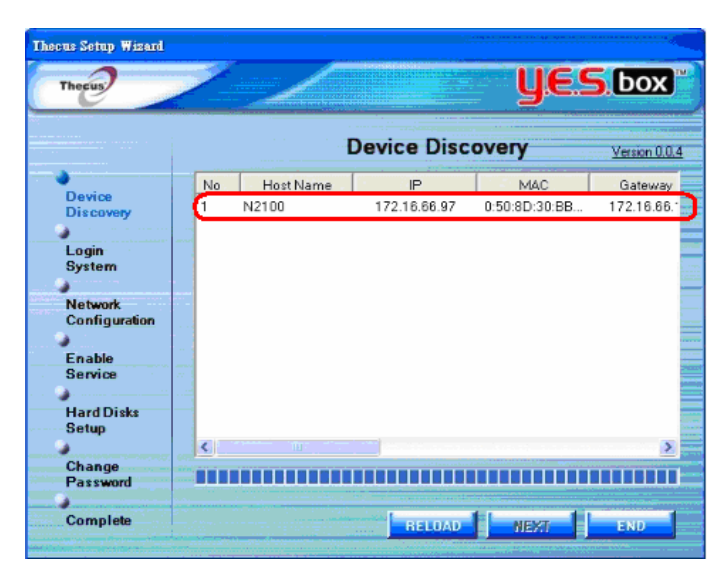

2. You should be able to find the IP address of the N2100 which you have forgotten in the "Device discovery" screen.

#### **When RAID status is in Degraded mode**

When you find the RAID status is in Degraded mode, it means that one of the disk is bad in RAID 1. Follow the procedures below to rebuild your RAID.

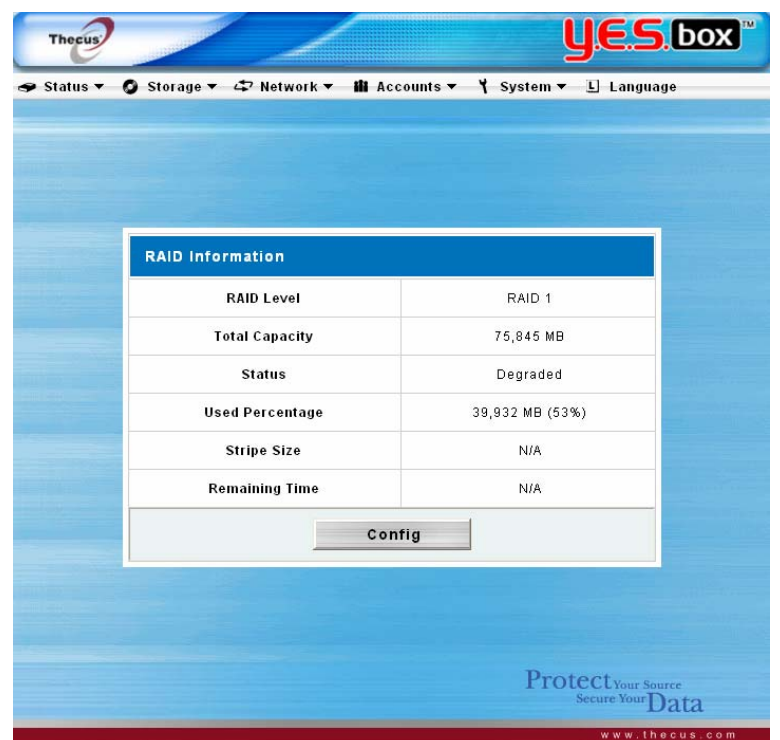

- 1. Power down the YES Box N2100.
- 2. Replace the bad disk. To do this, follow the steps outlined in "**Hard Disk Installation**".
- 3. Power on the YES Box N2100, and log in as admin.
- 4. Go to **Storage** > **RAID** page, and click on the **Config** button.

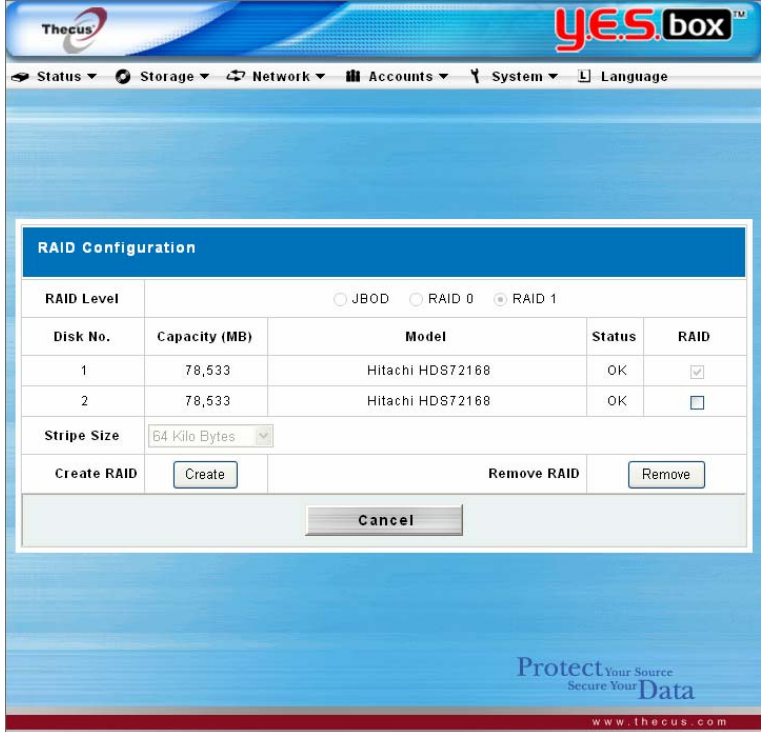

5. Check on the check box new disk in the RAID column to add into RAID, and click on the **Create** button to rebuild RAID.

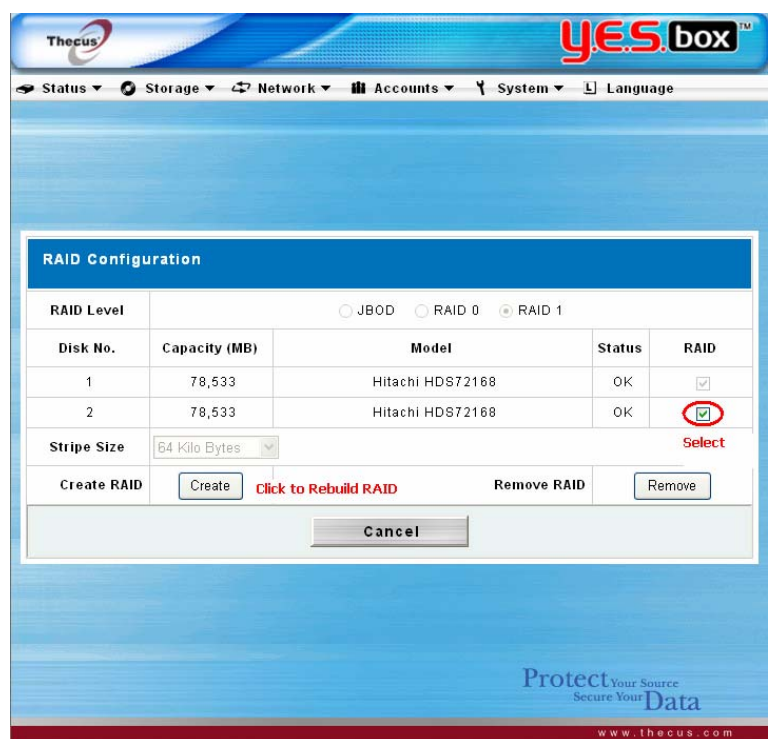

6. System will rebuild your RAID. At this time, your data is still accessible and intact. During RAID rebuild, the performance of the system is lower than normal. If possible, we suggest not using the machine until it is fully rebuilt. The time required to rebuild depends on the size of your hard disks.

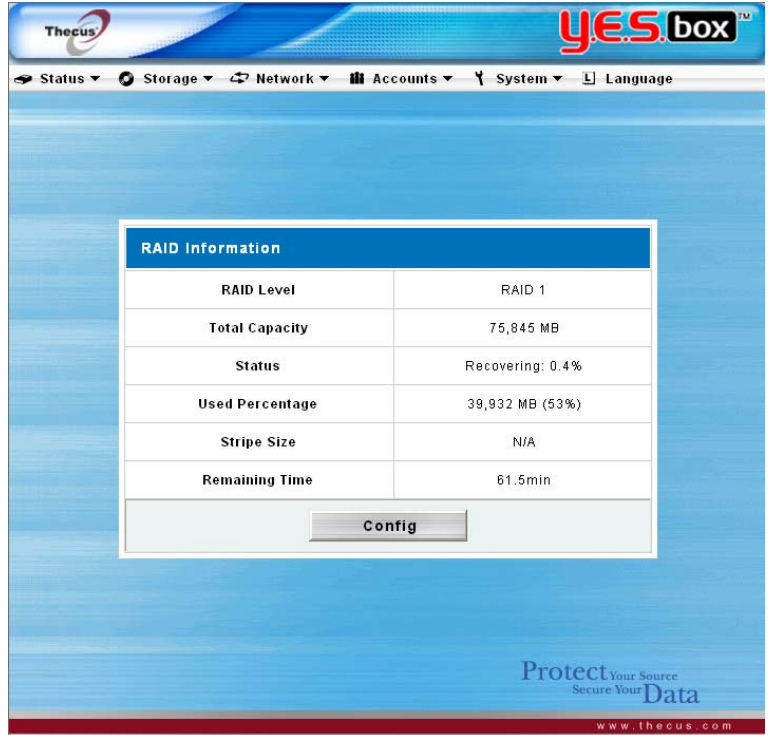

## **File System Check Utility**

Press the reset button during booting process, and N2100's LAN 1 IP address will be set to 192.168.1.100 temporarily. At this time all the file services will be stopped.

*Warning:* 

- *File System Check Utility works only with LAN 1 not LAN 2.*
- 1. When you point your browser to 192.168.1.100, you will see the following screen.

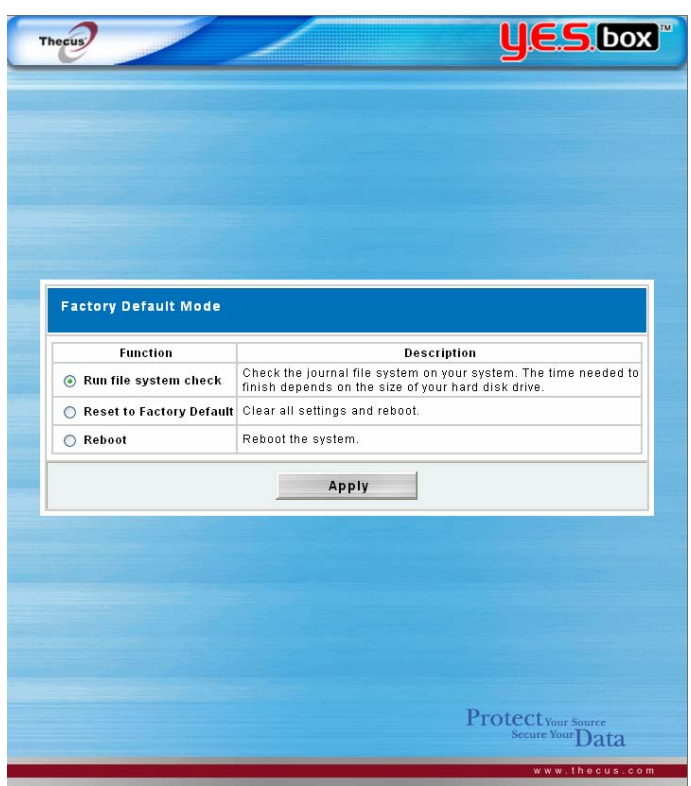

2. If you select "Run file system check" option, the file system check utility will be started, and last 20 lines of the result will be displayed in your browser.

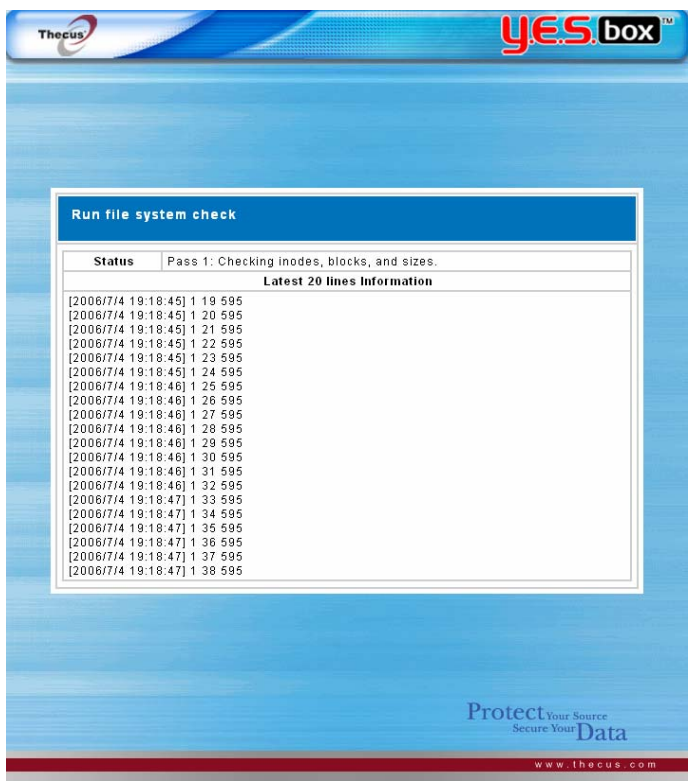

3. When the file system check is finished, the result will be displayed in your browser.

# *NOTE:*

- *If the file system is corrupted beyond repair, you may have to remove RAID and recreate the file system.* 

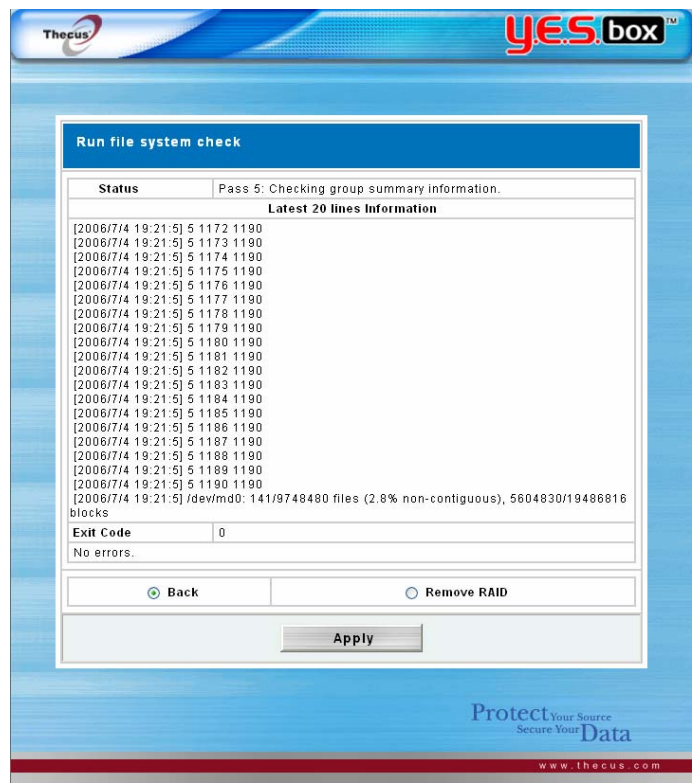

# **Forgotten Password**

Press the reset button during booting process, and N2100's LAN 1 IP address will be set to 192.168.1.100 temporarily. At this time all the file services will be stopped.

1. When you point your browser to 192.168.1.100, you will see the following screen.

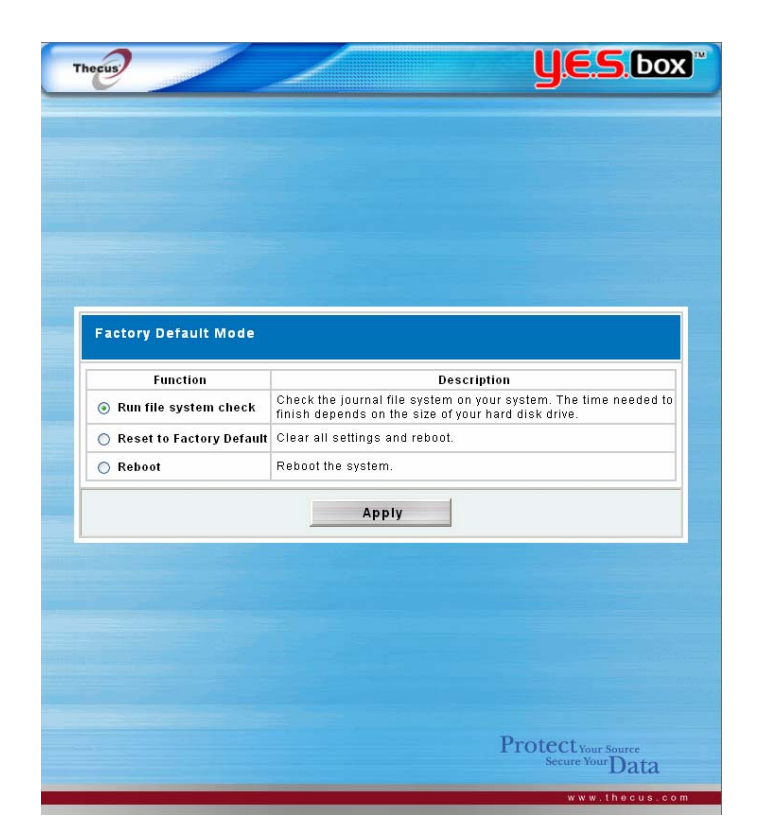

2. If you select "Reset to Factory Default" option, the system will be reset. Below are the default system settings:

Admin password  $\rightarrow$  admin LAN 1 IP address  $\rightarrow$  192.168.1.100 LAN 1 IP Gateway  $\rightarrow$  192.168.1.1 LAN 1 Jumbo Frame Support  $\rightarrow$  Off LAN 2 IP  $\rightarrow$  192.168.1.100 LAN 2 Jumbo Frame Support  $\rightarrow$  Off HTTP Port  $\rightarrow$  80 HTTPS port  $\rightarrow$  443

# **Error Detection**

There are three ways the system detects an error and lets you know there is a problem.

- 1. The **Error LED** on the bottom left of the system's front panel glows red.
- 2. The **Access/Error LED** on the bottom right of a hard disk drive glows a steady red.

#### *Note:*

- *Each hard disk drive has two LED indicators. The top LED is for power and the bottom LED shows either access or error.*
- 3. A **beeping sound** from the system means the same as the Error LED.

#### **If you are using JBOD with one disk and would like to add a second disk …**

If you started with one disk in JBOD mode, you can add a second disk at a later time. When the second disk is installed, you can just select the second disk and click on the **Create** button to create a volume equal to the size of two disks installed. The data in the first disk will be preserved. During JBOD expansion, all the file services will be stopped. The time for expansion depends on the size of the disks installed. All the file services will be resumed after the expansion is finished.

#### **If you are using JBOD with two disks and one of the disk failed…**

If your first disk fails, then all the data is lost.

If your second disk fails, then the system will try to mount the disk, and you might still be able to access the data in the first disk under read only mode. At this time, you should try to recover as much data as you can to a different storage location. Replace the failed disk and rebuild your RAID.

## **If you are using RAID 0 and one of the disks failed…**

RAID 0 offers no data protection. If any of disks fails, all data is lost.

## **Solving Problems**

When the system detects an error:

- 1. Login to the YES Box N2100 using your browser.
- 2. Go to the **System** menu and choose the **Logs** item.
- 3. The **System Log** screen appears.
- 4. Click the **Error** button and all recorded errors appear. These log entries help you diagnose the problem. Most errors are due to improper use of the device or hard drive damage. If hard drive damage is the problem, see the section that follows.
- 5. If you are unable to solve the problem, please contact your dealer.

## **N2100 Simple Diagnosis Flowchart**

This flowchart is meant to provide a simple and quick procedure to identify which part of the N2100 has failed.

#### Procedure:

- 1. Don't insert any HDDs into the N2100 system. Attach the power cord and then reset the IP address and admin password to the default settings.
	- a) Power on the N2100 and immediately press the Reset button for 10 seconds.

b) This resets the N2100 to its default IP address and password settings.

Default IP: 192.168.1.100

Default admin password: admin

1.

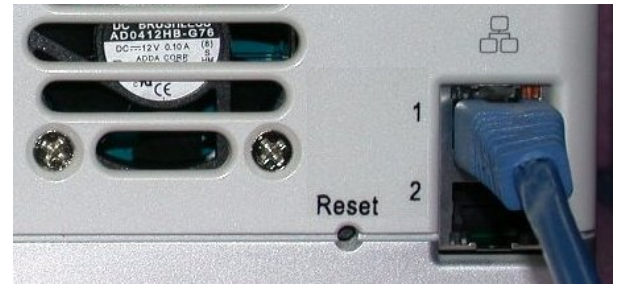

The reset button is near the LAN connector.

- 2. Attach the power cord and connect the LAN cable between the N2100 and a PC. Don't use a hub.
- 3. Turn on the N2100 and check the front panel. The power LED should glow blue after power button is pressed. Then, the Busy LED starts blinking orange for around 60 seconds. After that, the busy LED turns off. If the busy LED keeps blinking orange for more than 3 minutes, the firmware may be corrupted during

improper firmware upgrade procedures. It means the motherboard doesn't work any more and needs to be repaired.

- 4. Set the IP address of a PC or NB as 192.168.1.111, and then access the login webpage. Make sure the N2100 and the PC is directly connected through a LAN cable, and not through a hub or a router.
- 5. Check if the Admin login webpage shows up and works fine. Then check if the system status is normal and the HDD power LED works fine. In case the results are positive, it means the N2100 system is functioning normally. Otherwise, the N2100 may be damaged.
- 6. Suppose the N2100 is bad. If the power LED glows blue and both system and power fans work fine after power button pressed, the motherboard needs to be checked and repaired. Otherwise, the power supply unit has problems.
- 0. Reset the IP Address and admin password to default setting.
	- a) Power on the N2100 and immediately press the Reset button for 10 seconds.
	- b) This resets the N2100 to its default IP address and password settings. Default IP: 192.168.1.100 Default admin password: admin
- 1. Attach the power cord and connect Power LAN cable supply unit is bad Firmware 2. Power LED corrupted glows blue and Busy  $(MB is bad)$ LED keeps blinking? N N Jeston 3. Set the IP address MB is bad of PC or NB as  $9 - 6 - 9 - 9$ 192.168.1.111, and then login NAS Y 5. Power LED 4. Admin login & glows blue and system fan RAID status OK? works? Y NAS is OK

#### **Appendix B: RAID Basics**

This appendix includes basic information about RAID and RAID settings.

#### **RAID Introduction**

A Redundant Array of Independent Disks (RAID) is an array of several hard disks that provide data security and high performance. A RAID system accesses several hard disks simultaneously, which improves I/O performance over a single hard disk. Data security is enhanced by a RAID, since data loss due to a hard disk failure is minimized by regenerating redundant data from the other RAID hard disks.

#### **Benefits**

RAID improves I/O performance, and increases data security through fault tolerance and redundant data storage.

#### **Improved Performance**

RAID provides access to several hard disk drives simultaneously, which greatly increases I/O performance.

#### **Data Security**

Hard disk drive failure unfortunately is a common occurrence. A RAID helps prevent against the loss of data due to hard disk failure. A RAID offers additional hard disk drives that can avert data loss from a hard disk drive failure. If a hard drive fails, the RAID volume can regenerate data from the data and parity stored on its other hard disk drives.

## **RAID Configuration**

The N2100 YES Box supports both RAID 0 and RAID 1. A RAID system divides data into smaller pieces (stripe) and saves these small pieces on two different hard disks for better performance and protection against single hard disk failure. To setup RAID on your system, you must configure stripe size and the type of RAID you wish to use.

## **Stripe Size**

The system writes data in stripes across the multiple hard disks of a RAID. Since multiple disks are accessed at the same time, disk striping enhances performance. The stripes can vary in size and are interleaved sequentially.

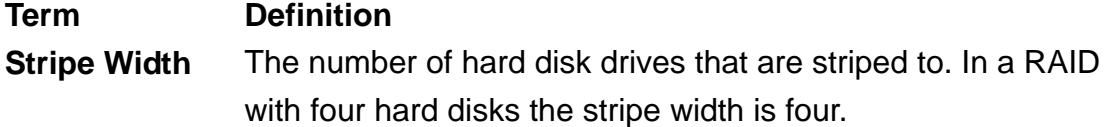

**Stripe Size** The length of the interleaved data segments written across multiple hard disks.

## **Example:**

Configure four hard disk drives as RAID 0 and the data is striped in segments. Segment One writes to HDD 1, Segment Two writes to HDD 2, and so on as below:

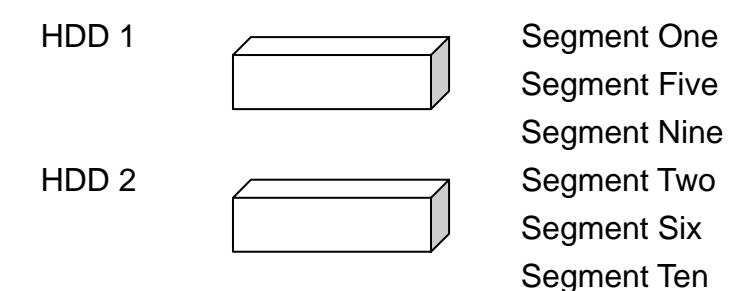

## **Choosing a RAID Level**

The YES Box N2100 supports standard RAID levels 0 and 1. You choose a RAID level when you create a system volume. The factors for selecting a RAID level are:

- Your requirements for performance
- Your need for data security
- Number of hard disk drives in the system
- $\bullet$  Capacity of hard disk drives in the system

The following is a description of each RAID level and its pros and cons:

![](_page_87_Picture_178.jpeg)

![](_page_88_Picture_128.jpeg)

# **RAID 0**

RAID 0 is best suited for applications that need high bandwidth but do not require a high level of data security. The RAID 0 level provides the best performance of all the RAID levels, but it does not provide data redundancy.

RAID 0 uses disk striping and breaking up data into blocks to write across all hard drives in the volume. The system can then use multiple hard drives for faster read and write. The stripe size parameter that was set when the RAID was created determines the size of each block. No parity calculations complicate the write operation.

![](_page_88_Figure_4.jpeg)

# **RAID 1**

RAID 1 mirrors all data from one hard disk drive to a second one hard disk drive, providing complete data redundancy. However, the cost of data storage capacity is doubled.

![](_page_88_Figure_7.jpeg)

# **Appendix C: Product Specifications**

# **Hardware Specifications**

![](_page_89_Picture_119.jpeg)

# **Function Specifications**

![](_page_89_Picture_120.jpeg)

![](_page_90_Picture_73.jpeg)

# **Appendix D: Licensing Information**

This product included copyrighted third-party software licensed under the terms of GNU General Public License.

Please see THE GNU General Public License for extra terms and conditions of this license.

## **Source code availability**

Thecus Technology Corp. has exposed the full source code of the GPL licensed software. For more information on how you can obtain our source code, please visit our web site, http://www.thecus.com.

## **Copyrights**

- This product includes cryptographic software written by Eric Young (eay@cryptsoft.com)
- This product includes software developed by Mark Murray
- This product includes software developed by Eric Young (eay@cryptsoft.com)
- This product includes software developed by the OpenSSL Project for use in the OpenSSL Toolkit (http://www.openssl.org/)
- This product includes PHP, freely available from <http://www.php.net/>
- This product includes software developed by the University of California, Berkeley and its contributors.
- This product includes software developed by Winning Strategies, Inc.
- This product includes software developed by the Apache Group for use in the Apache HTTP server project (http://www.apache.org/).
- This product includes software developed by Softweyr LLC, the University of California, Berkeley, and its contributors.
- This product includes software developed by Bodo Moeller.
- This product includes software developed by Greg Roelofs and contributors for the book, "PNG: The Definitive Guide," published by O'Reilly and Associates.
- This product includes software developed by the NetBSD Foundation, Inc. and its contributors.
- This product includes software developed by Yen Yen Lim and North Dakota State University.
- This product includes software developed by the Computer Systems Engineering Group at Lawrence Berkeley Laboratory.
- This product includes software developed by the Kungliga Tekniska Högskolan and its contributors
- This product includes software developed by the Nick Simicich
- This product includes software written by Tim Hudson (tih@cryptsoft.com)
- This product includes software developed by Christopher G. Demetriou for the NetBSD Project.

CGIC License Terms

------------------

Basic License

-------------

CGIC, copyright 1996, 1997, 1998, 1999, 2000, 2001, 2002, 2003, 2004 by Thomas Boutell and Boutell.Com, Inc.. Permission is granted to use CGIC in any application, commercial or noncommercial, at no cost. HOWEVER, this copyright paragraph must appear on a "credits" page accessible in the public online and offline documentation of the program. Modified versions of the CGIC library should not be distributed without the attachment of a clear statement regarding the author of the modifications, and this notice may in no case be removed. Modifications may also be submitted to the author for inclusion in the main CGIC distribution.

> GNU GENERAL PUBLIC LICENSE Version 2, June 1991

 Copyright (C) 1989, 1991 Free Software Foundation, Inc. 51 Franklin St, Fifth Floor, Boston, MA 02110-1301 USA Everyone is permitted to copy and distribute verbatim copies

of this license document, but changing it is not allowed.

#### Preamble

 The licenses for most software are designed to take away your freedom to share and change it. By contrast, the GNU General Public License is intended to guarantee your freedom to share and change free software--to make sure the software is free for all its users. This General Public License applies to most of the Free Software Foundation's software and to any other program whose authors commit to using it. (Some other Free Software Foundation software is covered by the GNU Library General Public License instead.) You can apply it to your programs, too.

 When we speak of free software, we are referring to freedom, not price. Our General Public Licenses are designed to make sure that you have the freedom to distribute copies of free software (and charge for this service if you wish), that you receive source code or can get it if you want it, that you can change the software or use pieces of it in new free programs; and that you know you can do these things.

 To protect your rights, we need to make restrictions that forbid anyone to deny you these rights or to ask you to surrender the rights. These restrictions translate to certain responsibilities for you if you distribute copies of the software, or if you modify it.

 For example, if you distribute copies of such a program, whether gratis or for a fee, you must give the recipients all the rights that you have. You must make sure that they, too, receive or can get the source code. And you must show them these terms so they know their rights.

We protect your rights with two steps: (1) copyright the software, and (2) offer you this license which gives you legal permission to copy, distribute and/or modify the software.

 Also, for each author's protection and ours, we want to make certain that everyone understands that there is no warranty for this free software. If the software is modified by someone else and passed on, we want its recipients to know that what they have is not the original, so

that any problems introduced by others will not reflect on the original authors' reputations.

 Finally, any free program is threatened constantly by software patents. We wish to avoid the danger that redistributors of a free program will individually obtain patent licenses, in effect making the program proprietary. To prevent this, we have made it clear that any patent must be licensed for everyone's free use or not licensed at all.

 The precise terms and conditions for copying, distribution and modification follow.

# GNU GENERAL PUBLIC LICENSE TERMS AND CONDITIONS FOR COPYING, DISTRIBUTION AND MODIFICATION

 0. This License applies to any program or other work which contains a notice placed by the copyright holder saying it may be distributed under the terms of this General Public License. The "Program", below, refers to any such program or work, and a "work based on the Program" means either the Program or any derivative work under copyright law: that is to say, a work containing the Program or a portion of it, either verbatim or with modifications and/or translated into another language. (Hereinafter, translation is included without limitation in the term "modification".) Each licensee is addressed as "you".

Activities other than copying, distribution and modification are not covered by this License; they are outside its scope. The act of running the Program is not restricted, and the output from the Program is covered only if its contents constitute a work based on the Program (independent of having been made by running the Program). Whether that is true depends on what the Program does.

 1. You may copy and distribute verbatim copies of the Program's source code as you receive it, in any medium, provided that you conspicuously and appropriately publish on each copy an appropriate copyright notice and disclaimer of warranty; keep intact all the notices that refer to this License and to the absence of any warranty; and give any other recipients of the Program a copy of this License along with the Program.

You may charge a fee for the physical act of transferring a copy, and you may at your option offer warranty protection in exchange for a fee.

 2. You may modify your copy or copies of the Program or any portion of it, thus forming a work based on the Program, and copy and distribute such modifications or work under the terms of Section 1 above, provided that you also meet all of these conditions:

 a) You must cause the modified files to carry prominent notices stating that you changed the files and the date of any change.

 b) You must cause any work that you distribute or publish, that in whole or in part contains or is derived from the Program or any part thereof, to be licensed as a whole at no charge to all third parties under the terms of this License.

 c) If the modified program normally reads commands interactively when run, you must cause it, when started running for such interactive use in the most ordinary way, to print or display an announcement including an appropriate copyright notice and a notice that there is no warranty (or else, saying that you provide a warranty) and that users may redistribute the program under these conditions, and telling the user how to view a copy of this License. (Exception: if the Program itself is interactive but does not normally print such an announcement, your work based on the Program is not required to print an announcement.)

These requirements apply to the modified work as a whole. If identifiable sections of that work are not derived from the Program, and can be reasonably considered independent and separate works in themselves, then this License, and its terms, do not apply to those sections when you distribute them as separate works. But when you distribute the same sections as part of a whole which is a work based on the Program, the distribution of the whole must be on the terms of this License, whose permissions for other licensees extend to the entire whole, and thus to each and every part regardless of who wrote it.

Thus, it is not the intent of this section to claim rights or contest your rights to work written entirely by you; rather, the intent is to exercise the right to control the distribution of derivative or collective works based on the Program.

In addition, mere aggregation of another work not based on the Program with the Program (or with a work based on the Program) on a volume of a storage or distribution medium does not bring the other work under the scope of this License.

 3. You may copy and distribute the Program (or a work based on it, under Section 2) in object code or executable form under the terms of Sections 1 and 2 above provided that you also do one of the following:  a) Accompany it with the complete corresponding machine-readable source code, which must be distributed under the terms of Sections 1 and 2 above on a medium customarily used for software interchange; or,

 b) Accompany it with a written offer, valid for at least three years, to give any third party, for a charge no more than your cost of physically performing source distribution, a complete machine-readable copy of the corresponding source code, to be distributed under the terms of Sections 1 and 2 above on a medium customarily used for software interchange; or,

 c) Accompany it with the information you received as to the offer to distribute corresponding source code. (This alternative is allowed only for noncommercial distribution and only if you received the program in object code or executable form with such an offer, in accord with Subsection b above.)

The source code for a work means the preferred form of the work for making modifications to it. For an executable work, complete source code means all the source code for all modules it contains, plus any associated interface definition files, plus the scripts used to control compilation and installation of the executable. However, as a special exception, the source code distributed need not include anything that is normally distributed (in either source or binary form) with the major components (compiler, kernel, and so on) of the operating system on which the executable runs, unless that component itself accompanies the executable.

If distribution of executable or object code is made by offering access to copy from a designated place, then offering equivalent access to copy the source code from the same place counts as distribution of the source code, even though third parties are not compelled to copy the source along with the object code.

 4. You may not copy, modify, sublicense, or distribute the Program except as expressly provided under this License. Any attempt otherwise to copy, modify, sublicense or distribute the Program is void, and will automatically terminate your rights under this License. However, parties who have received copies, or rights, from you under this License will not have their licenses terminated so long as such parties remain in full compliance.

 5. You are not required to accept this License, since you have not signed it. However, nothing else grants you permission to modify or distribute the Program or its derivative works. These actions are prohibited by law if you do not accept this License. Therefore, by modifying or distributing the Program (or any work based on the Program), you indicate your acceptance of this License to do so, and all its terms and conditions for copying, distributing or modifying the Program or works based on it.

 6. Each time you redistribute the Program (or any work based on the Program), the recipient automatically receives a license from the original licensor to copy, distribute or modify the Program subject to these terms and conditions. You may not impose any further restrictions on the recipients' exercise of the rights granted herein. You are not responsible for enforcing compliance by third parties to this License.

 7. If, as a consequence of a court judgment or allegation of patent infringement or for any other reason (not limited to patent issues), conditions are imposed on you (whether by court order, agreement or otherwise) that contradict the conditions of this License, they do not excuse you from the conditions of this License. If you cannot distribute so as to satisfy simultaneously your obligations under this License and any other pertinent obligations, then as a consequence you may not distribute the Program at all. For example, if a patent license would not permit royalty-free redistribution of the Program by all those who receive copies directly or indirectly through you, then the only way you could satisfy both it and this License would be to refrain entirely from distribution of the Program.

If any portion of this section is held invalid or unenforceable under

any particular circumstance, the balance of the section is intended to apply and the section as a whole is intended to apply in other circumstances.

It is not the purpose of this section to induce you to infringe any patents or other property right claims or to contest validity of any such claims; this section has the sole purpose of protecting the integrity of the free software distribution system, which is implemented by public license practices. Many people have made generous contributions to the wide range of software distributed through that system in reliance on consistent application of that system; it is up to the author/donor to decide if he or she is willing to distribute software through any other system and a licensee cannot impose that choice.

This section is intended to make thoroughly clear what is believed to be a consequence of the rest of this License.

 8. If the distribution and/or use of the Program is restricted in certain countries either by patents or by copyrighted interfaces, the original copyright holder who places the Program under this License may add an explicit geographical distribution limitation excluding those countries, so that distribution is permitted only in or among countries not thus excluded. In such case, this License incorporates the limitation as if written in the body of this License.

 9. The Free Software Foundation may publish revised and/or new versions of the General Public License from time to time. Such new versions will be similar in spirit to the present version, but may differ in detail to address new problems or concerns.

Each version is given a distinguishing version number. If the Program specifies a version number of this License which applies to it and "any later version", you have the option of following the terms and conditions either of that version or of any later version published by the Free Software Foundation. If the Program does not specify a version number of this License, you may choose any version ever published by the Free Software Foundation.

10. If you wish to incorporate parts of the Program into other free

programs whose distribution conditions are different, write to the author to ask for permission. For software which is copyrighted by the Free Software Foundation, write to the Free Software Foundation; we sometimes make exceptions for this. Our decision will be guided by the two goals of preserving the free status of all derivatives of our free software and of promoting the sharing and reuse of software generally.

#### NO WARRANTY

 11. BECAUSE THE PROGRAM IS LICENSED FREE OF CHARGE, THERE IS NO WARRANTY FOR THE PROGRAM, TO THE EXTENT PERMITTED BY APPLICABLE LAW. EXCEPT WHEN OTHERWISE STATED IN WRITING THE COPYRIGHT HOLDERS AND/OR OTHER PARTIES PROVIDE THE PROGRAM "AS IS" WITHOUT WARRANTY OF ANY KIND, EITHER EXPRESSED OR IMPLIED, INCLUDING, BUT NOT LIMITED TO, THE IMPLIED WARRANTIES OF MERCHANTABILITY AND FITNESS FOR A PARTICULAR PURPOSE. THE ENTIRE RISK AS TO THE QUALITY AND PERFORMANCE OF THE PROGRAM IS WITH YOU. SHOULD THE PROGRAM PROVE DEFECTIVE, YOU ASSUME THE COST OF ALL NECESSARY SERVICING, REPAIR OR CORRECTION.

 12. IN NO EVENT UNLESS REQUIRED BY APPLICABLE LAW OR AGREED TO IN WRITING WILL ANY COPYRIGHT HOLDER, OR ANY OTHER PARTY WHO MAY MODIFY AND/OR REDISTRIBUTE THE PROGRAM AS PERMITTED ABOVE, BE LIABLE TO YOU FOR DAMAGES, INCLUDING ANY GENERAL, SPECIAL, INCIDENTAL OR CONSEQUENTIAL DAMAGES ARISING OUT OF THE USE OR INABILITY TO USE THE PROGRAM (INCLUDING BUT NOT LIMITED TO LOSS OF DATA OR DATA BEING RENDERED INACCURATE OR LOSSES SUSTAINED BY YOU OR THIRD PARTIES OR A FAILURE OF THE PROGRAM TO OPERATE WITH ANY OTHER PROGRAMS), EVEN IF SUCH HOLDER OR OTHER PARTY HAS BEEN ADVISED OF THE POSSIBILITY OF SUCH DAMAGES.

END OF TERMS AND CONDITIONS